# **User manual myDatalogEx LTE-M**

<span id="page-0-0"></span>**Valid from:**

- <sup>l</sup> **Firmware version: 01v019**
- <sup>l</sup> **App. version: 07v000**
- <sup>l</sup> **Server version: 49v011**
- <sup>l</sup> **Hardware version: 5.0**

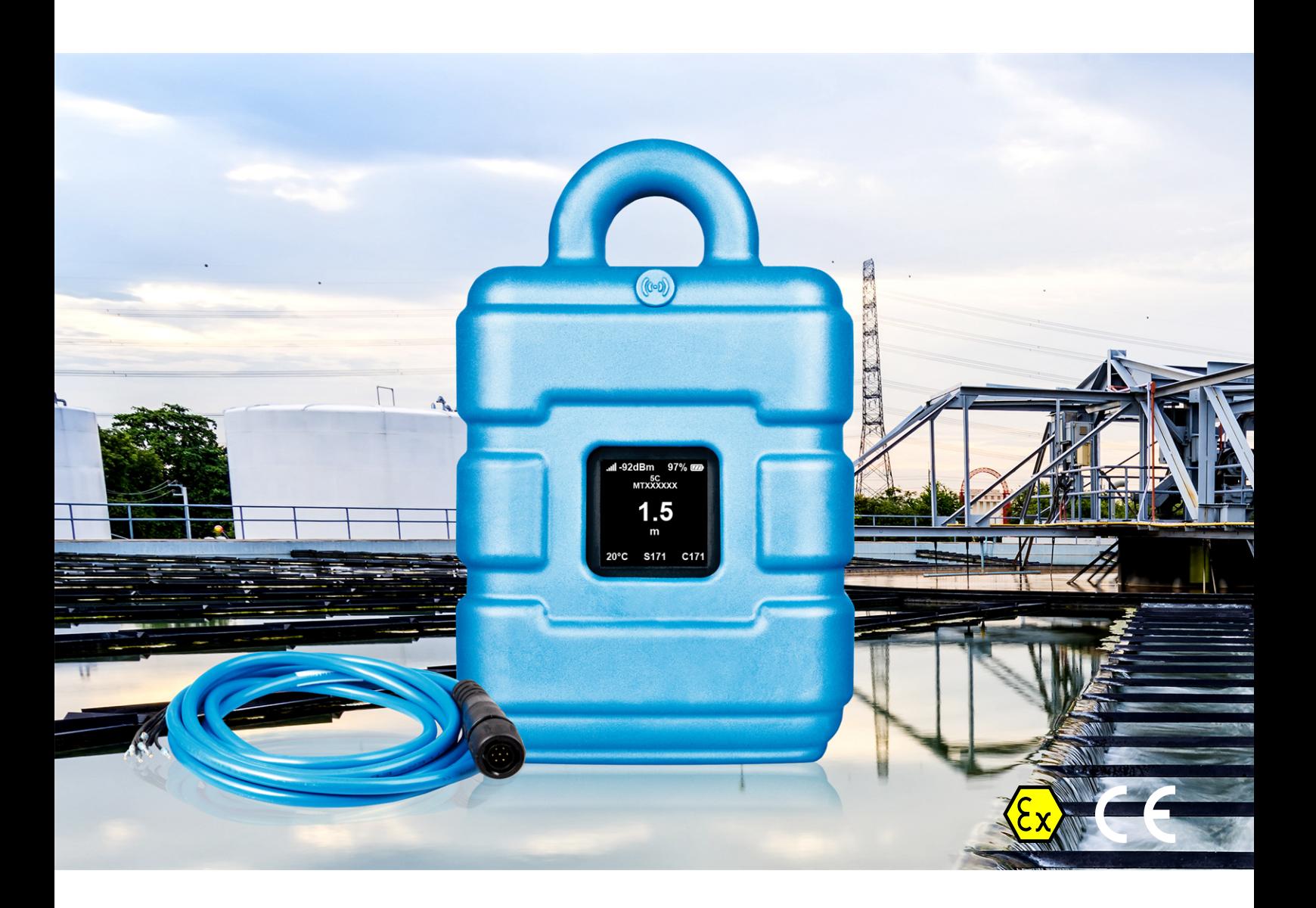

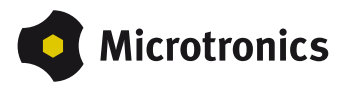

# <span id="page-2-0"></span>**Chapter 1 Table of contents**

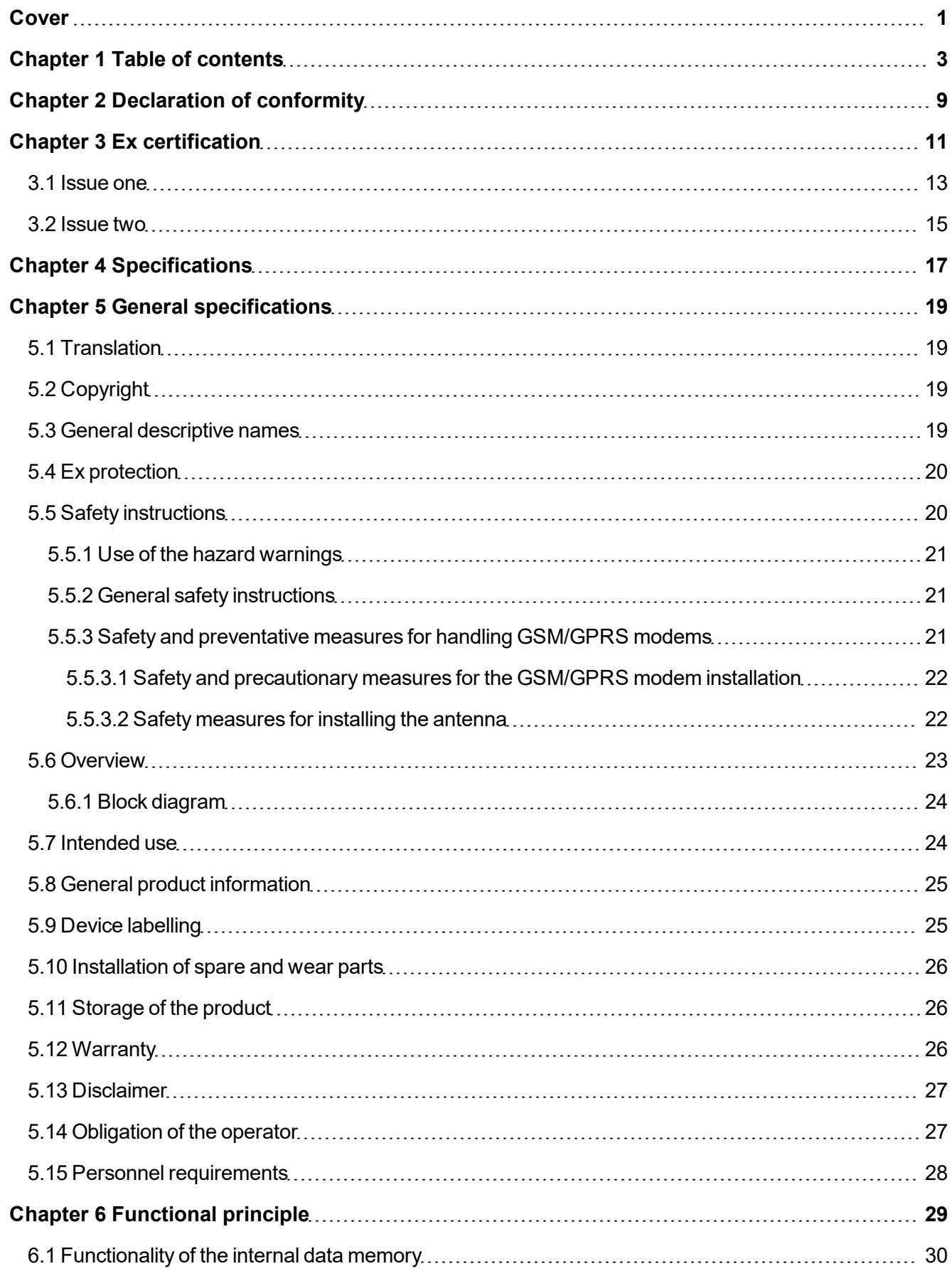

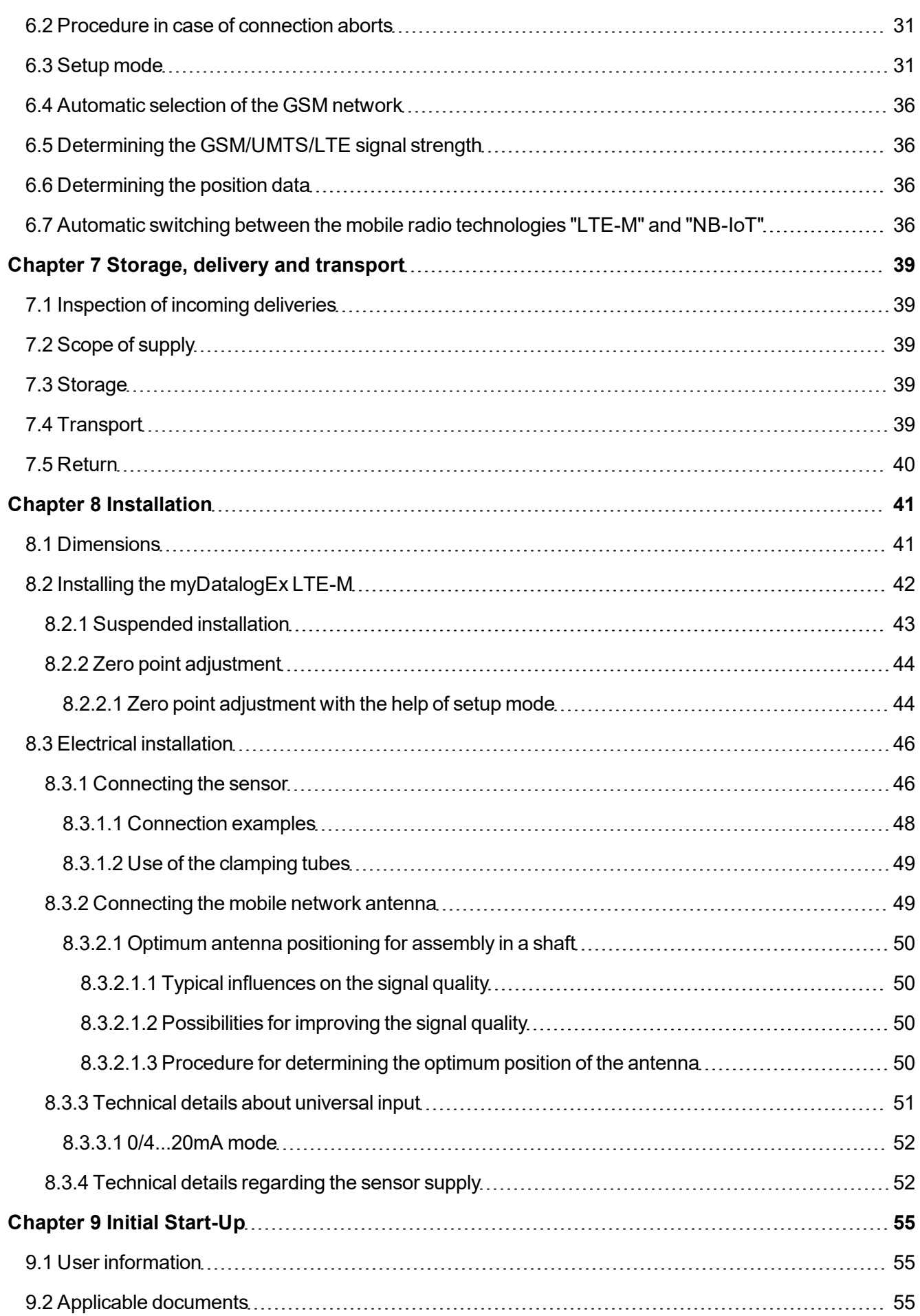

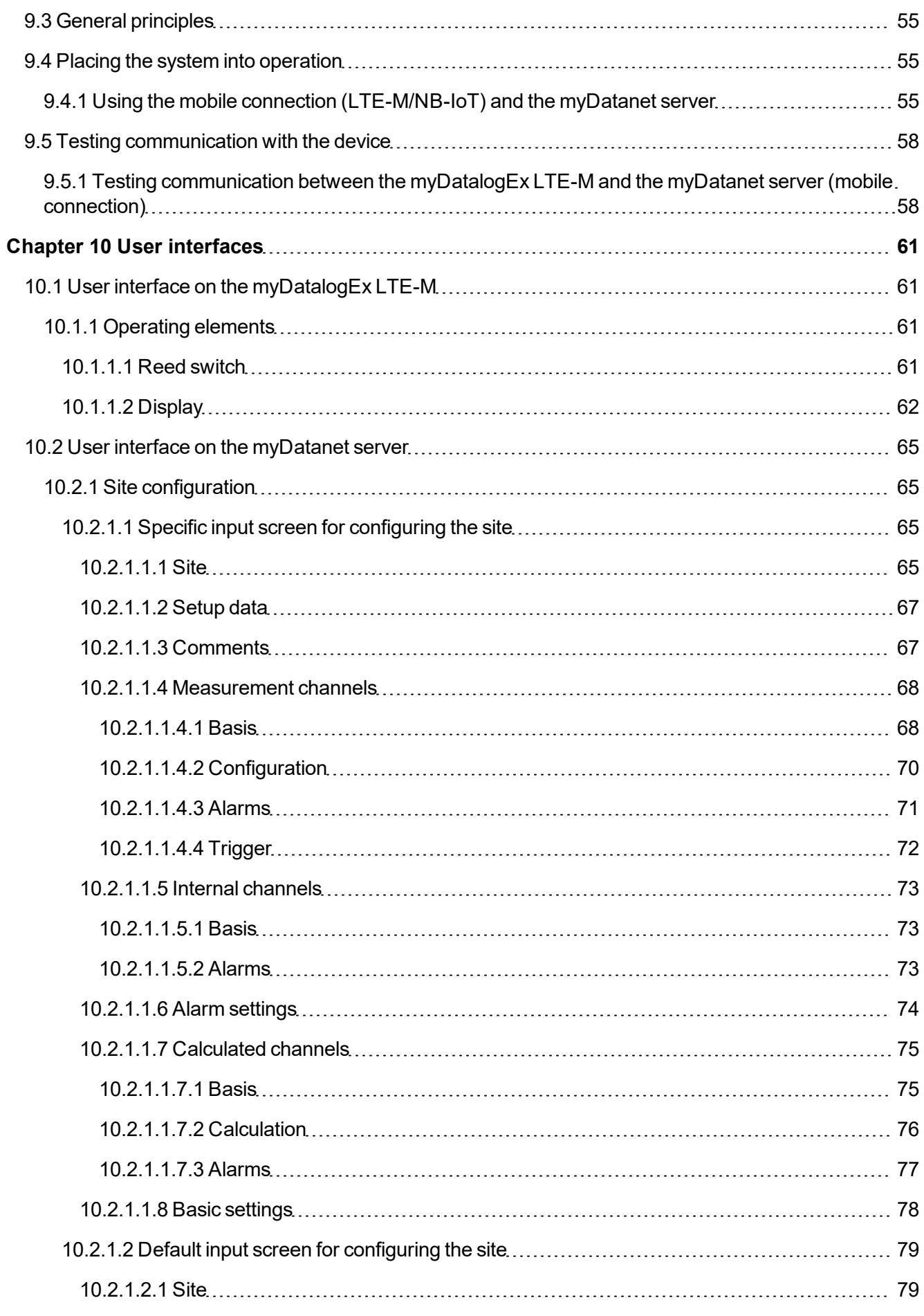

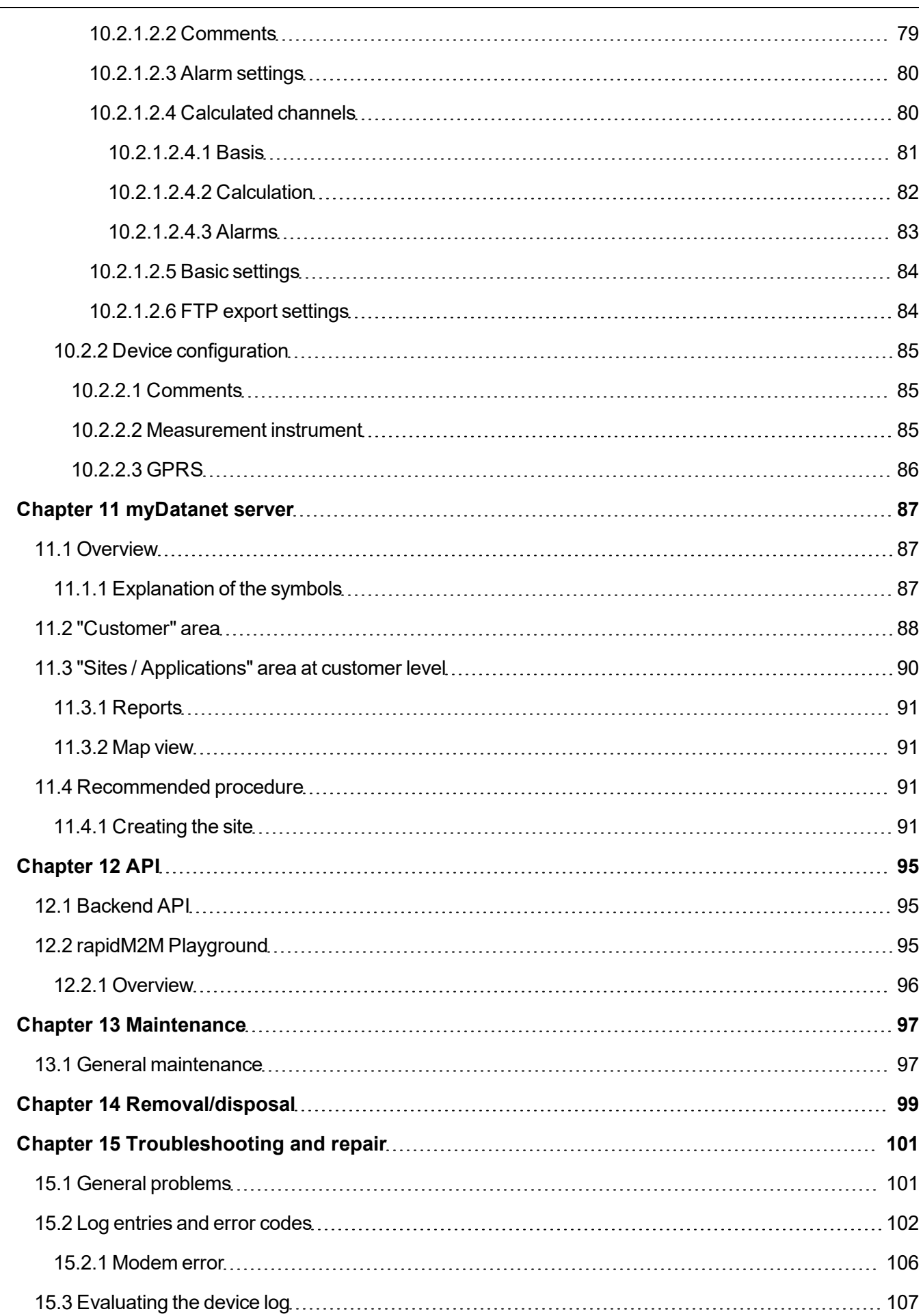

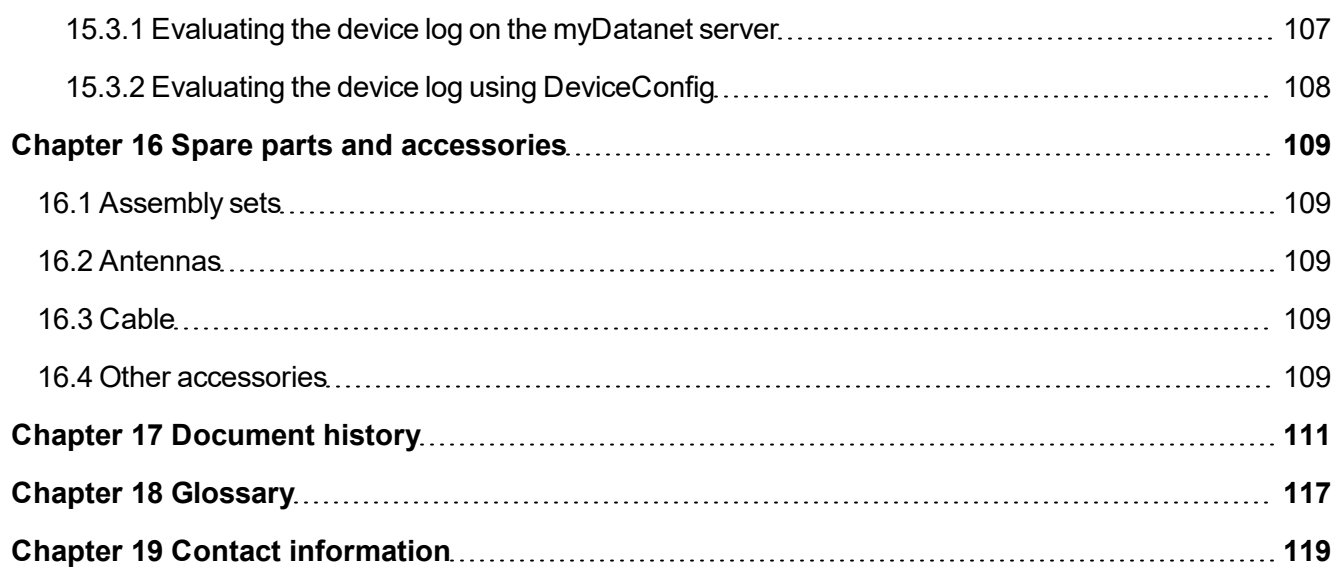

# <span id="page-8-0"></span>**Chapter 2 Declaration of conformity**

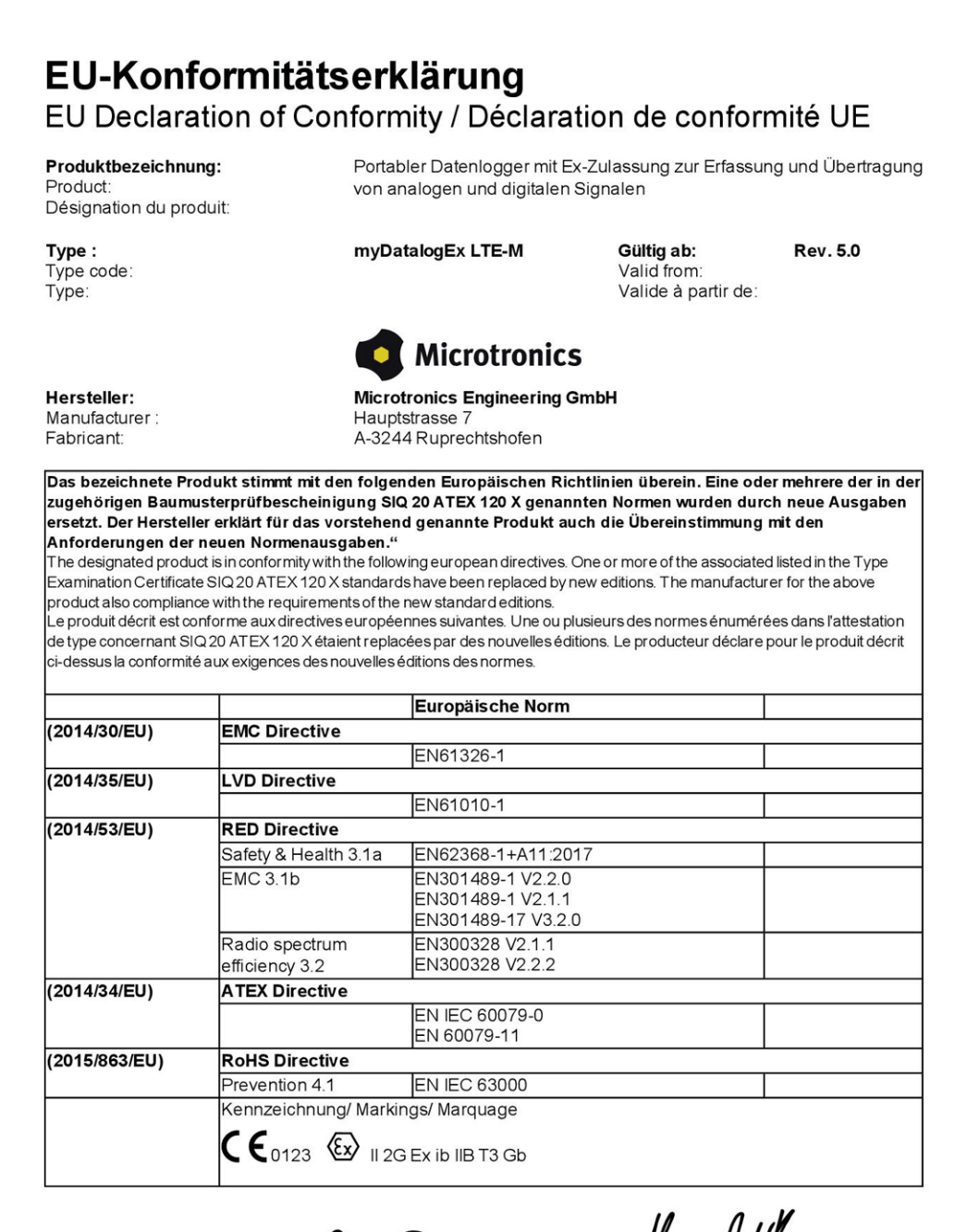

Ruprechtshofen, den 22.06.2023

tucer

Ort und Datum der Ausstellung Place and date of issue Lieu et date d'établissement

Andreas Zuser, Ex-Schutzbeauftragter Unterschrift name and signature of authorised person Nom et signature de la personne autorisée

Hans-Peter Buber, Managing Director Unterschrift name and signature of authorised person Nom et signature de la personne autorisée

## <span id="page-10-0"></span>**Chapter 3 Ex certification**

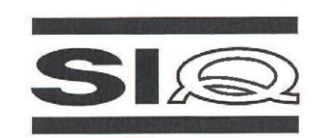

#### $(1)$

#### **EU-TYPE EXAMINATION CERTIFICATE**

- Product Intended for use in Potentially Explosive Atmospheres Directive 2014/34/EU  $(2)$
- $(3)$ EU-Type Examination Certificate Number:

**SIQ 20 ATEX 120 X** 

**Issue: 0** 

EN 60079-11: 2012

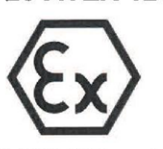

- $(4)$ Product: Gateway with BLE and GSM 2G/3G module, type: myDatalogEx
- Microtronics Engineering GmbH  $(5)$ Manufacturer:
- Hauptstrasse 7, 3244 Ruprechtshofen, Austria  $(6)$ Address:
- This product and any acceptable variation thereto are specified in the schedule to this certificate and  $(7)$ the documents therein referred to.
- SIQ Ljubljana, Notified body number 1304 in accordance with Article 17 and Article 21 of Directive  $(8)$ 2014/34/EU of the European Parliament and of the Council, dated 26 February 2014, certifies that this product has been found to comply with the Essential Health and Safety Requirements relating to the design and construction of products intended for use in potentially explosive atmospheres, given in Annex II to the Directive.

The examination and test results are recorded in the confidential test report TEx120.2/20.

Compliance with the Essential Health and Safety Requirements has been assured by compliance with:  $(9)$ 

#### EN IEC 60079-0:2018

Where additional criteria beyond those given here have been used, they are listed at item (18) in the schedule to this certificate.

- (10) If the sign "X" is placed after the certificate number, it indicates that the product is subject to Specific Conditions of Use specified in the schedule to this certificate.
- (11) This EU-Type Examination Certificate relates only to the design and construction of the specified product in accordance to the Directive 2014/34/EU. Further requirements of the Directive apply to the manufacturing process and supply of this product. These are not covered by this certificate.
- (12) The marking of the product shall include the following:

#### $\circled{2}$  II 2 G Ex ib IIB T3 Gb

Certification body liver Bojan Pečavar

Ljubljana, 1 October 2020

Page 1/4

The EU-Type Examination Certificate is valid only if signed. The certificate may be reproduced only<br>in full and without changes. Any extracts and changes shall be approved by SIQ Ljubljana. SIQ Ljubljana, Mašera-Spasićeva ulica 10, SI-1000 Ljubljana, +386 1 4778 221, ex@siq.si

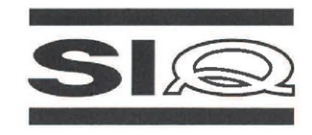

 $(13)$ 

#### **SCHEDULE**

#### (14) EU-Type Examination Certificate Number SIQ 20 ATEX 120 X, Issue: 0

#### (15) Description of Product

Gateway with BLE and GSM 2G/3G module, type: myDatalogEx, is a data logger for recording and transferring analogue signals, designed in type of protection intrinsic safety 'ib'. The generated measurement data is recorded in an adjustable interval, temporarily saved in the internal data memory and then transferred to a myDatanet server via a GSM connection or Bluetooth.

The device has internal batteries for power supply. The batteries are not intended to be replaced by user. The device has two external connectors, one for connection of the antenna and the other for connection of the intrinsically safe sensor. It has an adjustable (0...22 V) voltage output to supply the sensors.

Enclosure is made from plastic material and has additional plastic protective armor.

#### Technical data:

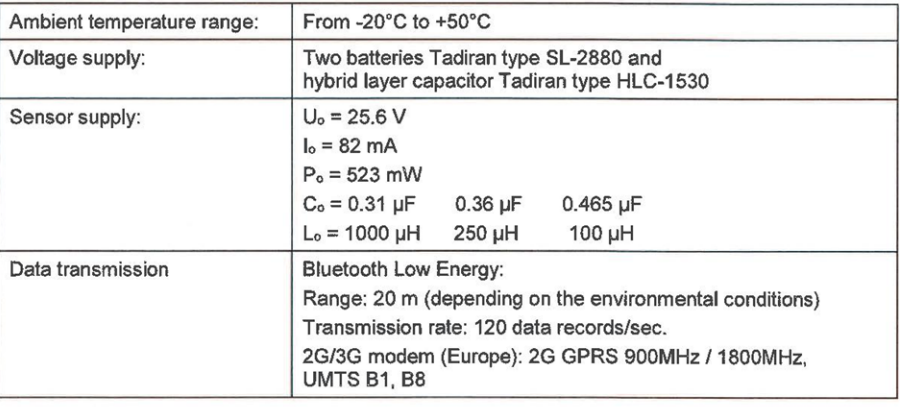

#### (16) Test Report

TEx120.2/20 dated 1 October 2020.

#### (17) Specific Conditions of Use

- Ambient temperature range -20°C  $\leq$  T<sub>amb</sub>  $\leq$  +50°C.
- Potential electrostatic charging hazard: Clean the device with moist or electrostatically dissipative cloth.
- The device shall be protected against UV radiation.
- Batteries must be replaced only by manufacturer or authorized service.
- Connector for external sensor shall be always protected by intended plug or connected to sensor.

SIQ 20 ATEX 120 X, Issue: 0

Page 2/4

The EU-Type Examination Certificate is valid only if signed. The certificate may be reproduced only<br>in full and without changes. Any extracts and changes shall be approved by SIQ Ljubljana. SIQ Ljubljana, Mašera-Spasićeva ulica 10, SI-1000 Ljubljana, +386 1 4778 221, ex@siq.si

### <span id="page-12-0"></span>3.1 Issue one

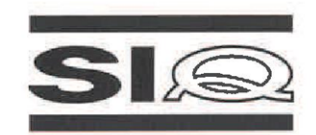

 $(1)$ 

#### **EU-TYPE EXAMINATION CERTIFICATE**

- Product Intended for use in Potentially Explosive Atmospheres Directive 2014/34/EU  $(2)$
- EU-Type Examination Certificate Number:  $(3)$

**SIQ 20 ATEX 120 X** 

**Issue: 1** 

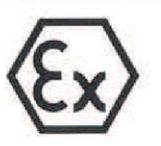

- Gateway with BLE and GSM 2G/3G module, type: myDatalogEx  $(4)$ Product:
- Manufacturer: Microtronics Engineering GmbH  $(5)$
- $(6)$ Address: Hauptstrasse 7, 3244 Ruprechtshofen, Austria
- This product and any acceptable variation thereto are specified in the schedule to this certificate and  $(7)$ the documents therein referred to.
- SIQ Ljubljana, Notified body number 1304 in accordance with Article 17 and Article 21 of Directive  $(8)$ 2014/34/EU of the European Parliament and of the Council, dated 26 February 2014, certifies that this product has been found to comply with the Essential Health and Safety Requirements relating to the design and construction of products intended for use in potentially explosive atmospheres, given in Annex II to the Directive.

The examination and test results are recorded in the confidential test report TEx413/21.

Compliance with the Essential Health and Safety Requirements has been assured by compliance with:  $(9)$ EN 60079-11:2012 EN IEC 60079-0:2018+AC:2020

Where additional criteria beyond those given here have been used, they are listed at item (18) in the schedule to this certificate.

- (10) If the sign "X" is placed after the certificate number, it indicates that the product is subject to Specific Conditions of Use specified in the schedule to this certificate.
- (11) This EU-Type Examination Certificate relates only to the design and construction of the specified<br>product in accordance to the Directive 2014/34/EU. Further requirements of the Directive apply to the manufacturing process and supply of this product. These are not covered by this certificate.
- (12) The marking of the product shall include the following:

**EVIZGEX ID IB T3 Gb** 

Certification body lion Bojan Pečavar

Ljubljana, 27 October 2021

Page 1/5

The EU-Type Examination Certificate is valid only if signed. The certificate may be reproduced only in full and without changes. Any extracts and changes shall be approved by SIQ Ljubljana. SIQ Ljubljana, Mašera-Spasićeva ulica 10, SI-1000 Ljubljana, +386 1 4778 221, ex@siq.si

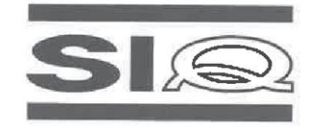

#### $(13)$

#### **SCHEDULE**

#### (14) EU-Type Examination Certificate Number SIQ 20 ATEX 120 X, Issue: 1

#### (15) Description of Product

Gateway with BLE and GSM 2G/3G module, type: myDatalogEx, is a data logger for recording and transferring analogue signals, designed in type of protection intrinsic safety 'ib'. The generated measurement data is recorded in an adjustable interval, temporarily saved in the internal data memory and then transferred to a myDatanet server via a GSM connection or Bluetooth.

The device has internal batteries for power supply. The batteries are not intended to be replaced by user. The device has two external connectors, one for connection of the antenna and the other for connection of the intrinsically safe sensor. It has an adjustable (0...22 V) voltage output to supply the sensors.

Enclosure is made from plastic material and has additional plastic protective armour.

#### Technical data:

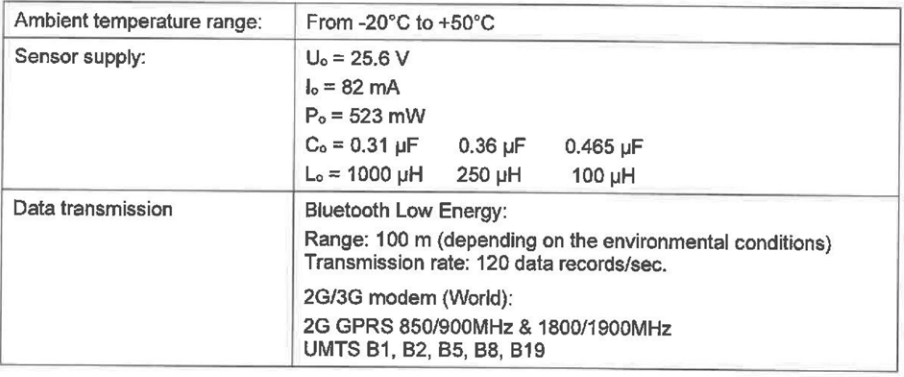

#### (16) Test Report

TEx413/21 dated 27 October 2021.

#### (17) Specific Conditions of Use

- Ambient temperature range -20°C  $\leq$  T<sub>amb</sub>  $\leq$  +50°C.
- Potential electrostatic charging hazard: Clean the device with moist or electrostatically dissipative cloth.
- The device shall be protected against UV radiation.
- Batteries must be replaced only by manufacturer or authorized service.
- Connector for external sensor shall be always protected by intended plug or connected to sensor.

SIQ 20 ATEX 120 X, Issue: 1

Page 2/5

The EU-Type Examination Certificate is valid only if signed. The certificate may be reproduced only in full and without changes.<br>Any extracts and changes shall be approved by SIQ Ljubljana.

SIQ Ljubljana, Mašera-Spasićeva ulica 10, SI-1000 Ljubljana, +386 1 4778 221, ex@siq.si

### <span id="page-14-0"></span>**3.2 Issue two**

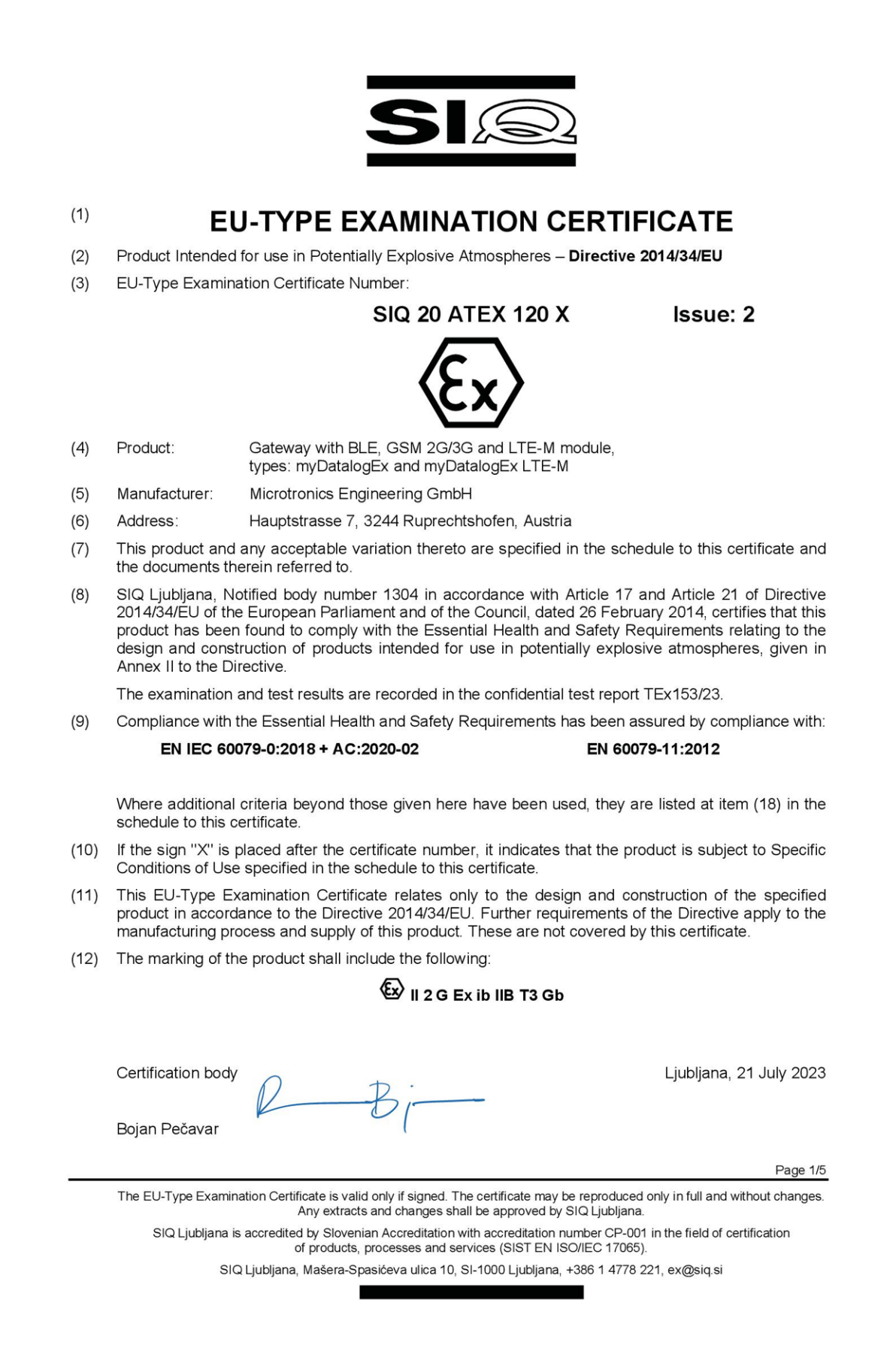

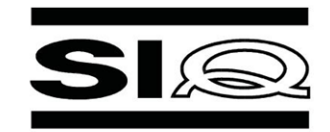

#### $(13)$

#### **SCHEDULE**

#### (14) EU-Type Examination Certificate Number SIQ 20 ATEX 120 X, Issue: 2

#### (15) Description of Product

Gateway with BLE, GSM 2G/3G and LTE-M module, types: myDatalogEx and myDatalogEx LTE-M, is a data logger for recording and transferring analogue signals, designed in type of protection intrinsic safety 'ib'. The generated measurement data is recorded in an adjustable interval, temporarily saved in the internal data memory and then transferred to a myDatanet server via a GSM or Bluetooth connection.

The device has internal batteries for power supply. The batteries are not intended to be replaced by user. The device has two external connectors, one for connection of the antenna and the other for connection of the intrinsically safe sensor. It has an adjustable (0...22 V) voltage output to supply the sensors.

Enclosure is made from plastic material and has additional plastic protective armour.

#### Type key:

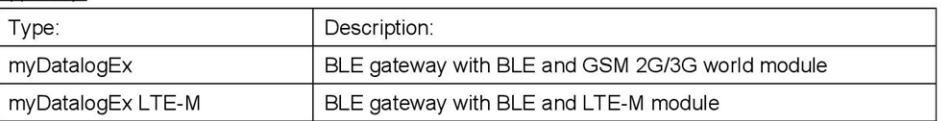

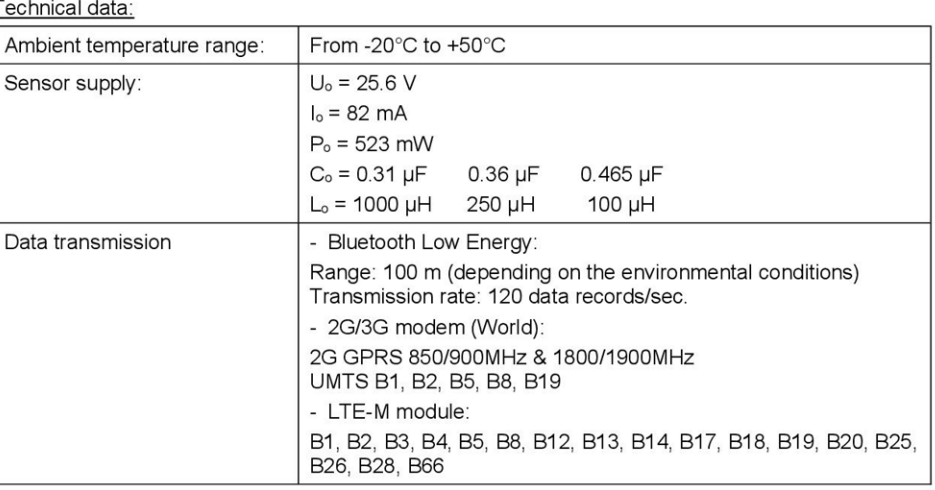

#### (16) Test Report

TEx153/23 dated 21 July 2023.

SIQ 20 ATEX 120 X, Issue: 2

Page 2/5

The EU-Type Examination Certificate is valid only if signed. The certificate may be reproduced only in full and without changes.<br>Any extracts and changes shall be approved by SIQ Ljubljana. SIQ Ljubljana, Mašera-Spasićeva ulica 10, SI-1000 Ljubljana, +386 1 4778 221, ex@siq.si

# <span id="page-16-0"></span>**Chapter 4 Specifications**

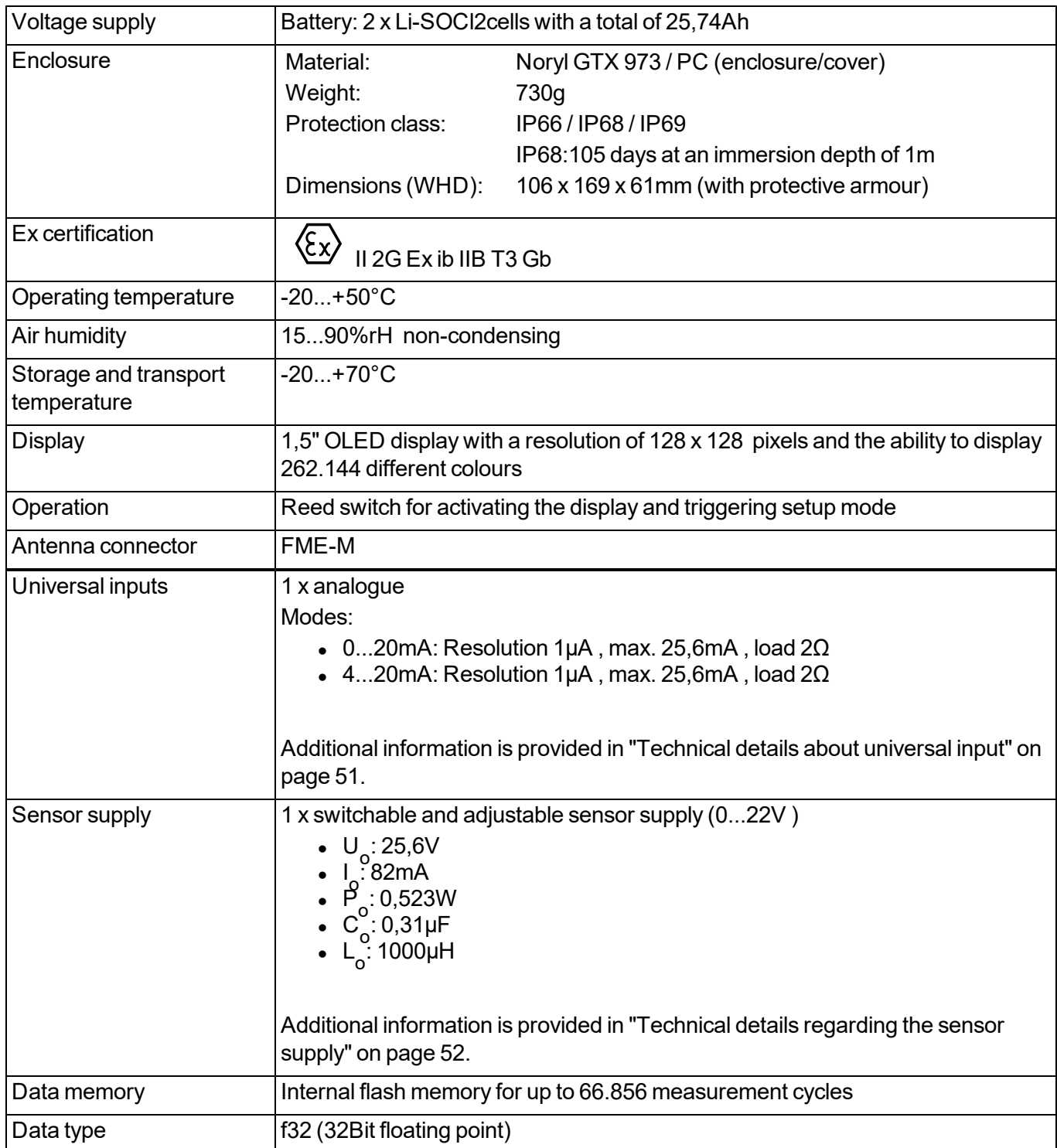

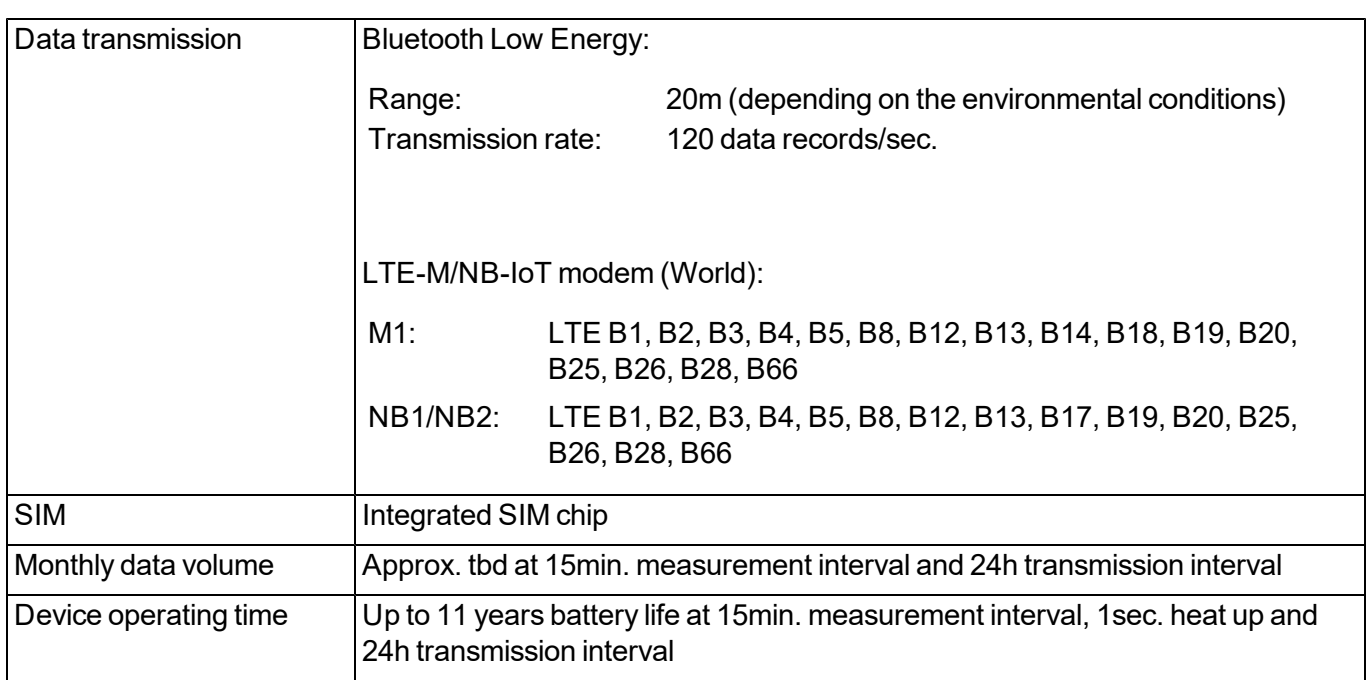

# <span id="page-18-0"></span>**Chapter 5 General specifications**

The information in this manual has been compiled with great care and to the best of our knowledge. The manufacturer, however, assumes no liability for any incorrect specifications that may be provided in this manual. The manufacturer is not responsible for direct, indirect, accidental or consequential damages which arise from errors or omissions in this manual even if advised of the possibility of such damages. In the interest of continuous product development, the manufacturer reserves the right to make improvements to this manual and the products described in it at any time and without prior notification or obligation.

Note: The specifications in this manual are valid as of the versions listed on the front page. Revised versions of this manual, as well as software and driver updates are available in the service area of the myDatanet *server.*

### <span id="page-18-1"></span>**5.1 Translation**

For deliveries to countries in the European Economic Area, the manual must be translated into the language of the respective country. If there are any discrepancies in the translated text, the original manual (German) must be referenced or the manufacturer contacted for clarification.

### <span id="page-18-2"></span>**5.2 Copyright**

The copying and distribution of this document as well as the utilisation and communication of its contents to others without express authorisation is prohibited. Contraventions are liable to compensation. All rights reserved.

### <span id="page-18-3"></span>**5.3 General descriptive names**

The use of general descriptive names, trade names, trademarks and the like in this manual does not entitle the reader to assume they may be used freely by everyone. They are often protected registered trademarks even if not marked as such.

### <span id="page-19-0"></span>**5.4 Ex protection**

The battery-powered, stationary myDatalogEx LTE-M is designed for use in areas with a zone 1 explosive atmosphere.

The following conditions must be observed:

- Only the manufacturer is permitted to open the enclosure to carry out maintenance work, which must also be completed strictly outside the Ex area.
- The manufacturer's original spare parts must be used without exception.
- The batteries may only be replaced with certified products of identical design.
- Possible danger of electrostatic discharge build-up clean the device with a moist or electrostatically dissipative cloth.
- A mounting distance of min. 50 mm must be maintained on all sides to prevent any soiling.
- The device must be protected from UV radiation.

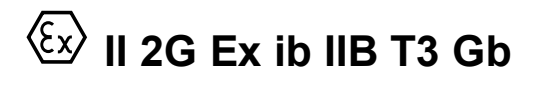

*Important note: The Ex approval is only valid if the corresponding marking is provided on the type plate of the measurement instruments .*

*Important note: The certificates of conformity and any relevant test certificates from the respective authorities must be carefully observed during installation and commissioning.*

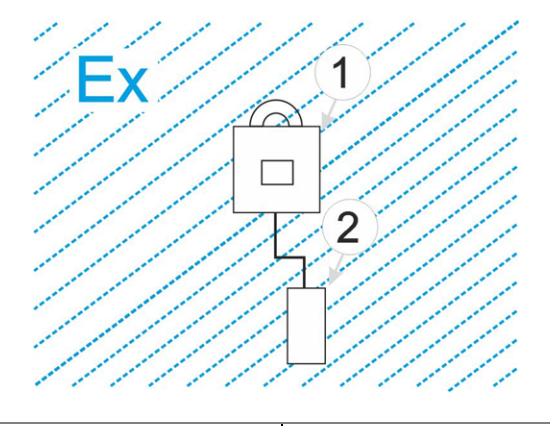

**1** myDatalogEx LTE-M **2** Sensor approved for the Ex zone

### <span id="page-19-1"></span>**5.5 Safety instructions**

For the connection, commissioning and operation of the myDatalogEx LTE-M , the following information and higher legal regulations of the country (e.g. ÖVE), such as valid EX regulations as well as the applicable safety and accident prevention regulations for the respective application case must be observed.

Read this manual completely before unpacking, setting up or operating this device. Observe all hazard, danger and warning information. Non-observance can lead to serious injuries to the operator and/or damage to the device.

Ensure that the safety equipment of this measurement instrument is not impaired. Install and use the measurement system only in the manner and method described in this manual.

*Important note: The manufacturer's products that are designed for outdoor use include extensive protection against moisture and dust penetration.*

#### <span id="page-20-0"></span>**5.5.1 Use of the hazard warnings**

#### *DANGER:*

*Indicates a potential or threatening hazardous situation that will result in death or serious injuries if not avoided.*

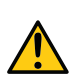

#### *WARNING:*

*Indicates a potential or threatening hazardous situation that can result in death or serious injuries if not avoided.*

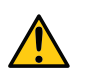

#### *CAUTION:*

*Indicates a potential hazardous situation that can result in minor or moderate injuries or damage to this instrument.*

Important note: Indicates a situation that can result in damages to this instrument if it is not avoided. *Information that must be particularly emphasised.*

*Note: Indicates a situation that does not result in any injury to persons.*

*Note: Information that supplements the specifications in the main text.*

#### <span id="page-20-1"></span>**5.5.2 General safety instructions**

#### *WARNING:*

*Never use this device in areas where the use of wireless equipment is prohibited. The device must not be used in hospitals and/or in the vicinity of medical equipment, such as heart pacemakers or hearing aids, as their functionality could be compromised by the GSM/GPRS modem contained in the device.*

#### <span id="page-20-2"></span>**5.5.3 Safety and preventative measures for handling GSM/GPRS modems**

The following safety and preventative measures must be observed during all phases of installation, operation, maintenance or repair of a GSM/GPRS modem. The manufacturer is not liable if the customer disregards these preventative measures.

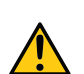

#### *CAUTION:*

*The mobile radio connection must not be used in hazardous environments.*

No guarantee of any kind, whether implicit or explicit, is given by the manufacturer and its suppliers for the use with high risk activities.

In addition to the following safety considerations, all directives of the country in which the device is installed must be complied with.

*Important note: No liability shall be assumed at any time and under no circumstances for connections via a GSM/GPRS modem for which wireless signals and networks are utilized. The GSM/GPRS modem must be switched on and operated in an area where sufficient signal strength is present.*

#### <span id="page-21-0"></span>**5.5.3.1 Safety and precautionary measures for the GSM/GPRS modem installation**

- This device must only be installed by a trained technician who applies the recognised installation practices for a radio frequency transmitter including the correct grounding of external antennas.
- The device must not be operated in hospitals and/or in the vicinity of medical equipment such as heart pacemakers or hearing aids.
- The device must not be subjected to strong vibrations or impacts.
- The GSM/GPRS modem can cause interferences if it is located in the vicinity of television sets, radios or computers.
- Do not open the GSM/GPRS modem. Any modification to the device is prohibited and will result in the operating licence being revoked.
- The use of GSM services (SMS messages/data communication/GPRS, etc.) may incur additional costs. The user is solely responsible for any resulting damages and costs.
- Do not install the device in any other way to the one described in the operating instructions. Improper use will invalidate the warranty.

#### <span id="page-21-1"></span>**5.5.3.2 Safety measures for installing the antenna**

- Only use antennas that are recommended or supplied by the manufacturer.
- $\bullet$  The antenna must be installed at a distance of at least 20 cm from individuals.
- The antenna must not protrude beyond the lightning protected area of buildings and must be protected against lightning strikes!

### <span id="page-22-0"></span>**5.6 Overview**

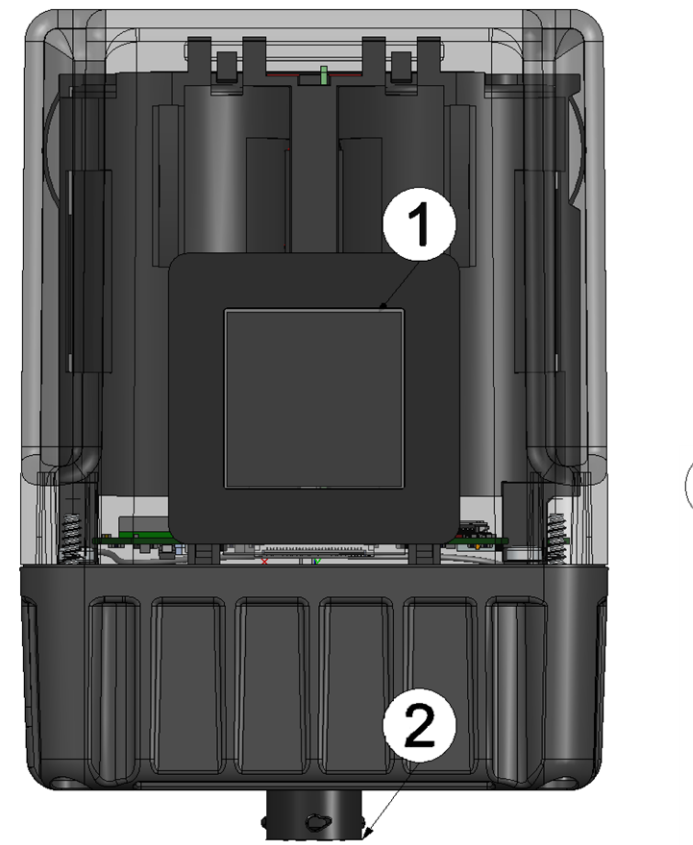

Front of the myDatalogEx LTE-M (view without protective armour)

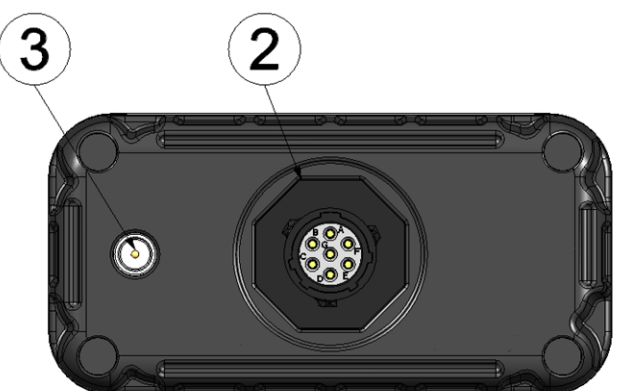

Bottom of the myDatalogEx LTE-M (view without protective armour)

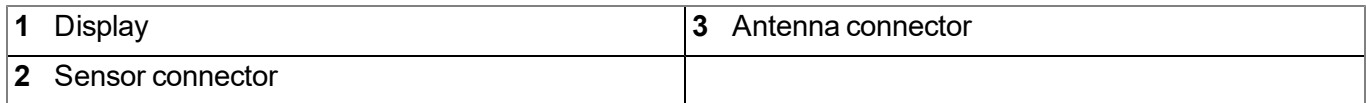

#### <span id="page-23-0"></span>**5.6.1 Block diagram**

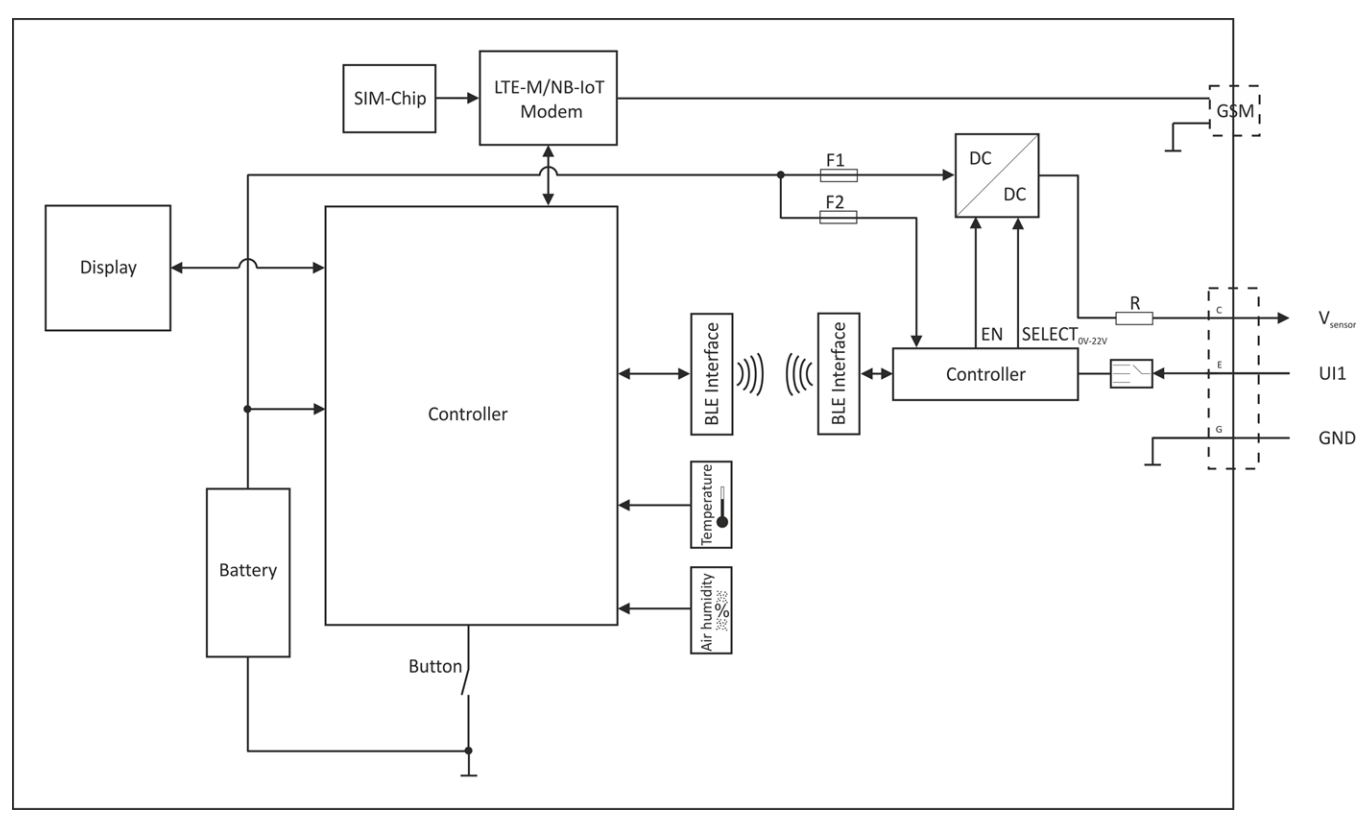

<span id="page-23-1"></span>Block diagram of the myDatalogEx LTE-M

### **5.7 Intended use**

The measurement instrument is used to capture analogue signals. The device is battery-operated. The measured and recorded data is stored on a non-volatile memory medium. This stored data is sent via the mobile network to a central server for further processing. The device is equipped with an integrated SIM chip for this purpose. The maximum permissible limit values specified in chapter ["Specifications"](#page-16-0) [on](#page-16-0) [page](#page-16-0) [17](#page-16-0) must be observed. The manufacturer shall not be liable for any operational cases that deviate from these limit values and have not been approved by the manufacturer in writing.

*Note: This device is exclusively intended to be used for the purposes as described before. Any other* use or use beyond what is specified or a modification of the device shall be deemed to be not for the *intended purpose and is not permitted without the express written consent of the manufacturer. The manufacturer shall not be held liable for any damages that may result from such unauthorised use or modification. The operator alone bears the associated risk.*

*Note: The manufacturer is not liable for data loss of any kind.*

*Note: The integrated SIM chip provides a mobile communications connection to a variety of international service providers. In order to be able to utilise all functions of the device, you must* ensure that the device is located in the service area of one of these service providers. You can find a *list of all supported countries and associated service providers under www.microtronics.com/footprint. A Managed Service contract with Microtronics Engineering GmbH is required for use of the mobile data transmission (see www.microtronics.com/managedservice). This includes the provisioning of the mobile communications connection via the network of the service provider included in the above-mentioned list.*

### <span id="page-24-0"></span>**5.8 General product information**

The device is a compact, battery-powered, stationary ATEX data logger for recording and transferring analogue signals. A universal input is available that can be operated in various analogue modes. The device operates without mains power and has an adjustable (0...22V ) voltage output to supply the sensors. To save energy, the voltage output can be configured in such a way that it is only activated just before and during a measurement. In addition to the measurement data of the universal input, the internal measurement values "SOC"(State of Charge), "Battery", "Int. Temp", "rH" (relative air humidity in the enclosure), "GSM" (GSM level), "Service" (days remaining before battery replacement) and "Load" (energy consumption between two recordings)are determined . The generated measurement data is recorded in an adjustable interval , temporarily saved in the internal data memory and is then transferred at a freely selected interval to a central myDatanet server via a mobile connection. The device is equipped with an integrated SIM chip for this purpose. The device is configured via the interface of the relevant myDatanet server. More information is provided in the server manual ("myDatanet Server Manual " 805002).

The myDatalogEx LTE-M has a 1,5" OLED display to show the current measurement value at the universal input (incl. unit) and a variety of status information (e.g. remaining days until the battery will next be replaced in the device). The display is activated via the reed switch. Detailed information on this is provided in chapter ["Display"](#page-61-0) [on](#page-61-0) [page](#page-61-0) [62](#page-61-0).

### <span id="page-24-1"></span>**5.9 Device labelling**

The specifications in this user manual apply exclusively to the myDatalogEx LTE-M device type. The type plate is located on the rear side of the device and contains the following specifications:

- Name and address of the manufacturer
- Type designation
- $\bullet$  Item number
- Ex protection designation as specified in chapter ["Declaration](#page-8-0) [of](#page-8-0) [conformity"](#page-8-0) [on](#page-8-0) [page](#page-8-0) [9](#page-8-0)
- Serial number
- Hardware revision
- Week and year of production
- Environmental conditions during operation
- Protection class
- $\bullet$  Country list profile of the SIM chip
- $\bullet$  CE marking
- Chemical composition of the installed battery
- Logo for the EU WEEE Directive
- Hazard note regarding electrostatic charge build-up
- Ex parameters as specified in chapter ["Ex](#page-10-0) [certification"](#page-10-0) [on](#page-10-0) [page](#page-10-0) [11](#page-10-0)

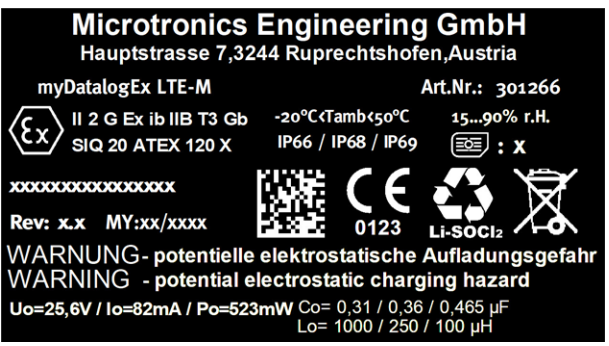

Type plate myDatalogEx LTE-M

The correct specification of the type designation and serial number is important for all queries and spare part orders. Only then can we process requests promptly and properly.

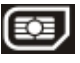

*Note: This symbol indicates the country list profile (see www.microtronics.com/footprint) of the SIM chip installed in the device.*

*Note: These operating instructions are part of the device and must be available to the user at all times. The safety instructions contained therein must be observed.*

<span id="page-25-0"></span>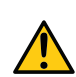

*WARNING:*

*It is strictly prohibited to disable the safety equipment or modify its mode of operation.*

### **5.10 Installation of spare and wear parts**

Be advised that spare and accessory parts that have not been supplied by the manufacturer have also not been inspected or approved by the manufacturer. The installation and/or use of such products can possibly have a negative impact on the specified constructional properties of the device. The manufacturer shall not be liable for any damages that arise from the use of non-original parts and non-original accessory parts.

Note: The use of spare and wear parts that are not approved by the manufacturer shall void the Ex *approval.*

### <span id="page-25-1"></span>**5.11 Storage of the product**

To store the myDatalogEx LTE-M , activate the transport mode in the in the input screen of the myDatanet server for configuring the device. Then activate the setup mode (see ["Setup](#page-30-1) [mode"](#page-30-1) [on](#page-30-1) [page](#page-30-1) [31](#page-30-1)) via the reed switch so that the amended configuration is transferred to the myDatalogEx LTE-M . During this process, all of the data that has not yet been transferred to the myDatanet server is transferred. The sensor cable and antenna can be removed as soon as the GPRS connection has been terminated - indicated by "Transport mode" being shown on the display (see ["Display"](#page-61-0) [on](#page-61-0) [page](#page-61-0) [62](#page-61-0)). You may need to activate the display again by briefly holding the magnet (approx. 1 sec.) to the reed switch again (see ["Reed](#page-60-3) [switch"](#page-60-3) [on](#page-60-3) [page](#page-60-3) [61](#page-60-3)). Store the myDatalogEx LTE-M in its original packaging. Do not remove the protective armour during this process. When storing the device, the sensor connector has to be covered with the protective cap (Typ "UTS10DCG") included in the scope of delivery.

The myDatalogEx LTE-M is placed in a highly energy-saving mode by activating transport mode. However, it may still occur that the batteries are fully discharged if the device is stored for very long periods. However, the configuration and the most recently recorded data are always retained. Transport mode is deactivated again by reactivating the setup mode and the myDatalogEx LTE-M resumes operation according to the configuration settings. A connection to the myDatanet server is also established as part of this process, so that any changes to the configuration settings made via the server interface are transmitted to the device.

### <span id="page-25-2"></span>**5.12 Warranty**

The device has been functionally tested before delivery. If it is used as intended (see ["Intended](#page-23-1) [use"](#page-23-1) [on](#page-23-1) [page](#page-23-1) [24](#page-23-1)) and the operating instructions, the applicable documents(see ["Applicable](#page-54-2) [documents](#page-54-2) ["](#page-54-2) [on](#page-54-2) [page](#page-54-2) [55](#page-54-2)) and the safety notes and instructions contained therein, are observed, no functional restrictions are to be expected and perfect operation should be possible.

*Note: Please also note in this regard the next chapter ["Disclaimer"](#page-26-0) [on](#page-26-0) [page](#page-26-0) [27.](#page-26-0)*

#### *Note: Limitation of warranty*

*In the event of non-compliance with the safety instructions and instructions in this document, the manufacturer reserves the right to limit the warranty.*

### <span id="page-26-0"></span>**5.13 Disclaimer**

The manufacturer assumes no liability

- **for damages owing to a change** of this document. The manufacturer reserves the right to change the contents of this document and this disclaimer at any time and without any notice.
- <sup>l</sup> for damages to persons or objects resulting from **failure to comply** with applicable **regulations**. For connection, commissioning and operation of the devices/sensors all available information and higher local legal regulations (e.g. in Austria ÖVE guidelines) such as applicable Ex regulations as well as safety requirements and regulations in order to avoid accidents shall be adhered to.
- <sup>l</sup> for damages to persons or objects resulting from **improper use**. For safety and warranty reasons, all internal work on the instruments beyond from that involved in normal installation and connection, must be carried out only by qualified Microtronics personnel or persons or companies authorised by **Microtronics**
- for damages to persons or objects resulting from the use of instruments in technically **imperfect** condition.
- <sup>l</sup> for damages to persons or objects resulting from the use of instruments **not in accordance with the requirements**.
- <sup>l</sup> for damages to persons or objects resulting from **failure to comply** with **safety information** contained within this instruction manual.
- <sup>l</sup> for missing or incorrect measurement values or resulting consequential damages due to **improper installation**.

### <span id="page-26-1"></span>**5.14 Obligation of the operator**

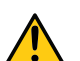

#### *WARNING:*

*In the EEA (European Economic Area), the national implementation of the framework directive (89/391/EEC) as well as the associated specific directives and from these in particular, the directive (2009/104/EC) about the minimum safety and health requirements for use of work equipment by workers at work, each in their respective version are to be complied with.*

The operator must obtain the local operating licence and the associated documents.

In addition, the operator must comply with the local legal requirements for

- $\bullet$  the safety of the personnel (accident prevention measures),
- $\bullet$  the safety of the equipment (protective equipment and maintenance),
- $\bullet$  the product disposal (waste disposal law),
- $\bullet$  the material disposal (waste disposal law),
- $\bullet$  the cleaning (cleaning agents and disposal) and
- $\bullet$  the environmental protection amendments.

Before commissioning, the operator must ensure that the installation and commissioning – provided these were performed by the operator himself – are in compliance with the local regulations.

### <span id="page-27-0"></span>**5.15 Personnel requirements**

Installation, commissioning and maintenance may only be completed by personnel who meet the following conditions:

- Qualified specialist personnel with the relevant training
- $\bullet$  Authorised by the facility operator

#### *Note: Qualified personnel*

In the context of these instructions and the warnings on the product itself, individuals responsible for the setup, *installation, commissioning and operation of the product must have gained relevant qualifications relating to their activities, including, for example:*

- <sup>l</sup> *Training, instruction and authorisation to activate/deactivate, ground and label electric circuits and devices/systems in accordance with the standards of safety engineering.*
- <sup>l</sup> *Training or instruction on the maintenance and use of suitable safety equipment in accordance with the standards of safety engineering.*
- <sup>l</sup> *First aid training*

# <span id="page-28-0"></span>**Chapter 6 Functional principle**

In the graphic below, all of the components that are part of the myDatanet are illustrated in grey. All other components must be provided/created by the customer.

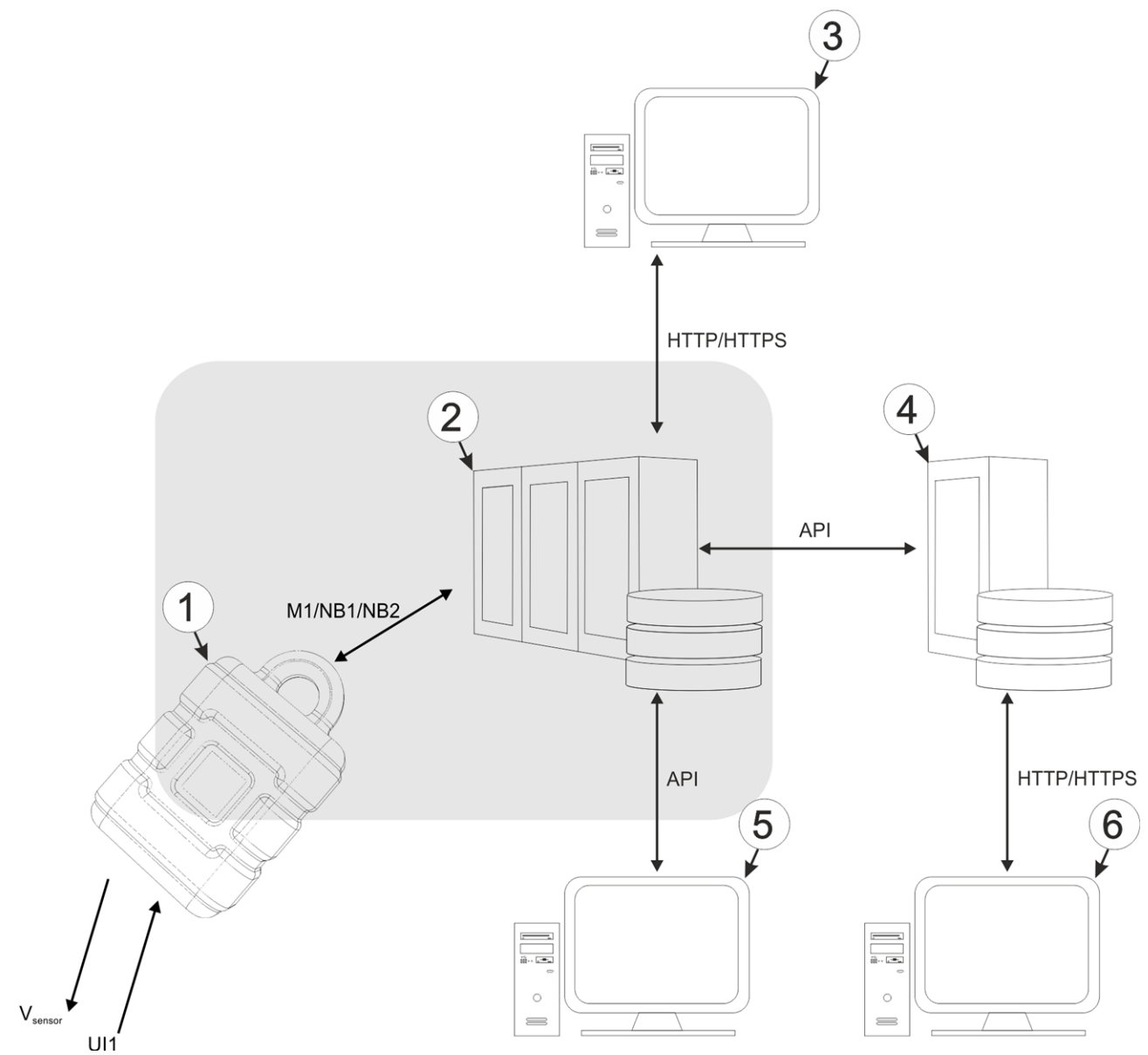

Functional principle

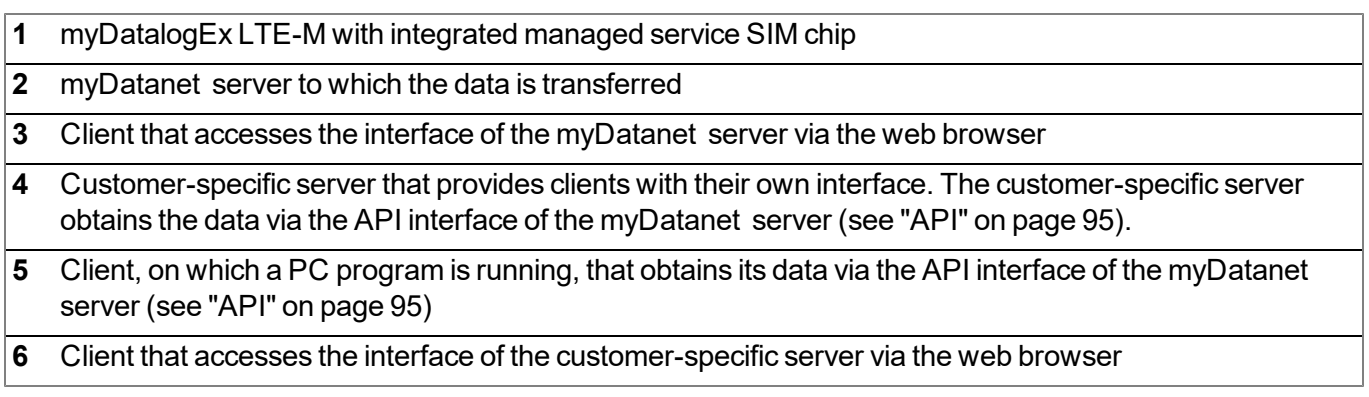

Functions and components provided by myDatanet :

• myDatalogEx LTE-M

The device is a measurement instrument approved for Ex zone 1 for connecting a sensor (UI1) to the myDatanet server (2G/3G).

• Managed Service

Managed Service is the basis for operating the devices and provides a wide range of services. Managed Service includes updates for device firmware, mobile data transmission on a global scale and free support - providing you with one contact person for the entire solution.

• myDatanet server

Database for saving the measurement data and configurations. Data is either accessed via the API of the server (see ["API"](#page-94-0) [on](#page-94-0) [page](#page-94-0) [95\)](#page-94-0) or web interface of the server.

Functions and components provided by the customer:

• Sensor

Sensor that has an interface that is compatible with the specifications listed in the chapter "Technical details about the universal input" (see ["Technical](#page-50-0) [details](#page-50-0) [about](#page-50-0) [universal](#page-50-0) [input"](#page-50-0) [on](#page-50-0) [page](#page-50-0) [51](#page-50-0)). If the device is operated in areas with a zone 1 explosive atmosphere, only sensors that are also approved for zone 1 and for which the Ex parameters are compatible with those of the myDatalogEx LTE-M may be used.

• Customer-specific server with web interface for the clients (optional)

It is therefore possible to create an individual web interface for the clients. Using this method, the data is read out of the myDatanet server via the API (see ["API"](#page-94-0) [on](#page-94-0) [page](#page-94-0) [95](#page-94-0)) by the customer-specific server.

### <span id="page-29-0"></span>**6.1 Functionality of the internal data memory**

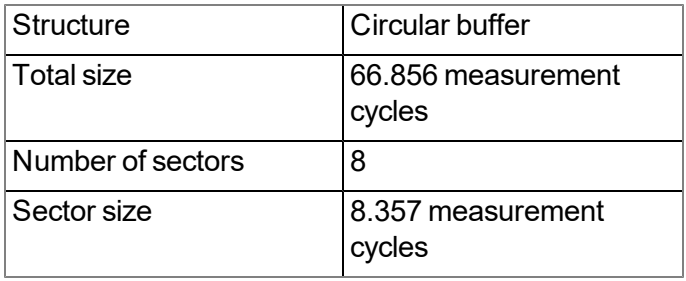

The internal data memory of the myDatalogEx LTE-M is designed as a circular buffer with 8 sectors. If the maximum number of data records (66.856 ) is achieved, the sector with the oldest data is deleted fully before new data can be saved in this sector again. This means that the internal data memory at the very least contains the measurement values of the last 58.499 cycles, however at most the measurement values of the last 66.856 cycles.

For this reason, it is recommended to coordinate the transmission cycle and record interval in such a way that a maximum of 58.499 measurement cycles have to be recorded between two transmissions. Note, that if the measurement cycle is shorter than the record interval, the record interval still has to be used for the calculation. In this case, the reason for this is that although the measurement is completed in the

measurement cycle, the determined data is saved in the data memory in the record interval. If it can be expected that individual transmissions fail due to poor network coverage or the alternative record interval is activated via the trigger, this must also be taken into consideration when calculating the measurement cycles that are to be saved.

#### *Note:*

*Additional explanation regarding the functionality of the circular buffer*

*Data memory after the first measurement cycle:*

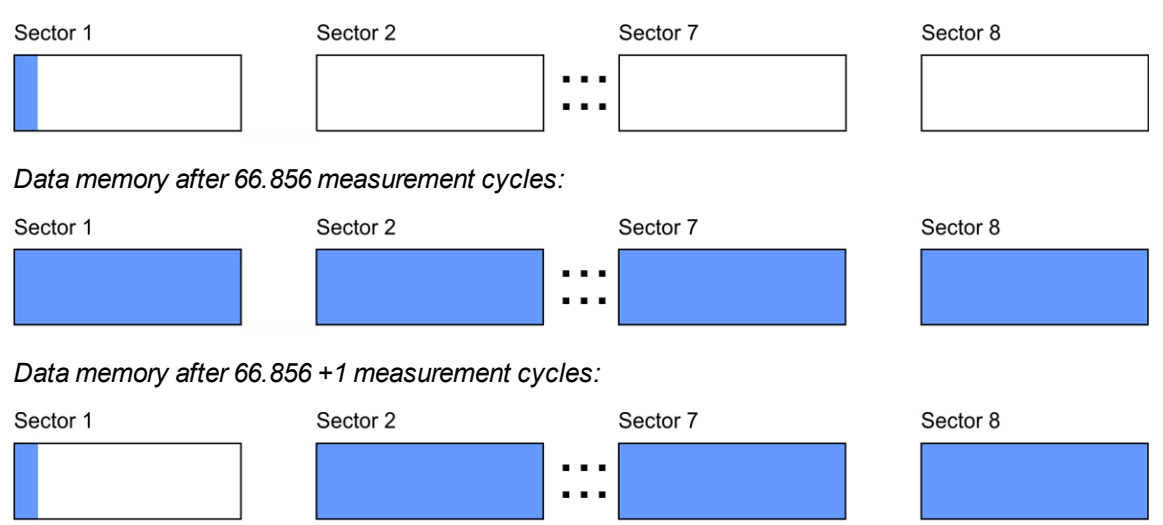

### <span id="page-30-0"></span>**6.2 Procedure in case of connection aborts**

If the connection is aborted, another attempt to establish a connection is made after 2min. . The connection is attempted up to 2 times.

### <span id="page-30-1"></span>**6.3 Setup mode**

Setup mode is an operating mode specifically developed for testing the GSM signal quality in the final installation position of the myDatalogEx LTE-M . Setup mode can also be used to execute the zero point adjustment of the sensors (see ["Zero](#page-43-1) [point](#page-43-1) [adjustment](#page-43-1) [with](#page-43-1) [the](#page-43-1) [help](#page-43-1) [of](#page-43-1) [setup](#page-43-1) [mode"](#page-43-1) [on](#page-43-1) [page](#page-43-1) [44\)](#page-43-1). Setup mode is activated by holding the magnet to the reed switch for at least three seconds. (see ["Reed](#page-60-3) [switch"](#page-60-3) [on](#page-60-3) [page](#page-60-3) [61](#page-60-3)). A connection to the myDatanet server is thus initially established to inform it about setup mode being activated. A speech bubble with the title "Setup" is then displayed for the relevant site in the list of sites/applications (see [""Sites](#page-89-0) [/](#page-89-0) [Applications"](#page-89-0) [area](#page-89-0) [at](#page-89-0) [customer](#page-89-0) [level"](#page-89-0) [on](#page-89-0) [page](#page-89-0) [90](#page-89-0)). The myDatalogEx LTE-M then terminates the connection to the server again and starts to measure the GSM level for a period of up to 3min. . During this period, the measurement values of the sensors are also recorded to be able to complete a zero point adjustment, if required. The remaining time until the measurement is terminated is shown on the display of the device and in the "Setup data" configuration section (see ["Setup](#page-66-0) [data"](#page-66-0) [on](#page-66-0) [page](#page-66-0) [67](#page-66-0)). Once the time has elapsed, the myDatalogEx LTE-M establishes another connection with the myDatanet server to transfer the determined values. These are then displayed in the "Setup data" configuration section. The background colour of the speech bubble with the "Setup" inscription changes from white to red if a new connection cannot be established within the timeout of 5min. , as, for example, the GSM signal quality deteriorates too much when the cover of the sewer, in which the device is located, is closed. In this case, the note "Setup mode failed (enhance antenna position)" is shown above the GSM level display in the "Setup data" configuration section.

- 1. Place the device and the antenna in the final installation position (with the shaft lid open).
- 2. Activate setup mode by pressing the reed switch for at least three seconds. (see ["Reed](#page-60-3) [switch"](#page-60-3) [on](#page-60-3) [page](#page-60-3) [61\)](#page-60-3). The time for which the reed switch was pressed is visualised by a circle on the display in which the segments change from white to green. Setup mode is activated once all of the segments have switched from white to green.

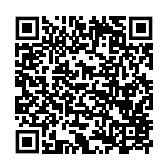

#### How-To-Video: [Activating](https://www.microtronics.com/activate-setup-mode?utm_source=manual&utm_medium=qr-code&utm_campaign=video) [the](https://www.microtronics.com/activate-setup-mode?utm_source=manual&utm_medium=qr-code&utm_campaign=video) [setup](https://www.microtronics.com/activate-setup-mode?utm_source=manual&utm_medium=qr-code&utm_campaign=video) [mode](https://www.microtronics.com/activate-setup-mode?utm_source=manual&utm_medium=qr-code&utm_campaign=video)

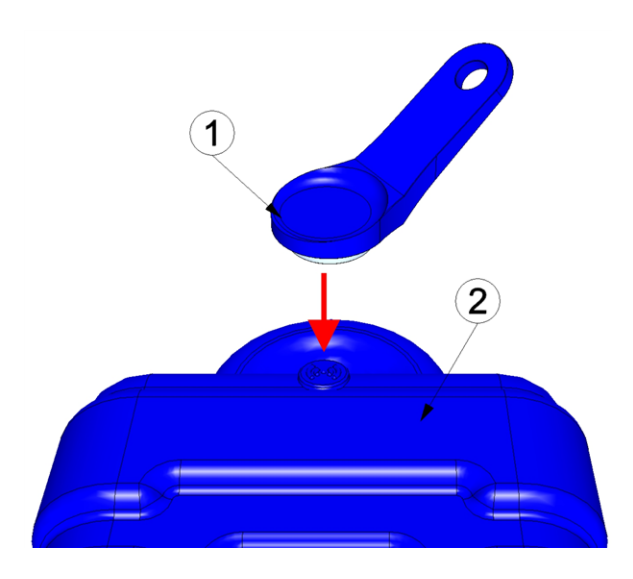

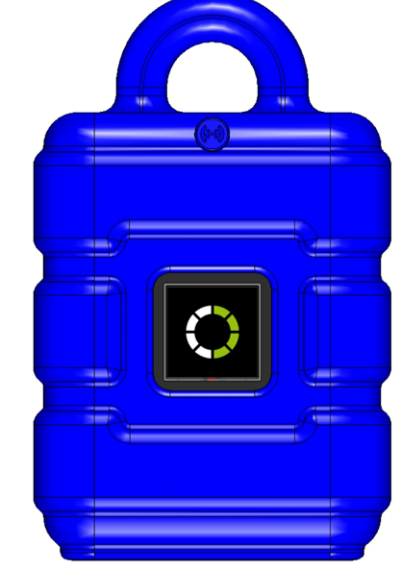

Activating setup mode Visualisation of the time for which the reed switch was pressed

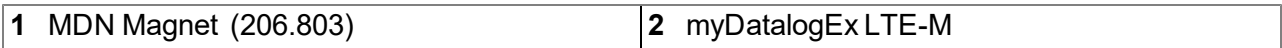

The first of the two connections to the myDatanet server are completed as part of setup mode. The connection establishment and then the data synchronisation are indicated on the display of the device by means of the relevant graphics.

Note: To check the current operating state, you may need to activate the display again by briefly holding *the magnet (approx. 1 sec.) to the reed switch (see ["Reed](#page-60-3) [switch"](#page-60-3) [on](#page-60-3) [page](#page-60-3) [61\)](#page-60-3).*

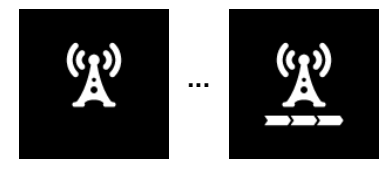

Connection establishment

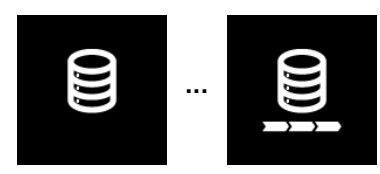

Data synchronisation

3. Wait until it is indicated in the list of sites/applications that the device is in setup mode. This is indicated by a speech bubble with the "Setup" inscription.

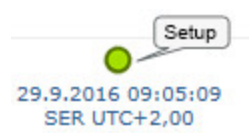

The myDatalogEx LTE-M terminates the connection to the server again and starts to measure the GSM level for a period of up to 3min. . The speech bubble with the "Setup" inscription continues to be displayed during this process. The remaining time until the second connection to the server completed as part of setup mode is shown on the display of the device and in the "Setup data" configuration section.

*Note: You must first open the site settings to access the "Setup data" configuration section (see ["Site](#page-64-1) [configuration"](#page-64-1) [on](#page-64-1) [page](#page-64-1) [65\)](#page-64-1).*

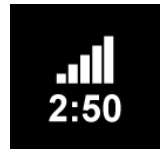

Current GSM level and remaining duration of the GSM level measurement

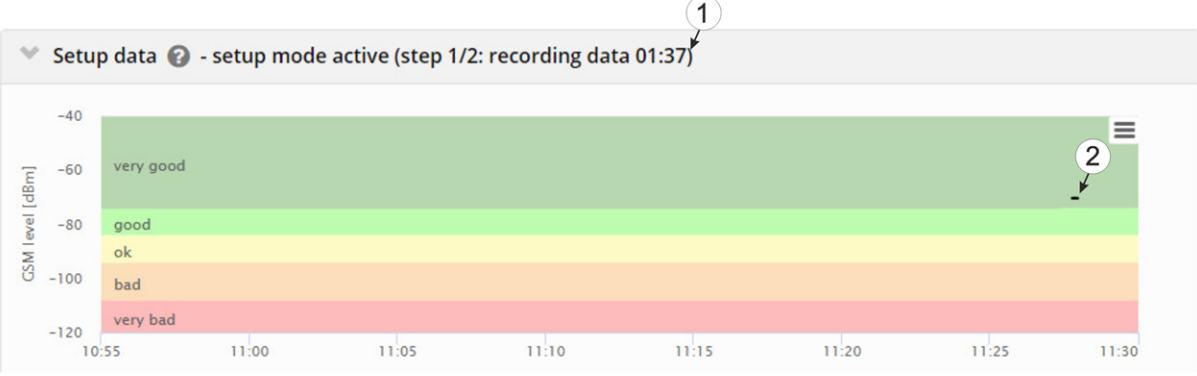

"Setup data" configuration section: Setup mode phase 1 (GSM level measurement)

**1** Remaining duration of the GSM level measurement

**2** GSM level values that were already transferred during the first of the two transmissions completed as part of setup mode.

4. Close the manhole cover.

5. Either wait until the speech bubble is hidden again (setup mode completed successfully) or until the background colour of the speech bubble changes from white to red (problem detected). In both cases, this can take up to 8min. . If a problem is detected, it is advisable to improve the position of the antenna (see ["Optimum](#page-49-0) [antenna](#page-49-0) [positioning](#page-49-0) [for](#page-49-0) [assembly](#page-49-0) [in](#page-49-0) [a](#page-49-0) [shaft"](#page-49-0) [on](#page-49-0) [page](#page-49-0) [50](#page-49-0)) and to start setup mode again.

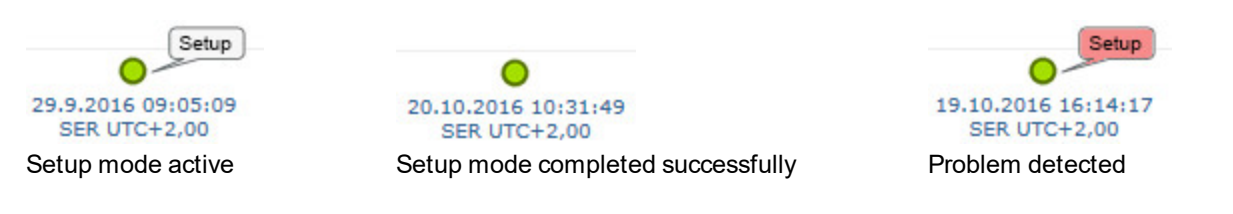

Once the GSM level measurement has been completed, another connection is established to transmit the measurement results to the myDatanet server. The background colour of the speech bubble with the "Setup" inscription changes from white to red and the note "Setup mode failed (enhance antenna position)" is shown in the "Setup data" configuration section if a new connection cannot be established within the timeout of 5min. . In this case, setup mode should be activated again once the position of the antenna has been improved.

*Note: Information on improving the reception quality is provided in chapter ["Optimum](#page-49-0) [antenna](#page-49-0) [positioning](#page-49-0) [for](#page-49-0) [assembly](#page-49-0) [in](#page-49-0) [a](#page-49-0) [shaft"](#page-49-0) [on](#page-49-0) [page](#page-49-0) [50](#page-49-0).*

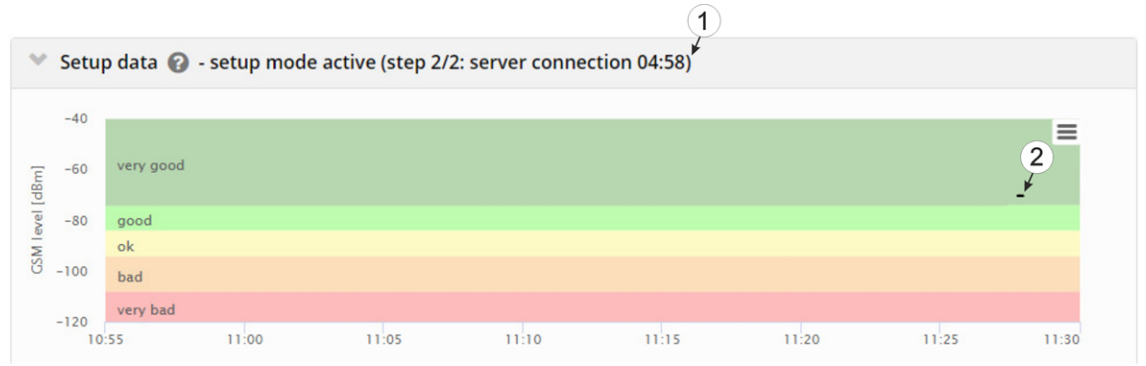

"Setup data" configuration section: Setup mode phase 2 (wait for new connection to be established)

- **1** Remaining time during which a new connection must be established
- **2** GSM level values that were already transferred during the first of the two transmissions completed as part of setup mode.

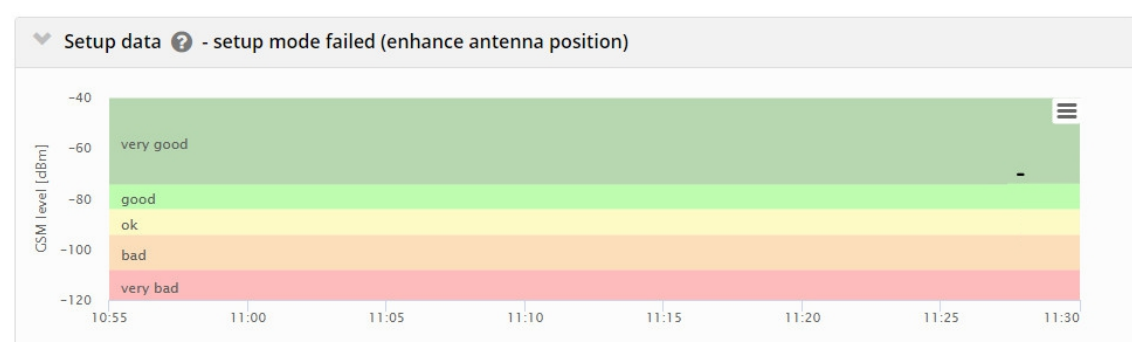

"Setup data" configuration section: Problem detected

6. Open the site settings (see ["Site](#page-64-1) [configuration"](#page-64-1) [on](#page-64-1) [page](#page-64-1) [65](#page-64-1)) and click on "Setup data" to display the GSM level determined during setup mode.

7. Evaluate the result of setup mode. If setup mode was completed successfully, the determined values for the GSM level are illustrated by the black dots that are connected by a line. If the measurement values are not in the green (very good or good) or yellow (OK) area, we recommend improving the position of the antenna and activating setup mode again. If a problem is detected, the note "Setup mode failed (enhance antenna position)" is shown above the GSM level display.

> *Note: Information on improving the reception quality is provided in chapter ["Optimum](#page-49-0) [antenna](#page-49-0) [positioning](#page-49-0) [for](#page-49-0) [assembly](#page-49-0) [in](#page-49-0) [a](#page-49-0) [shaft"](#page-49-0) [on](#page-49-0) [page](#page-49-0) [50.](#page-49-0)*

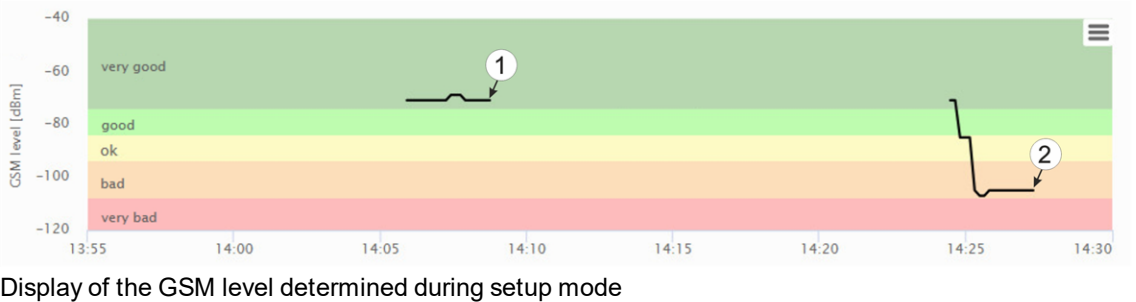

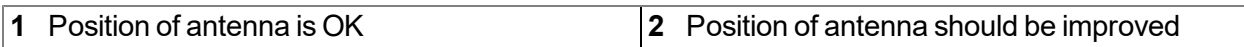

*Note: Once terminated, the result of setup mode is shown up for a period of 5min. on the display of the device. You may need to activate the display again by briefly holding the magnet (approx. 1 sec.) to the reed switch again (see ["Reed](#page-60-3) [switch"](#page-60-3) [on](#page-60-3) [page](#page-60-3) [61\)](#page-60-3).*

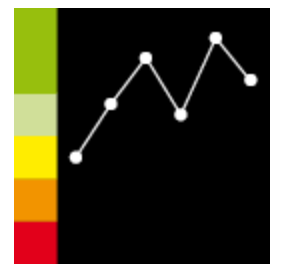

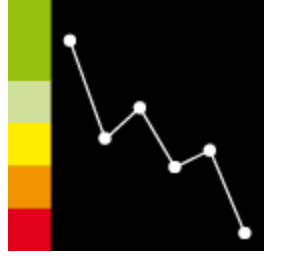

Position of antenna is OK. Position of antenna should be improved.

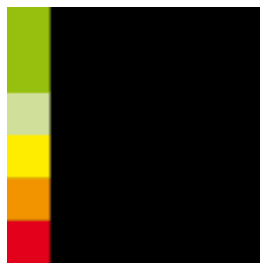

Problem detected

The following step is only necessary, if you also want to complete a zero point adjustment.

8. Analyse the sensor values determined during setup mode. If the displayed values do not match the ones of the reference measurement, the zero point will need to be adjusted. To do so, calculate the difference between the determined sensor values and the reference measurement and enter the difference in the input field for the "Trimming" parameter (see ["Measurement](#page-67-0) [channels"](#page-67-0) [on](#page-67-0) [page](#page-67-0) [68](#page-67-0)). As the "Trimming" parameter is added to the measurement value of the sensor, a negative prefix must be set for the "Trimming" parameter if the determined value is greater than the reference measurement (see ["Additional](#page-68-0) [explanation](#page-68-0) [on](#page-68-0) [the](#page-68-0) [zero](#page-68-0) [point](#page-68-0) [adjustment](#page-68-0) [and](#page-68-0) [installation](#page-68-0) [height](#page-68-0) [of](#page-68-0) [the](#page-68-0) [sensor"](#page-68-0) [on](#page-68-0) [page](#page-68-0) [69](#page-68-0)).

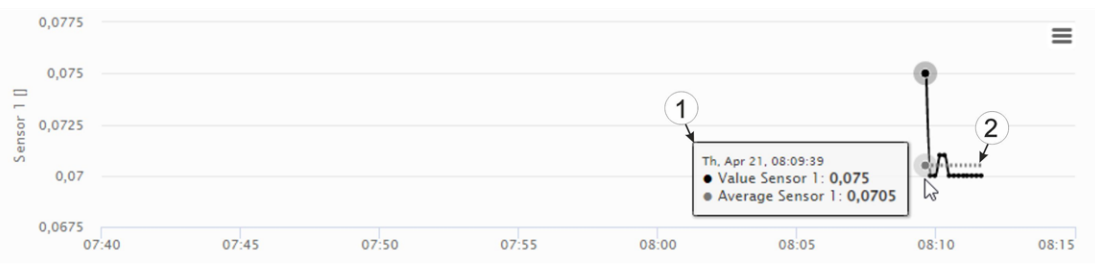

Display of the measurement values for a sensor which were determined during setup mode

- **1** Tool tip that specifies the sensor value at a certain time and indicates the average value mode.
- **2** Average of the data generated during setup

### <span id="page-35-0"></span>**6.4 Automatic selection of the GSM network**

The GSM network to which the device should register must be selected, as the myDatalogEx LTE-M is equipped with a SIM chip that provides a mobile connection via a variety of international service providers (see www.microtronics.com/footprint ). This is completed automatically by the device.

### <span id="page-35-1"></span>**6.5 Determining the GSM/UMTS/LTE signal strength**

The GSM/UMTS/LTE signal strength is only updated during the connection establishment. However, the value of the GSM/UMTS/LTE signal strength is copied in the measurement data for every record.

### <span id="page-35-2"></span>**6.6 Determining the position data**

An internal flag is set each time the position cycle expires thus ensuring that the GSM position data will also be determined the next time a connection is established. The position cycle can be selected via the relevant parameter in the "Basic settings" configuration section (see ["Basic](#page-77-0) [settings"](#page-77-0) [on](#page-77-0) [page](#page-77-0) [78\)](#page-77-0). If set to 0, the GSM position data is generated every time a connection is established.

### <span id="page-35-3"></span>**6.7 Automatic switching between the mobile radio technologies "LTE-M" and "NB-IoT"**

If a connection to the myDatanet server should be established, the first connection attempt is made via the last used mobile radio technology (e.g. "LTE-M"). If the connection attempt fails, it is automatically switched to the alternative mobile radio technology (e.g. "NB-IoT") for the next connection attempt. If the connection attempt fails again, it is automatically switched back to the mobile radio technology initially used (e.g.
"LTE-M") and the connection attempt is started for the last time. If this third connection attempt fails again, there are no further attempts until the next planned transmission (e.g. after the transmission interval has expired).

If establishing a connection via the last used mobile radio technology (e.g. "LTE-M") failed but after switching to the alternative mobile radio technology (e.g. "NB-IoT") a connection could be established, the next planned transmission (e.g. after the transmission interval has expired) is first attempted via the mobile radio technology now verified as working (e.g. "NB-IoT").

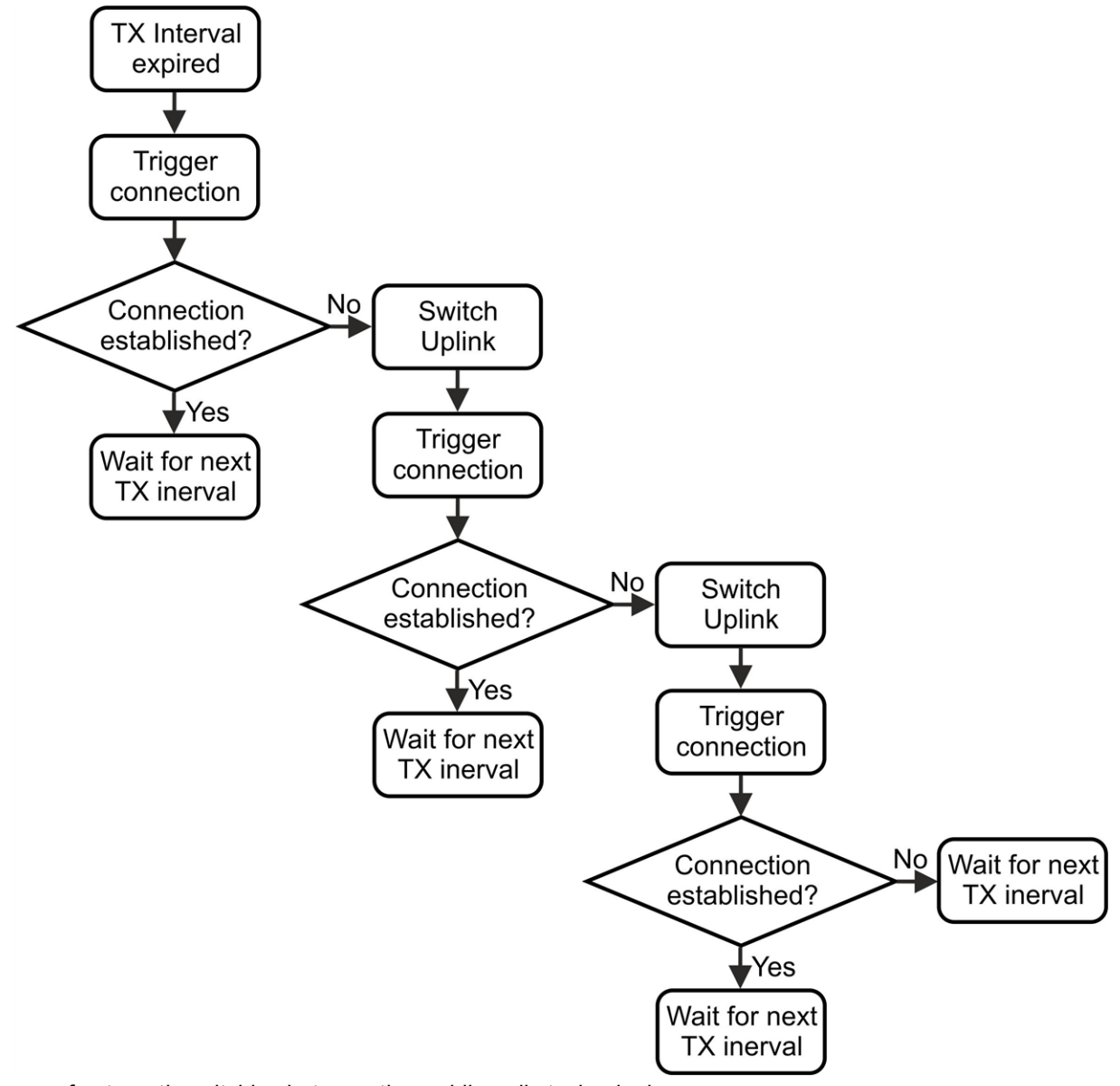

Sequence of automatic switching between the mobile radio technologies

# **Chapter 7 Storage, delivery and transport**

# **7.1 Inspection of incoming deliveries**

Check the shipment immediately upon receipt to ensure it is complete and intact. Immediately report any discovered transport damages to the delivering carrier. Also notify Microtronics Engineering GmbHin writing about this without delay. Report any incompleteness of the delivery to the responsible representative or directly to the company headquarters of the manufacturer within two weeks (see ["Contact](#page-118-0) [information"](#page-118-0) [on](#page-118-0) [page](#page-118-0) [119](#page-118-0)).

*Note: Any claims received thereafter will not be accepted.*

# **7.2 Scope of supply**

The standard scope of delivery of the myDatalogEx LTE-M (301487) includes:

- myDatalogEx LTE-M with pre-installed device logic "myDatalogEx"
- BLE Gateway MDN Protection casing (300662)
- MDN Magnet (206.803)
- Connection cable 7-pins for sensors 2,8m (206.602)
- Dust protective cap of type "UTS10DCG"

Check additional accessories, such as installation kit, antennae, etc., based on the order and against the delivery slip.

## **7.3 Storage**

The following storage conditions must be adhered to:

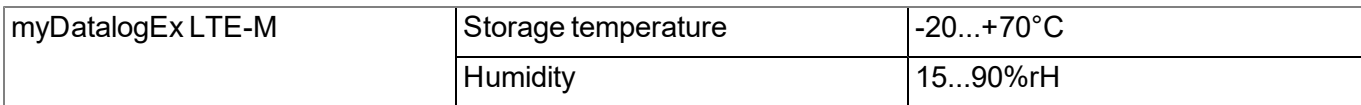

*Important note: During storage the sensor connector has to be covered with the protective cap (type "UTS10DCG") included in the scope of delivery.*

*Note: The battery remains in the myDatalogEx LTE-M during storage.*

Store the device so that it is protected against corrosive or organic solvent vapours, radioactive emissions as well as strong electromagnetic radiation.

## **7.4 Transport**

Protect the myDatalogEx LTE-M against heavy shocks, bumps, impacts or vibrations. The original packaging must always be used for transport.

# **7.5 Return**

Every return must be accompanied by a fully field-out return form. This return form is available in the service area of the myDatanet server. An RMA number is mandatory for any returns and can be obtained from the Support & Service Centre (see ["Contact](#page-118-0) [information"](#page-118-0) [on](#page-118-0) [page](#page-118-0) [119\)](#page-118-0). The return shipment of the myDatalogEx LTE-M must occur in the original packaging and with freight and insurance paid to Microtronics Engineering GmbH (see ["Contact](#page-118-0) [information"](#page-118-0) [on](#page-118-0) [page](#page-118-0) [119\)](#page-118-0). Insufficiently cleared return shipments will otherwise not be accepted!

# **Chapter 8 Installation**

*Important note: To prevent any damage to the device, the work described in this section of the instructions must only be performed by qualified personnel.*

# **8.1 Dimensions**

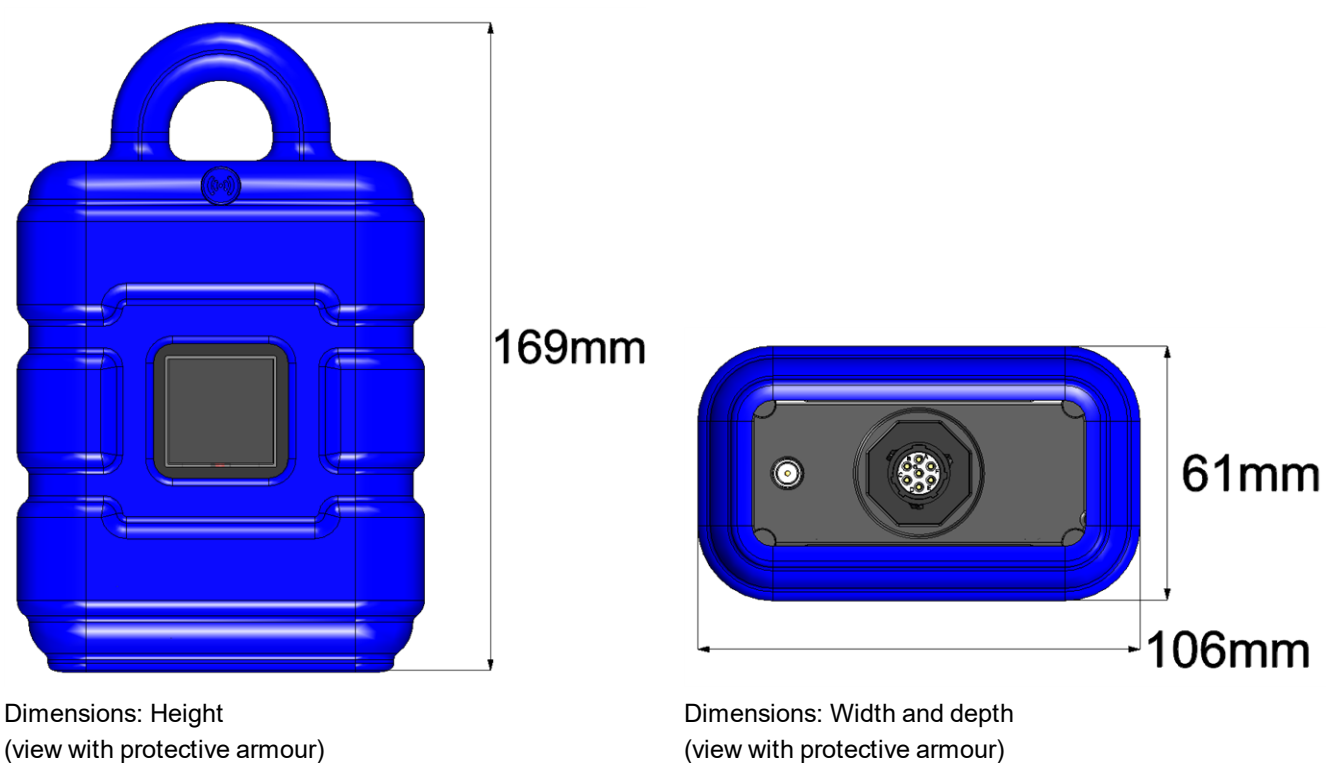

(view with protective armour)

# <span id="page-41-0"></span>**8.2 Installing the myDatalogEx LTE-M**

### *Important note:*

- <sup>l</sup> *Ensure installation is completed correctly.*
- <sup>l</sup> *Comply with existing legal and/or operational directives.*
- <sup>l</sup> *Improper handling can cause injuries and/or damage to the devices.*
- <sup>l</sup> *The myDatalogEx LTE-M must not be operated in the field without a protective armour.*
- <sup>l</sup> *Due to the electrostatic effects, the protective armour must not be rubbed with cloths in the Ex zone.*
- <sup>l</sup> *When using metallic mounting fixtures, these have to be integrated in the grounding concept in a suitable manner.*

The installation site must be selected according to specific criteria. The following conditions must be avoided in any case:

- Direct sunlight
- $\bullet$  Direct influence of weather (rain, snow, ...)
- Objects that radiate intense heat (maximum ambient temperature: -20...+50 $^{\circ}$ C)
- Objects with a strong electromagnetic field (frequency converter or similar)
- Corrosive chemicals or gases
- Mechanical impacts
- Direct installation on paths or roads
- <sup>l</sup> Vibrations
- Radioactive emissions

Note: Leave sufficient space at the lower end to mount the antenna. The space required depends on the *antenna used. Generally, a space of approx. 15 cm must be left beneath the device. Further information regarding the installation dimensions can be found in the relevant sub-chapter.*

### **8.2.1 Suspended installation**

The following optional accessory sets are required for suspended installations.

- $\bullet$  2 x Niro shackle (206.325)
- $\bullet$  1 x Anchor clamp 5,5 10,5mm (301017)
- 1 x Multi band antenna with bracket (300787)

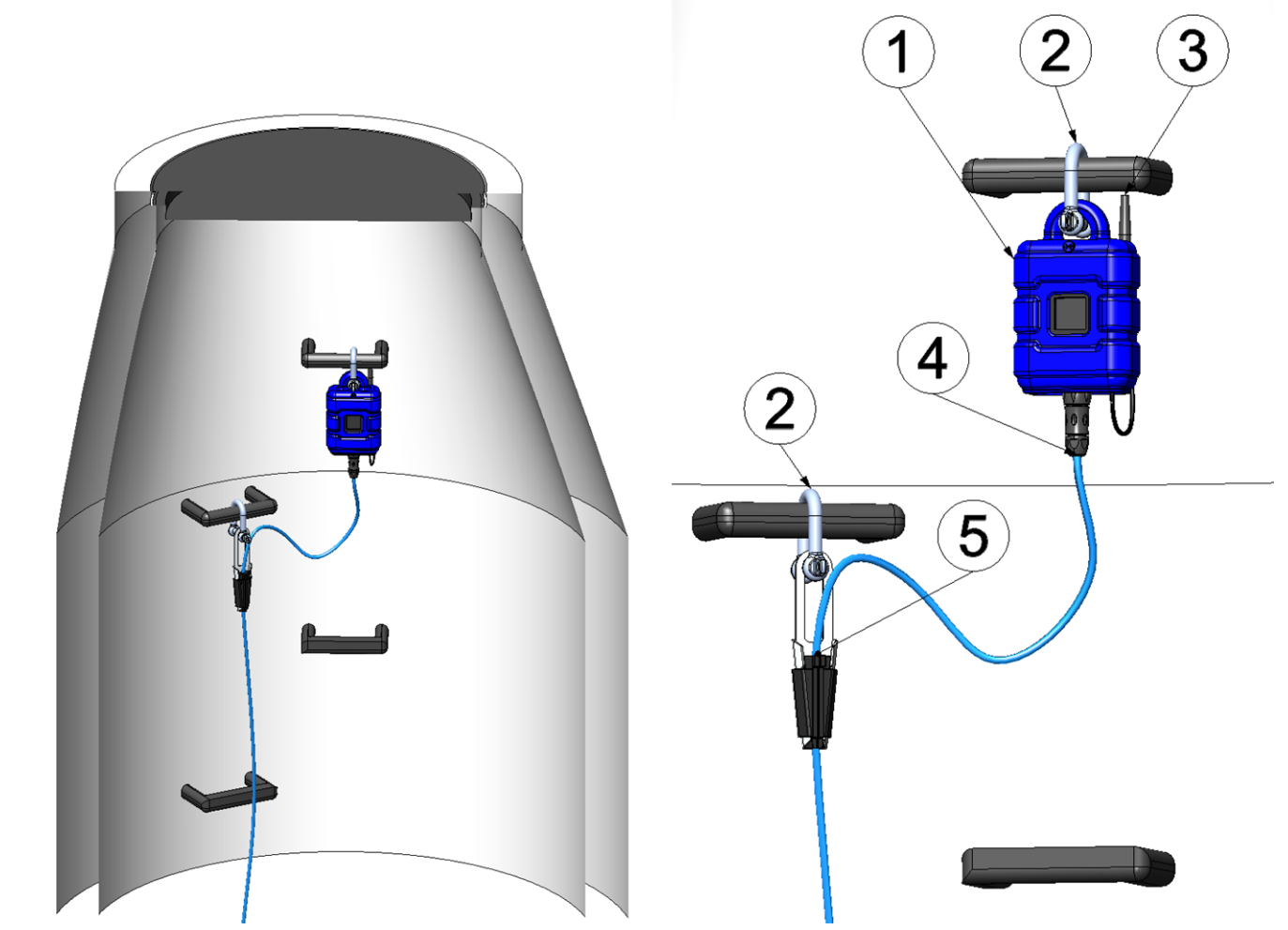

<span id="page-42-0"></span>

Suspended installation Detailed view of a suspended installation

|                 | myDatalogEx LTE-M                        | 4 Connection cable of the sensor (e.g. Connection<br>cable 7-pins for sensors 2,8m 206.602) |
|-----------------|------------------------------------------|---------------------------------------------------------------------------------------------|
| $\vert 2 \vert$ | Niro shackle (206.325)                   | 5 Anchor clamp $5,5 - 10,5$ mm (301017)                                                     |
| 3               | Multi band antenna with bracket (300787) |                                                                                             |

- 1. Attach the Multi band antenna with bracket (300787) on the rear side of the myDatalogEx LTE-M .
- 2. Use the Niro shackle (206.325), to attach the myDatalogEx LTE-M to a rung of the manhole ladder or a similar fastening point in accordance with the figure ["Detailed](#page-42-0) [view](#page-42-0) [of](#page-42-0) [a](#page-42-0) [suspended](#page-42-0) [installation"](#page-42-0) [on](#page-42-0) [page](#page-42-0) [43](#page-42-0).

3. Use the Niro shackle (206.325) and the Anchor clamp 5,5 - 10,5mm (301017) to attach the connection cable of the sensor to a rung of the manhole ladder or a similar fastening point in accordance with the figure ["Detailed](#page-42-0) [view](#page-42-0) [of](#page-42-0) [a](#page-42-0) [suspended](#page-42-0) [installation"](#page-42-0) [on](#page-42-0) [page](#page-42-0) [43](#page-42-0) .

> *Important note: The sensor connection of the myDatalogEx LTE-M is not designed to carry heavy loads. For this reason, a clamp must be used in order to fasten the sensor cable in a suitable manner.*

4. Connect the sensor cable with the sensor connection of the myDatalogEx LTE-M .

*Important note: If you use a clamping tube to connect the Connection cable 7-pins for sensors 2,8m (206.602) with the actual sensor cable, the clamping tube must be located between the Anchor clamp 5,5 - 10,5mm (301017) and the sensor connection of the myDatalogEx LTE-M (see ["Use](#page-48-0) [of](#page-48-0) [the](#page-48-0) [clamping](#page-48-0) [tubes"](#page-48-0) [on](#page-48-0) [page](#page-48-0) [49](#page-48-0)).*

### **8.2.2 Zero point adjustment**

The zero point adjustment serves to compensate deviations of the sensor values from a reference measurement without having to adjust the configuration of the installation height (see "Sensor offset" parameter in the ["Measurement](#page-67-0) [channels"](#page-67-0) [on](#page-67-0) [page](#page-67-0) [68](#page-67-0) configuration section).

### <span id="page-43-0"></span>**8.2.2.1 Zero point adjustment with the help of setup mode**

Note: As the data is only generated every 10sec. during setup mode, this process is only suitable if *the value to be measured is as consistent as possible during the zero point adjustment.*

- 1. In the "Measurement channels" configuration section activate the mode that is suitable for the output signal of your sensor (see ["Measurement](#page-67-0) [channels"](#page-67-0) [on](#page-67-0) [page](#page-67-0) [68](#page-67-0)).
- 2. Connect your sensor with the universal input of the myDatalogEx LTE-M (see ["Connecting](#page-45-0) [the](#page-45-0) [sensor"](#page-45-0) [on](#page-45-0) [page](#page-45-0) [46](#page-45-0)).
- 3. Place the sensor (e.g. pressure sensor) in the final installation position.
- 4. Enter the installation height of the pressure sensor in the input field for the "Sensor Offset" parameter (see ["Measurement](#page-67-0) [channels"](#page-67-0) [on](#page-67-0) [page](#page-67-0) [68](#page-67-0)).
- 5. Ensure that the "Trimming" parameter is set to 0 (see ["Measurement](#page-67-0) [channels"](#page-67-0) [on](#page-67-0) [page](#page-67-0) [68\)](#page-67-0).
- 6. To establish a connection, activate setup mode (see ["Setup](#page-30-0) [mode"](#page-30-0) [on](#page-30-0) [page](#page-30-0) [31](#page-30-0)) using the solenoid switch. With this connection, the configuration of the site is transferred to the device.

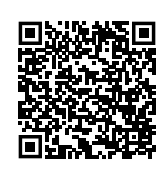

How-To-Video: [Activating](https://www.microtronics.com/activate-setup-mode?utm_source=manual&utm_medium=qr-code&utm_campaign=video) [the](https://www.microtronics.com/activate-setup-mode?utm_source=manual&utm_medium=qr-code&utm_campaign=video) [setup](https://www.microtronics.com/activate-setup-mode?utm_source=manual&utm_medium=qr-code&utm_campaign=video) [mode](https://www.microtronics.com/activate-setup-mode?utm_source=manual&utm_medium=qr-code&utm_campaign=video)

7. Wait for setup mode to be completed. That a device is in setup mode is indicated in the list of sites/applications by a speech bubble with the "Setup" inscription. The speech bubble is hidden again if setup mode was completed successfully. The background colour of the speech bubble changes from white to red if a problem is detected. In both cases, this can take up to 8min. .

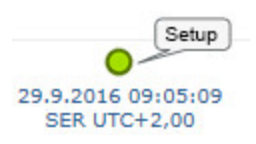

- 8. Open the site settings (see ["Site](#page-64-0) [configuration"](#page-64-0) [on](#page-64-0) [page](#page-64-0) [65](#page-64-0)) and click on "Setup data" to display the GSM level and fill level determined during setup mode.
- 9. Analyse the sensor values determined during setup mode. If the displayed values do not match the ones of the reference measurement, the zero point will need to be adjusted. To do so, calculate the difference between the sensor values determined by the myDatalogEx LTE-M and the reference measurement and enter the difference in the input field for the "Trimming" parameter (see ["Measurement](#page-67-0) [channels"](#page-67-0) [on](#page-67-0) [page](#page-67-0) [68](#page-67-0)). As the "Trimming" parameter is added to the measurement value of the myDatalogEx LTE-M , a negative prefix must be set for the "Trimming" parameter if the determined sensor value is greater than the reference measurement (see ["Additional](#page-68-0) [explanation](#page-68-0) [on](#page-68-0) [the](#page-68-0) [zero](#page-68-0) [point](#page-68-0) [adjustment](#page-68-0) [and](#page-68-0) [installation](#page-68-0) [height](#page-68-0) [of](#page-68-0) [the](#page-68-0) [sensor"](#page-68-0) [on](#page-68-0) [page](#page-68-0) [69](#page-68-0)).

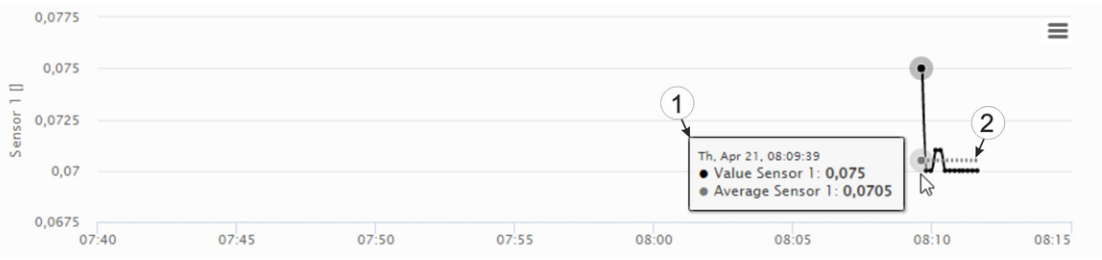

Display of the fill level determined during setup mode.

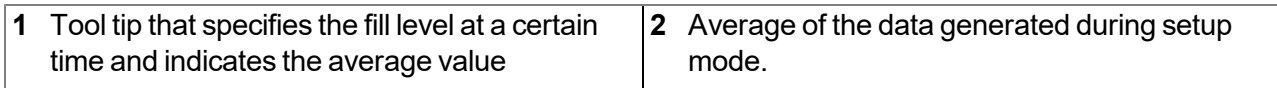

- 10. Activate setup mode again if zero point adjustment was required. During the initial connection established during setup mode, the changed configuration, i.e. the new "Trimming" value, is transmitted to the myDatalogEx LTE-M .
- 11. Wait until setup mode is terminated and then compare the determined sensor values with the reference measurement again. If the values are still not the same, complete the zero point adjustment again.

*Note: The current value of the "Trimming" configuration parameter must now be taken into consideration when calculating the difference between the determined sensor values and the reference measurement.*

## **8.3 Electrical installation**

*Important note: Only qualified personnel should undertake the installation described in this chapter of the operating instructions to avoid any damage to the device.*

### <span id="page-45-0"></span>**8.3.1 Connecting the sensor**

#### *Important note:*

- <sup>l</sup> *Ensure installation is completed correctly.*
- <sup>l</sup> *Comply with existing legal and/or operational directives.*
- <sup>l</sup> *Improper handling can cause injuries and/or damage to the instruments.*
- Run all data cables so that they do not pose a trip hazard and ensure that cables do not have *any sharp bends.*
- <sup>l</sup> *If no cable is connected to the sensor connector, the plug must be covered with the protective cap (type "UTS10DCG") included in the scope of delivery.*

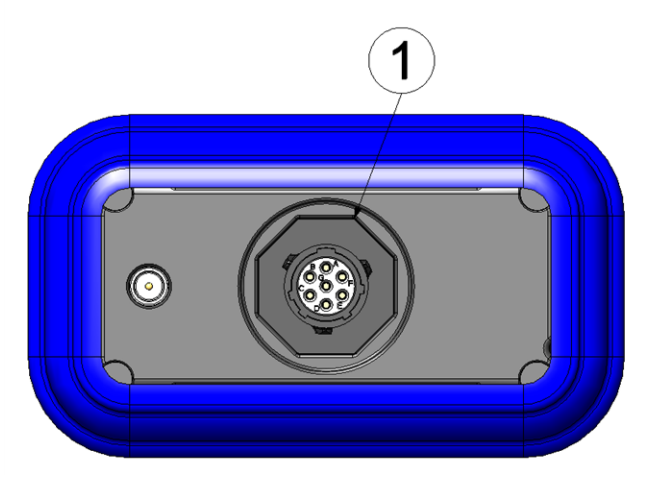

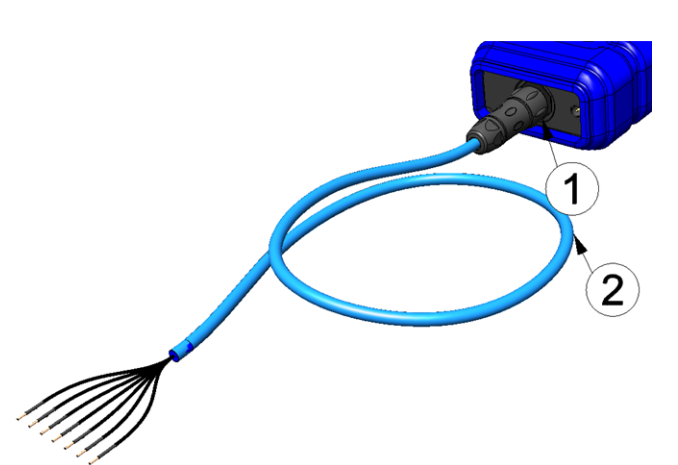

Connecting the sensors

Connecting the sensors when using the Connection cable 7-pins for sensors 2,8m (206.602)

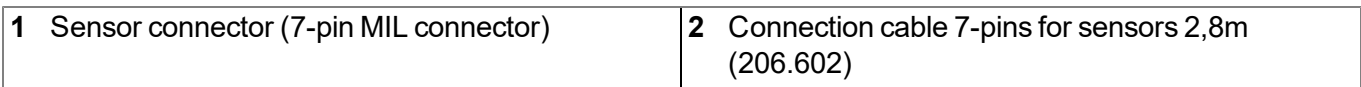

#### **Sensor connector**

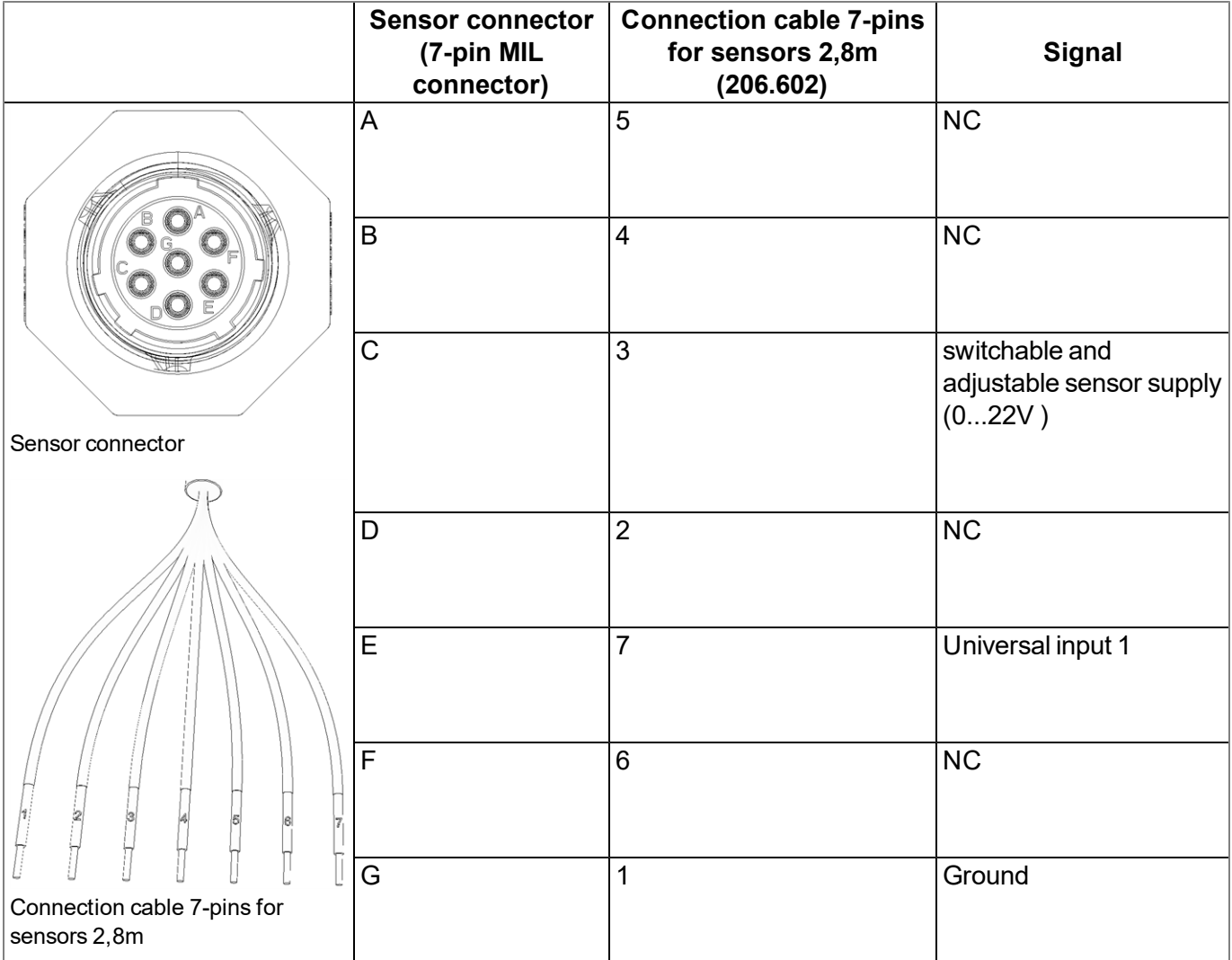

1. Connect your sensors to the sensor connector. You can use the Connection cable 7-pins for sensors 2,8m (206.602) or Cable connector 7-pins for myDatalogMobile (206.654) included in the scope of delivery. Further accessories are detailed in the chapter ["Spare](#page-108-0) [parts](#page-108-0) [and](#page-108-0) [accessories"](#page-108-0) [on](#page-108-0) [page](#page-108-0) [109](#page-108-0).

> *Important note: If you operate the myDatalogEx LTE-M in areas with a zone 1 explosive atmosphere, observe the ATEX requirements when connecting the open ends of the Connection cable 7-pins for sensors 2,8m (206.602) with your sensors (e.g. distances between the signal lines). The same applies if you use the Cable connector 7-pins for myDatalogMobile (206.654).*

*Important note: If you use the Connection cable 7-pins for sensors 2,8m (206.602), the joint between the sensor cable and sensor must be suitably protected against the penetration of moisture and dust. You can use the Clamping tube(300256 ) or Pressure compensation tube (300131 ) for this purpose (see ["Use](#page-48-0) [of](#page-48-0) [the](#page-48-0) [clamping](#page-48-0) [tubes"](#page-48-0) [on](#page-48-0) [page](#page-48-0) [49\)](#page-48-0).*

2. Connect the antenna (see ["Connecting](#page-48-1) [the](#page-48-1) [mobile](#page-48-1) [network](#page-48-1) [antenna"](#page-48-1) [on](#page-48-1) [page](#page-48-1) [49](#page-48-1)).

3. Activate setup mode using the reed switch (see ["Setup](#page-30-0) [mode"](#page-30-0) [on](#page-30-0) [page](#page-30-0) [31](#page-30-0)). Afterwards, the symbol for connecting should be displayed on the device display.

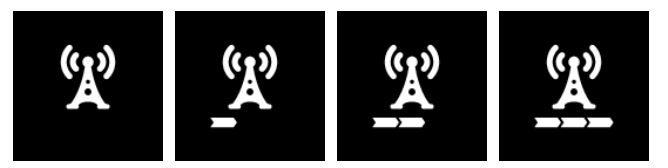

*Note: If the myDatalogEx LTE-M is still in transport mode, the transport lock is deactivated by activating setup mode and the device resumes operation according to the configuration settings.*

The following step is not mandatory.

4. Check whether the connection to the myDatanet has worked correctly (see ["Testing](#page-57-0) [communication](#page-57-0) [with](#page-57-0) [the](#page-57-0) [device"](#page-57-0) [on](#page-57-0) [page](#page-57-0) [58\)](#page-57-0).

#### **8.3.1.1 Connection examples**

**Important note:** This only applies if the sensor is also approved for operation in areas with a zone 1 *explosive atmosphere and if the ATEX requirements (e.g. distances between the signal lines) are observed and maintained when the sensor is connected.*

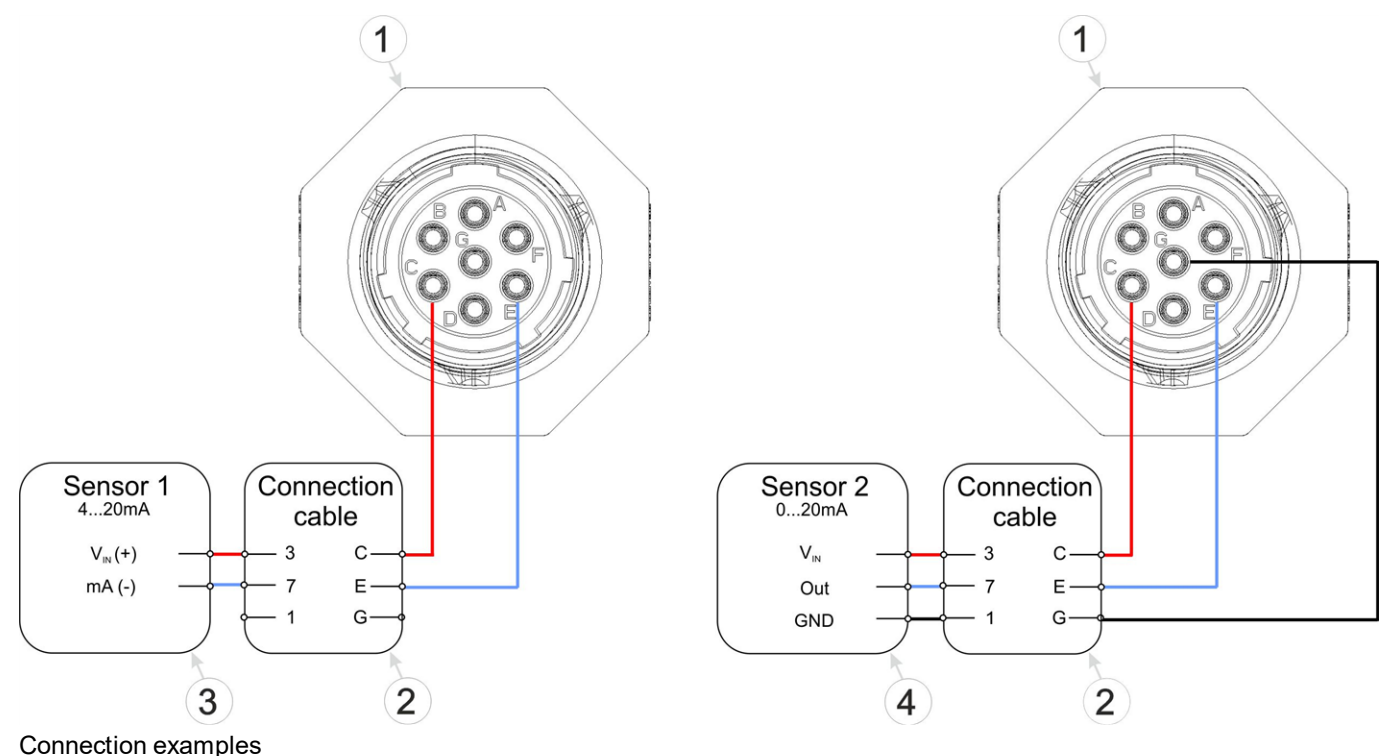

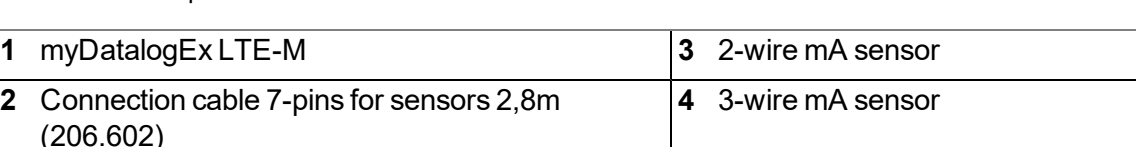

#### <span id="page-48-0"></span>**8.3.1.2 Use of the clamping tubes**

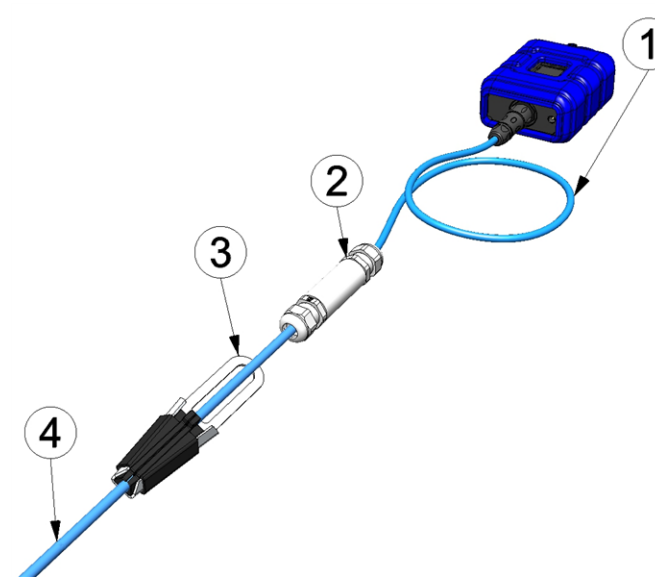

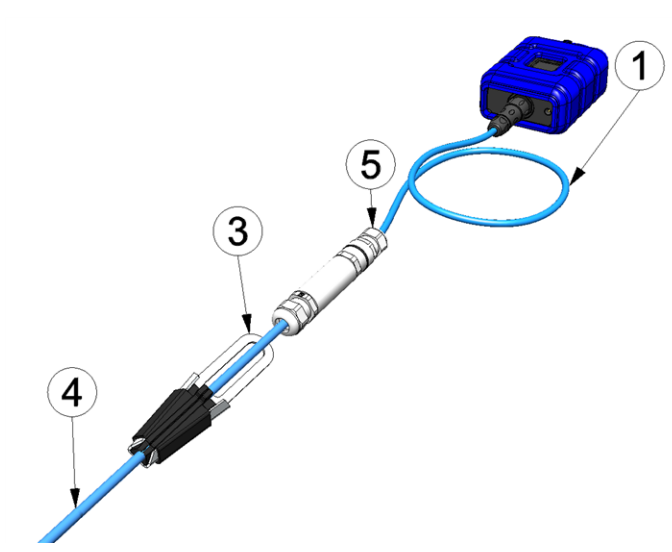

Connecting the sensors when using the Clamping tube(300256 )

Connecting the sensors when using the Pressure compensation tube (300131 )

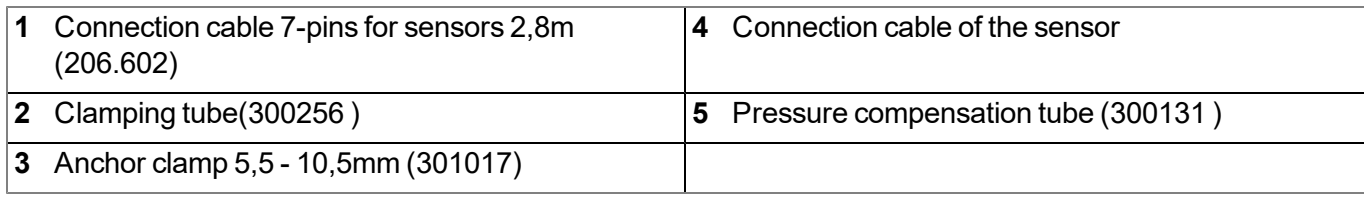

The only difference between the Pressure compensation tube (300131 ) and Clamping tube(300256 ) is that one of the two cable screw connections is equipped with a breathable membrane to compensate the pressure.

### <span id="page-48-1"></span>**8.3.2 Connecting the mobile network antenna**

*Important note: To ensure the correct functionality, only use antennas that are supplied by the manufacturer.*

The standard antenna is directly connected to the antenna connector (see ["Overview"](#page-22-0) [on](#page-22-0) [page](#page-22-0) [23\)](#page-22-0) of the myDatalogEx LTE-M .

1. Connect the connection cable of the antenna directly to the antenna connector of the myDatalogEx LTE-M (see ["Overview"](#page-22-0) [on](#page-22-0) [page](#page-22-0) [23\)](#page-22-0).

The following step is not mandatory.

2. Check whether the connection to the myDatanet has worked correctly (see ["Testing](#page-57-0) [communication](#page-57-0) [with](#page-57-0) [the](#page-57-0) [device"](#page-57-0) [on](#page-57-0) [page](#page-57-0) [58](#page-57-0)).

### <span id="page-49-1"></span>**8.3.2.1 Optimum antenna positioning for assembly in a shaft**

### <span id="page-49-0"></span>**8.3.2.1.1 Typical influences on the signal quality**

#### **Signal losses compared to the reference measurement**

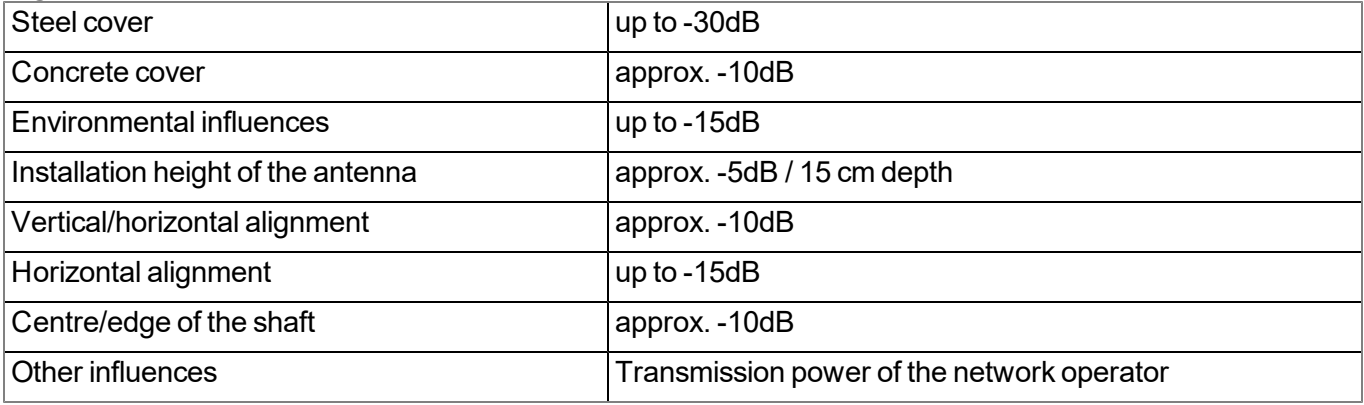

#### *Note: Practical example:*

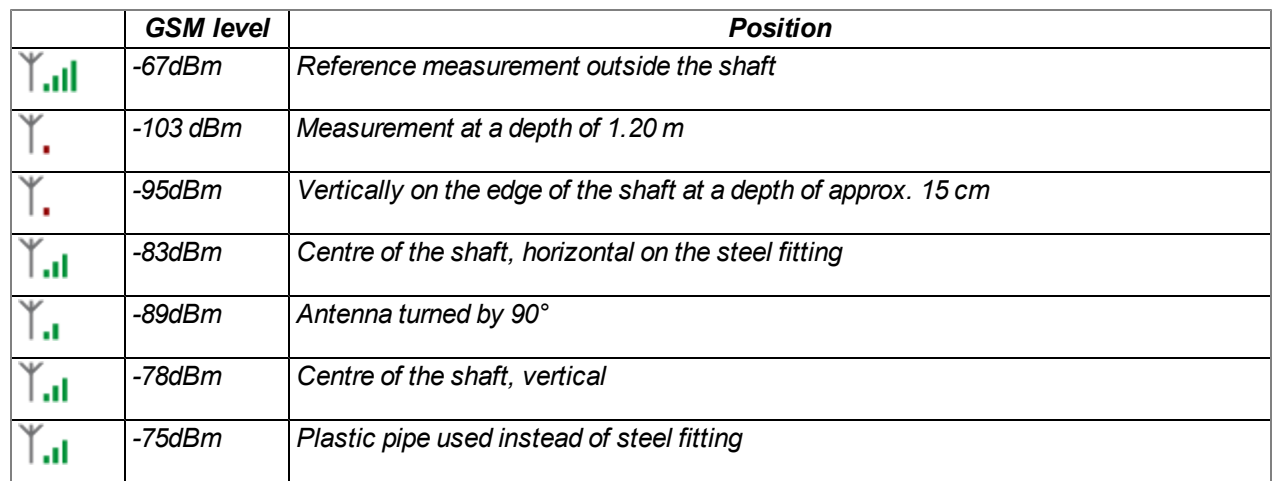

#### **8.3.2.1.2 Possibilities for improving the signal quality**

- Drill a duct for the connection cable of the antenna into the concrete ring on the shaft to avoid the steel cover
- Insert the connection cable of the antenna in an existing ventilation or supply pipe
- Use special types of antennas

#### **8.3.2.1.3 Procedure for determining the optimum position of the antenna**

- 1. Install the myDatalogEx LTE-M as described in chapter ["Installing](#page-41-0) [the](#page-41-0) [myDatalogEx LTE-M](#page-41-0) ["](#page-41-0) [on](#page-41-0) [page](#page-41-0) [42](#page-41-0). During this process, also observe the notes regarding the influences on the signal quality (see ["Typical](#page-49-0) [influences](#page-49-0) [on](#page-49-0) [the](#page-49-0) [signal](#page-49-0) [quality"](#page-49-0) [on](#page-49-0) [page](#page-49-0) [50](#page-49-0)).
- 2. Activate setup mode (see ["Setup](#page-30-0) [mode"](#page-30-0) [on](#page-30-0) [page](#page-30-0) [31](#page-30-0)).

3. Wait until it is indicated in the list of sites/applications that the device is in setup mode. This is indicated by a speech bubble with the "Setup" inscription.

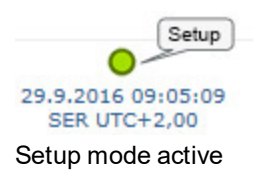

4. Either wait until the speech bubble is hidden again (setup mode completed successfully) or until the background colour of the speech bubble changes from white to red (problem detected). In both cases, this can take up to 8min. .

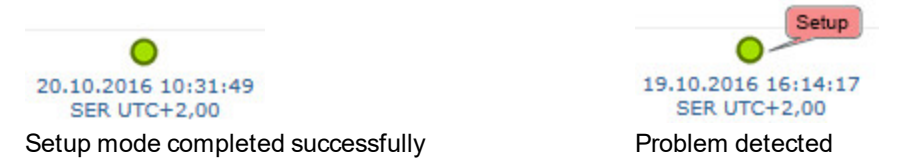

- 5. Open the site settings (see ["Site](#page-64-0) [configuration"](#page-64-0) [on](#page-64-0) [page](#page-64-0) [65](#page-64-0)) and click on "Setup data" to display the GSM level determined during setup mode.
- 6. Evaluate the result of setup mode. If setup mode was completed successfully, the determined values for the GSM level are illustrated by the black dots that are connected by a line. If the measurement values are not in the green (very good or good) or yellow (OK) area, we recommend improving the position of the antenna and activating setup mode again. If a problem is detected, the note "Setup mode failed (enhance antenna position)" is shown above the GSM level display.

*Note: Information on improving the reception quality is provided in chapter ["Optimum](#page-49-1) [antenna](#page-49-1) [positioning](#page-49-1) [for](#page-49-1) [assembly](#page-49-1) [in](#page-49-1) [a](#page-49-1) [shaft"](#page-49-1) [on](#page-49-1) [page](#page-49-1) [50.](#page-49-1)*

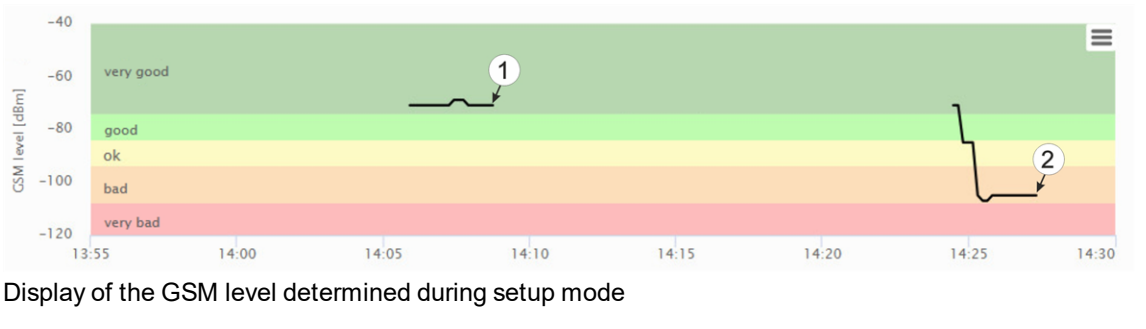

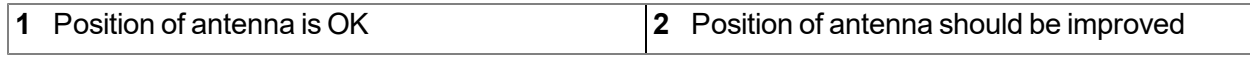

### **8.3.3 Technical details about universal input**

*Note: The universal input is not galvanically isolated.*

*Important note: If the myDatalogEx LTE-M is operated in areas with a zone 1 explosive atmosphere, it is not permitted to connect external voltages to the universal input. This means that an analogue sensor must be supplied by the 0...22V voltage output of the device.*

The myDatalogEx LTE-M is equipped with a 16 bit ADC.

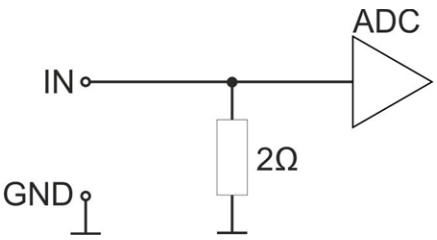

Schematic diagram of an universal input

#### **8.3.3.1 0/4...20mA mode**

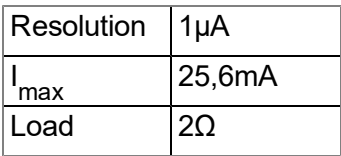

### <span id="page-51-0"></span>**8.3.4 Technical details regarding the sensor supply**

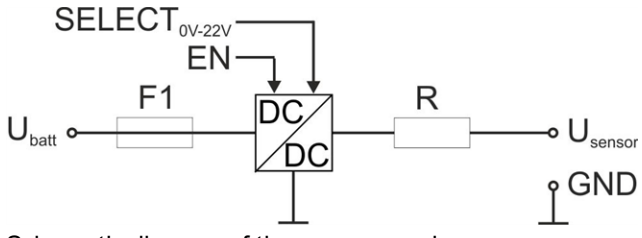

Schematic diagram of the sensor supply

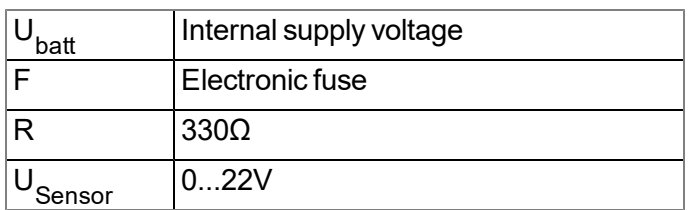

#### **Ex parameter**

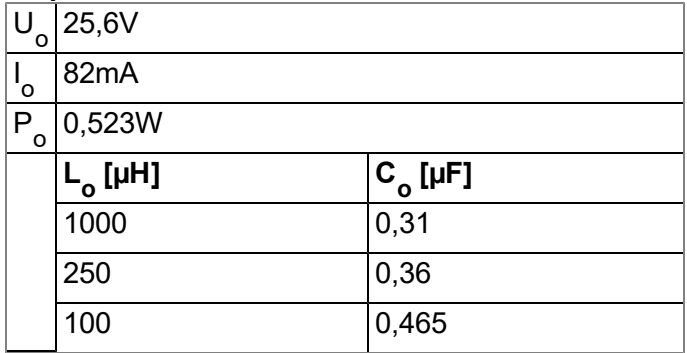

The sensor supply is activated by setting the warmup time in the "Measurement channels->Configuration" configuration section (see ["Configuration"](#page-69-0) [on](#page-69-0) [page](#page-69-0) [70](#page-69-0)). The warmup time specifies how long the sensor supply is switched on before the measurement. If the setting is 0 seconds, the sensor supply is not activated before or during the measurement.

*Note: The time of the first recording following the PowerOn is calculated and is not completed exactly* according to the time after the PowerOn specified via the record interval. If the record interval is 1 minute long, the first recording is selected in such a way that it is completed at the full minute mark. This means that if the PowerOn is completed at 12:05:34, the first recording is taken at 12:06:00, i.e. 26 sec. after the PowerOn.

*Note: Example to explain the relationship between the warmup time and the record interval (warmup time < record interval):*

| <b>Basic settings</b>                   |                          | Record interval | ' min.  |
|-----------------------------------------|--------------------------|-----------------|---------|
| Measurement channels-<br>>Configuration | $\overline{\phantom{a}}$ | Warmup time     | 20 sec. |
| Output on the device                    |                          | Sensor supply   |         |

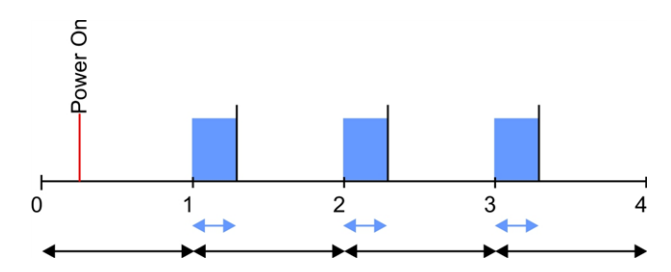

*Explanation: The sensor supply is activated once the record interval has elapsed. The actual measurement and recording is only completed once the warmup time has elapsed, i.e. in the current example 20 seconds after the record interval has elapsed.*

Note: Example to explain the relationship between the warm up time and record interval (warmup time > record *interval):*

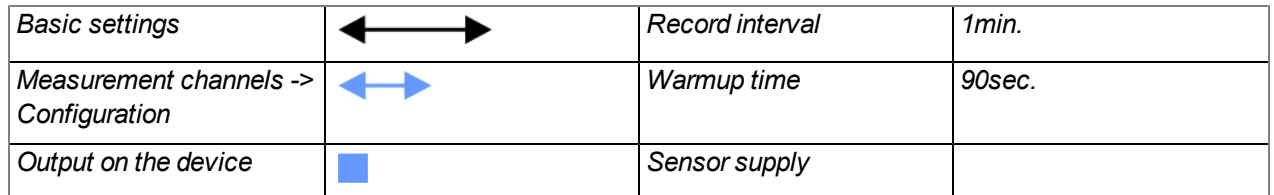

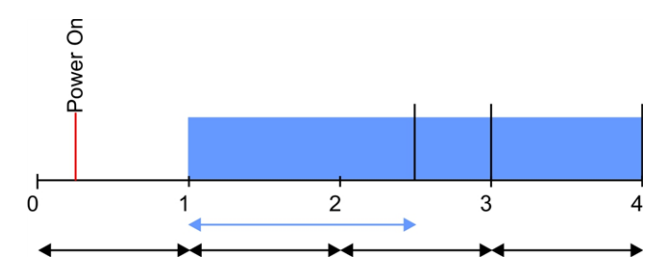

Explanation: The sensor supply is activated when the time for the first recording following the PowerOn is *reached. As the warmup time is longer than the record interval, a measurement and recording cannot be* completed at this time. In the current example, a measurement and recording can only be completed after the second point in time for the recording. As the sensor supply in this example is permanently active for the recording following the first point in time, the measurement and recording are always completed at the exact *recording time from the third point in time.*

# **Chapter 9 Initial Start-Up**

# **9.1 User information**

Before you connect the myDatalogEx LTE-M and place it into operation, you must observe and comply with the following user information!

This manual contains all information that is required for using the device.

Is intended for technically qualified personnel who have the relevant knowledge and experience in the area of measurement technology.

Read this manual carefully and completely in order to ensure the proper functioning of the myDatalogEx LTE-M .

Contact Microtronics Engineering GmbH(see ["Contact](#page-118-0) [information"](#page-118-0) [on](#page-118-0) [page](#page-118-0) [119\)](#page-118-0) if anything is unclear or if you encounter difficulties with regard to installation, connection or configuration.

# **9.2 Applicable documents**

In addition to this operating instructions, additional instructions or technical descriptions may be required for the installation, commissioning and operation of the entire system.

These instructions are enclosed to the respective additional devices or sensors or are available for download on the Microtronics website.

# **9.3 General principles**

The entire measurement system may only be placed into operation after completion and inspection of the installation. Study the manual thoroughly before placing into operation to prevent faulty or incorrect configuration.

Utilise the manual to familiarise yourself with the operation of the myDatalogEx LTE-M and the input screens of the myDatanet server before you begin with the configuration.

# **9.4 Placing the system into operation**

### **9.4.1 Using the mobile connection (LTE-M/NB-IoT) and the myDatanet server**

Note: It is recommended that the myDatalogEx LTE-M is first placed into operation in the office before moving the device to the place of use. During this process, you should set a site for subsequent operation on the *myDatanet server (see "myDatanet Server Manual " 805002) and determine the site settings (see ["Site](#page-64-0)* [configuration"](#page-64-0) [on](#page-64-0) [page](#page-64-0) [65\)](#page-64-0). Take the opportunity to get to know the functions of the device in a stable *environment. You can also use suitable test signals to simulate the sensors to establish the optimum* configuration of the myDatalogEx LTE-M prior to its actual first use. This reduces the amount of time required *for on-site installation to a minimum.*

The following work should be completed in the office before you go to the future location of the device:

- 1. If necessary, create a customer on the myDatanet server (see "myDatanet Server Manual " 805002).
- 2. Based on the "myDatalogEx" application, create a new site/application for operation on the myDatanet server within the selected customer (see ["Creating](#page-90-0) [the](#page-90-0) [site"](#page-90-0) [on](#page-90-0) [page](#page-90-0) [91](#page-90-0)).
- 3. Configure the created site/application according to your requirements (see ["Site](#page-64-0) [configuration"](#page-64-0) [on](#page-64-0) [page](#page-64-0) [65](#page-64-0)).
- 4. Connect the antenna (see ["Connecting](#page-48-1) [the](#page-48-1) [mobile](#page-48-1) [network](#page-48-1) [antenna"](#page-48-1) [on](#page-48-1) [page](#page-48-1) [49\)](#page-48-1).
- 5. To establish a connection, activate setup mode (see ["Setup](#page-30-0) [mode"](#page-30-0) [on](#page-30-0) [page](#page-30-0) [31](#page-30-0)) using the solenoid switch. With this connection, the configuration of the site is transferred to the device.The myDatalogEx LTE-M is supplied with the transport mode activated (measurement and transmission "OFF") and should also always be stored in this state (see ["Storage](#page-25-0) [of](#page-25-0) [the](#page-25-0) [product"](#page-25-0) [on](#page-25-0) [page](#page-25-0) [26](#page-25-0)). Activating setup mode deactivates transport mode and the myDatalogEx LTE-M starts operation according to the stored configuration settings.

Note: You can also skip this step, as a connection should be established during the installation on site, *which transfers the configuration to the device at the same time.*

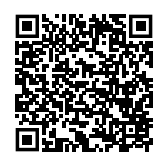

How-To-Video: [Activating](https://www.microtronics.com/activate-setup-mode?utm_source=manual&utm_medium=qr-code&utm_campaign=video) [the](https://www.microtronics.com/activate-setup-mode?utm_source=manual&utm_medium=qr-code&utm_campaign=video) [setup](https://www.microtronics.com/activate-setup-mode?utm_source=manual&utm_medium=qr-code&utm_campaign=video) [mode](https://www.microtronics.com/activate-setup-mode?utm_source=manual&utm_medium=qr-code&utm_campaign=video)

6. Remove the antenna again.

The following tasks are to be completed on site, directly at the deployment site of the device:

- 7. Complete all of the steps detailed in the chapter ["Connecting](#page-45-0) [the](#page-45-0) [sensor"](#page-45-0) [on](#page-45-0) [page](#page-45-0) [46.](#page-45-0)
- 8. If you intend to install the myDatalogEx LTE-M in a shaft, you must check that the device can also establish a GPRS connection in the final installation position when the manhole cover is closed before you leave the worksite.

Proceed as follows during this process:

- 1. Place the device and the antenna in the final installation position (with the shaft lid open).
- 2. Activate setup mode using the solenoid switch (see ["Setup](#page-30-0) [mode"](#page-30-0) [on](#page-30-0) [page](#page-30-0) [31](#page-30-0)).
- 3. Wait until the symbol for the connection establishment is displayed on the device.

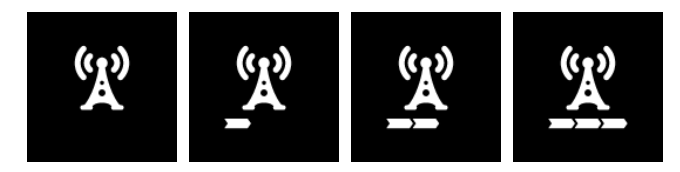

4. Close the shaft lid.

5. Wait for setup mode to be completed. That a device is in setup mode is indicated in the list of sites/applications by a speech bubble with the "Setup" inscription. The speech bubble is hidden again if setup mode was completed successfully. The background colour of the speech bubble changes from white to red if a problem is detected. In both cases, this can take up to 8min. .

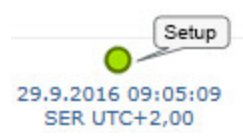

- 6. Open the site settings (see ["Site](#page-64-0) [configuration"](#page-64-0) [on](#page-64-0) [page](#page-64-0) [65](#page-64-0)) and click on "Setup data" to display the GSM level determined during setup mode.
- 7. Evaluate the result of setup mode. If setup mode was completed successfully, the determined values for the GSM level are illustrated by the black dots that are connected by a line. If the measurement values are not in the green (very good or good) or yellow (OK) area, we recommend improving the position of the antenna and activating setup mode again. If a problem is detected, the note "Setup mode failed (enhance antenna position)" is shown above the GSM level display.

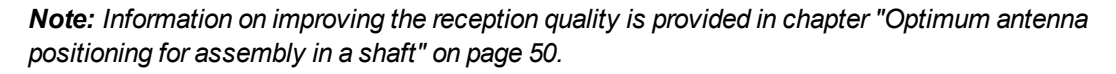

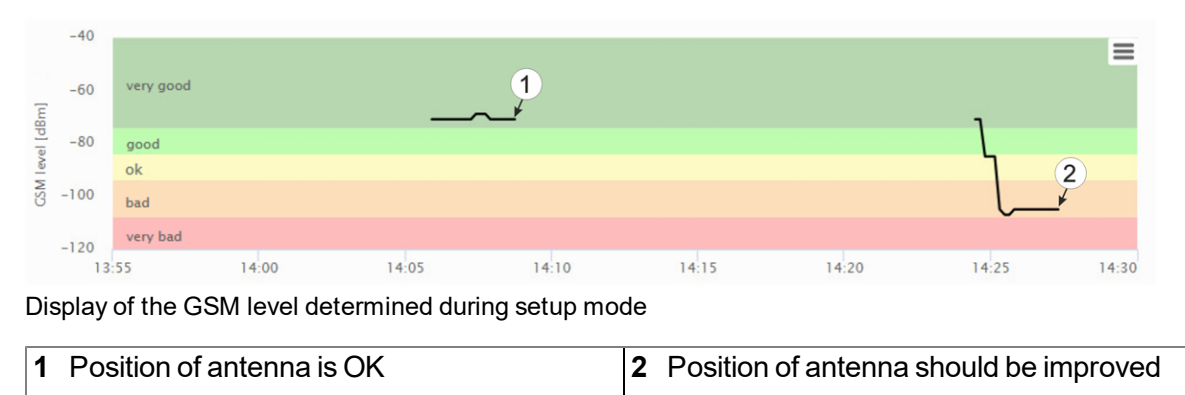

8. Analyse the sensor values determined during setup mode. If the displayed values do not match the ones of the reference measurement, the zero point will need to be adjusted. To do so, calculate the difference between the determined sensor values and the reference measurement and enter the difference in the input field for the "Trimming" parameter (see ["Measurement](#page-67-0) [channels"](#page-67-0) [on](#page-67-0) [page](#page-67-0) [68\)](#page-67-0). As the "Trimming" parameter is added to the measurement value of the sensor, a negative prefix must be set for the "Trimming" parameter if the determined value is greater than the reference measurement (see ["Additional](#page-68-0) [explanation](#page-68-0) [on](#page-68-0) [the](#page-68-0) [zero](#page-68-0) [point](#page-68-0) [adjustment](#page-68-0) [and](#page-68-0) [installation](#page-68-0) [height](#page-68-0) [of](#page-68-0) [the](#page-68-0) [sensor"](#page-68-0) [on](#page-68-0) [page](#page-68-0) [69\)](#page-68-0).

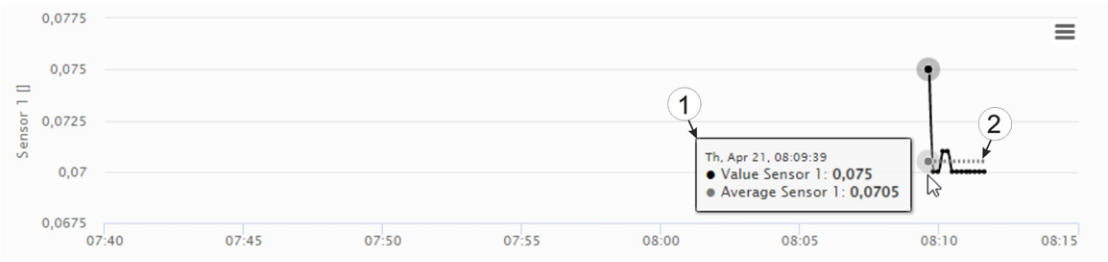

Display of the fill level determined during setup mode.

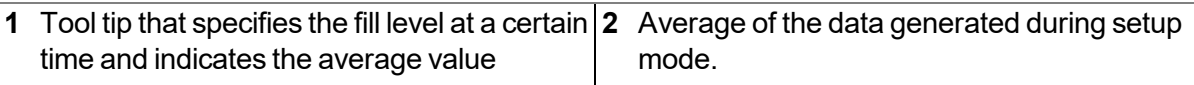

- 9. Activate setup mode again if zero point adjustment was required. During the initial connection established during setup mode, the changed configuration, i.e. the new "Trimming" value, is transmitted to the myDatalogEx LTE-M .
- 10. Wait until setup mode is terminated and then compare the determined sensor values with the reference measurement again. If the values are still not the same, complete the zero point adjustment again.

*Note: The current value of the "Trimming" configuration parameter must now be taken into consideration when calculating the difference between the determined sensor values and the reference measurement.*

## <span id="page-57-0"></span>**9.5 Testing communication with the device**

### **9.5.1 Testing communication between the myDatalogEx LTE-M and the myDatanet server (mobile connection)**

- 1. Based on the "myDatalogEx" application, create a new site/application for operation on the myDatanet server within the selected customer (see ["Creating](#page-90-0) [the](#page-90-0) [site"](#page-90-0) [on](#page-90-0) [page](#page-90-0) [91](#page-90-0)).
- 2. Configure the created site/application according to your requirements (see ["Site](#page-64-0) [configuration"](#page-64-0) [on](#page-64-0) [page](#page-64-0) [65](#page-64-0)).
- 3. Connect the antenna (see ["Connecting](#page-48-1) [the](#page-48-1) [mobile](#page-48-1) [network](#page-48-1) [antenna"](#page-48-1) [on](#page-48-1) [page](#page-48-1) [49\)](#page-48-1).

The following step is only necessary, if you also want to test the same measurement value acquisition.

4. Connect the sensor (see ["Connecting](#page-45-0) [the](#page-45-0) [sensor"](#page-45-0) [on](#page-45-0) [page](#page-45-0) [46](#page-45-0)).

5. To establish a connection, activate setup mode (see ["Setup](#page-30-0) [mode"](#page-30-0) [on](#page-30-0) [page](#page-30-0) [31\)](#page-30-0) using the solenoid switch. With this connection, the configuration of the site is transferred to the device.The myDatalogEx LTE-M is supplied with the transport mode activated (measurement and transmission "OFF") and should also always be stored in this state (see ["Storage](#page-25-0) [of](#page-25-0) [the](#page-25-0) [product"](#page-25-0) [on](#page-25-0) [page](#page-25-0) [26](#page-25-0)). Activating setup mode deactivates transport mode and the myDatalogEx LTE-M starts operation according to the stored configuration settings.

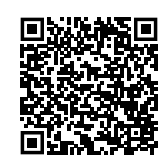

#### How-To-Video: [Activating](https://www.microtronics.com/activate-setup-mode?utm_source=manual&utm_medium=qr-code&utm_campaign=video) [the](https://www.microtronics.com/activate-setup-mode?utm_source=manual&utm_medium=qr-code&utm_campaign=video) [setup](https://www.microtronics.com/activate-setup-mode?utm_source=manual&utm_medium=qr-code&utm_campaign=video) [mode](https://www.microtronics.com/activate-setup-mode?utm_source=manual&utm_medium=qr-code&utm_campaign=video)

6. Wait until it is indicated in the list of sites/applications that the device is in setup mode. This is indicated by a speech bubble with the "Setup" inscription.

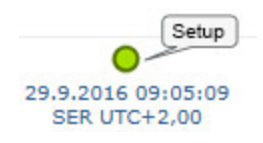

- 7. Either wait until the speech bubble is hidden again (setup mode completed successfully) or until the background colour of the speech bubble changes from white to red (problem detected). In both cases, this can take up to 8min. .
- 8. Open the site settings (see ["Site](#page-64-0) [configuration"](#page-64-0) [on](#page-64-0) [page](#page-64-0) [65](#page-64-0)) and click on "Setup data" to display the GSM level determined during setup mode.
- 9. Evaluate the result of setup mode. If setup mode was completed successfully, the determined values for the GSM level are illustrated by the black dots that are connected by a line. If the measurement values are not in the green (very good or good) or yellow (OK) area, we recommend improving the position of the antenna and activating setup mode again. If a problem is detected, the note "Setup mode failed (enhance antenna position)" is shown above the GSM level display.

 $-40$  $\equiv$  $\bigcap$  $-60$ very good [dBm]  $-80$ good evel  $\alpha$  $\overline{2}$ **NS2**  $-100$ bad very bad  $-120$ 13:55  $14:00$ 14:05  $14:10$ 14:15 14:20 14:25 14:30

*Note: Information on improving the reception quality is provided in chapter ["Optimum](#page-49-1) [antenna](#page-49-1) [positioning](#page-49-1) [for](#page-49-1) [assembly](#page-49-1) [in](#page-49-1) [a](#page-49-1) [shaft"](#page-49-1) [on](#page-49-1) [page](#page-49-1) [50.](#page-49-1)*

Display of the GSM level determined during setup mode

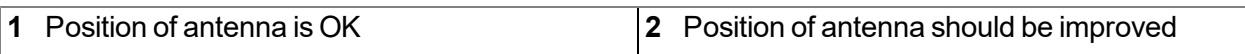

10. Check whether the sensor values determined during setup mode are plausible. If necessary, complete a zero point adjustment following the current check of the communication with the device (see ["Zero](#page-43-0) [point](#page-43-0) [adjustment](#page-43-0) [with](#page-43-0) [the](#page-43-0) [help](#page-43-0) [of](#page-43-0) [setup](#page-43-0) [mode"](#page-43-0) [on](#page-43-0) [page](#page-43-0) [44\)](#page-43-0).

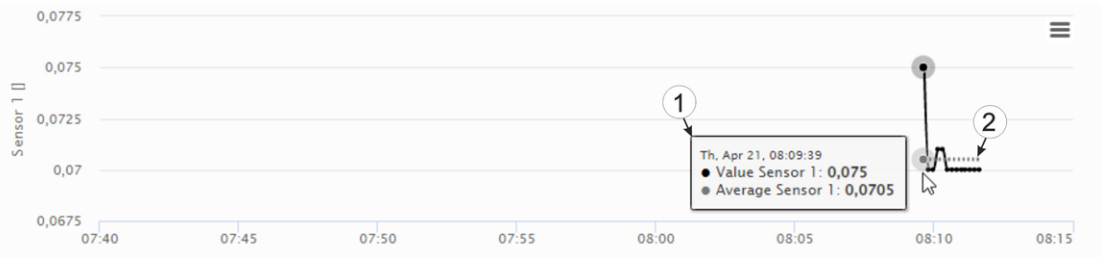

Display of the fill level determined during setup mode.

- **1** Tool tip that specifies the fill level at a certain time and indicates the average value **2** Average of the data generated during setup mode.
- 11. Close the site settings again.

The following steps are only necessary, if you simultaneously want to test the measurement value acquisition and data transmission.

- 12. Wait until some measurement values have been recorded. The delay is dependent on the set record interval.
- 13. To establish a connection, activate setup mode (see ["Setup](#page-30-0) [mode"](#page-30-0) [on](#page-30-0) [page](#page-30-0) [31](#page-30-0)) using the reed switch.
- 14. Click on the "Direct Report" symbol in the measurement instrument list to display the data saved on the myDatanet server.

**Juli** 

15. Check whether all of the data up to the point of the synchronisation is present and plausible.

# **Chapter 10 User interfaces**

The configuration of the myDatalogEx LTE-M is carried out via the web interface on the myDatanet server (see ["User](#page-64-1) [interface](#page-64-1) [on](#page-64-1) [the](#page-64-1) [myDatanet](#page-64-1) [server"](#page-64-1) [on](#page-64-1) [page](#page-64-1) [65\)](#page-64-1), which your responsible sales partner will provide to you.

## **10.1 User interface on the myDatalogEx LTE-M**

### **10.1.1 Operating elements**

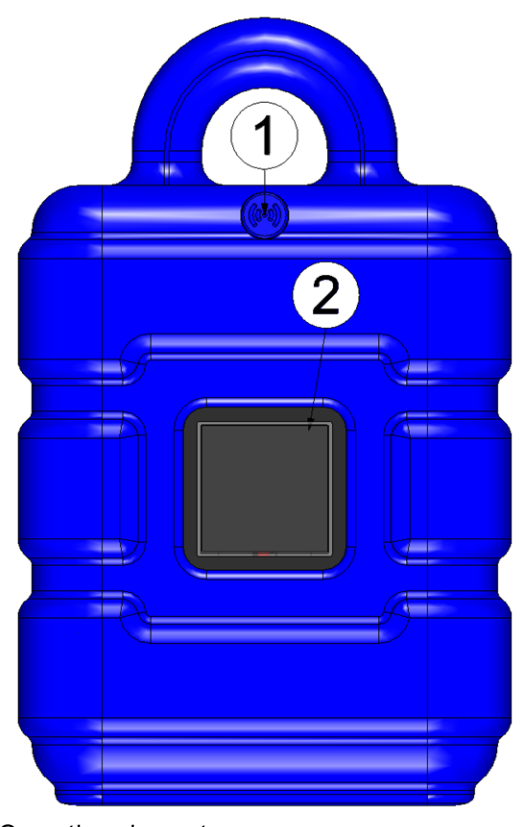

Operating elements

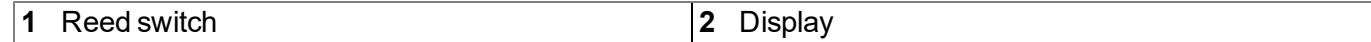

### <span id="page-60-0"></span>**10.1.1.1 Reed switch**

The MDN Magnet (206.803) included in the scope of delivery is required for operating the reed switch. The reed switch can be used to activate setup mode or to switch on the display of the myDatalogEx LTE-M for 20sec. .

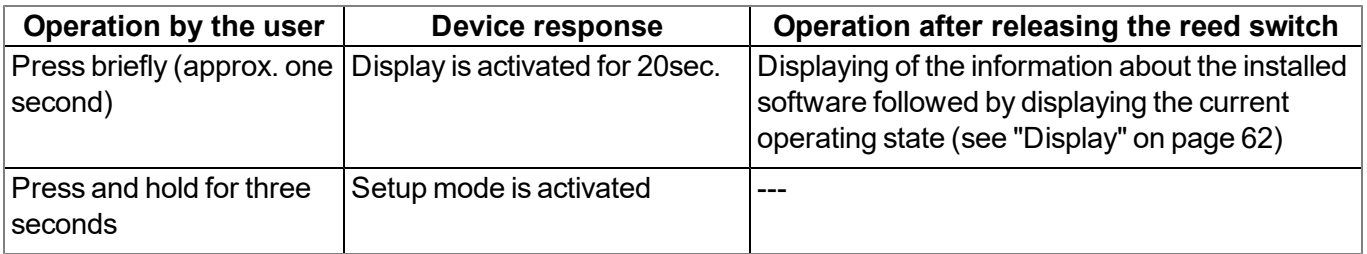

The display of the myDatalogEx LTE-M is activated as soon as the reed switch is pressed. The time for which the reed switch was pressed is visualised by a circle in which the segments change from white to green. Setup mode is activated once all of the segments have switched from white to green, i.e. the reed switch has been pressed for at least three seconds (see ["Setup](#page-30-0) [mode"](#page-30-0) [on](#page-30-0) [page](#page-30-0) [31](#page-30-0)).

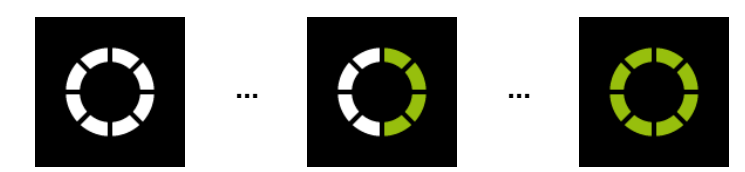

Visualisation of the time for which the reed switch was pressed

### <span id="page-61-0"></span>**10.1.1.2 Display**

#### *Important note:*

- <sup>l</sup> *Do not touch the display with a sharp object, such as the tip of a pen.*
- <sup>l</sup> *Do not stand or place any objects on the display as this could scratch it.*

The display of the myDatalogEx LTE-M is only designed to show the current measurement values. The device cannot be operated via the display. The display is activated by briefly holding the magnet (approx. 1 sec.) to the reed switch (see ["Reed](#page-60-0) [switch"](#page-60-0) [on](#page-60-0) [page](#page-60-0) [61](#page-60-0)). The display then remains active for 20sec. , first showing information about the installed software for 3sec. and then the current operating state.

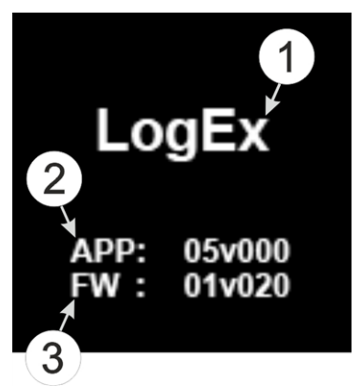

Display of the information regarding the installed software

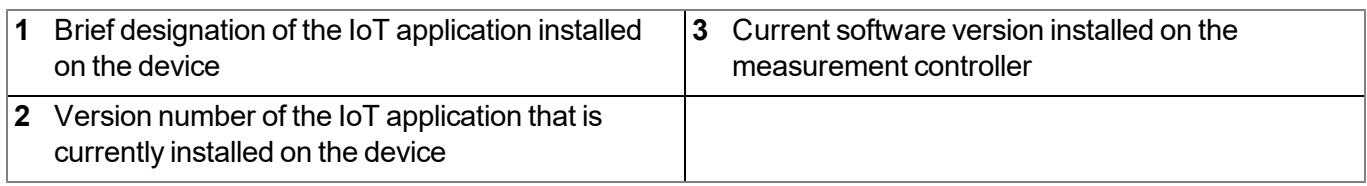

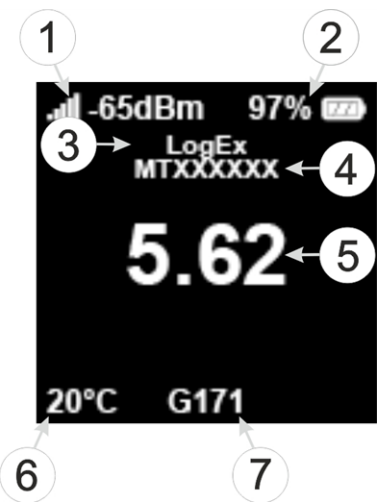

Status indication during normal operation

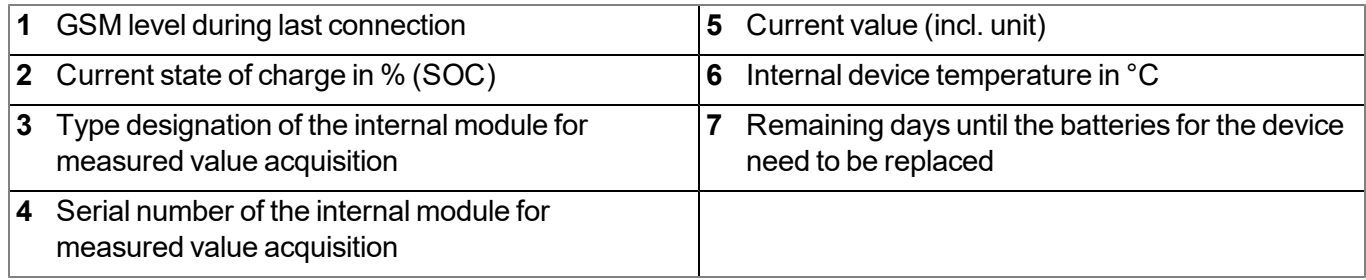

**Note:** Additional explanation on the display of the current state of charge

- If SOC  $>= 90\%$  the battery icon is displayed as fully charged.
- $\bullet$  If SOC 89 40% the battery icon is displayed 2/3 full.
- $\bullet$  If SOC 39 10% the battery icon is displayed 1/3 full.
- $\bullet$  If SOC 9 5% the battery icon is displayed as depleted.
- If SOC  $\leq$  5% the battery icon is displayed as depleted and is displayed in red.

In addition to the display of the information about the installed software and the status indication during normal operation, as described in detail above, the following operating states are also shown on the display:

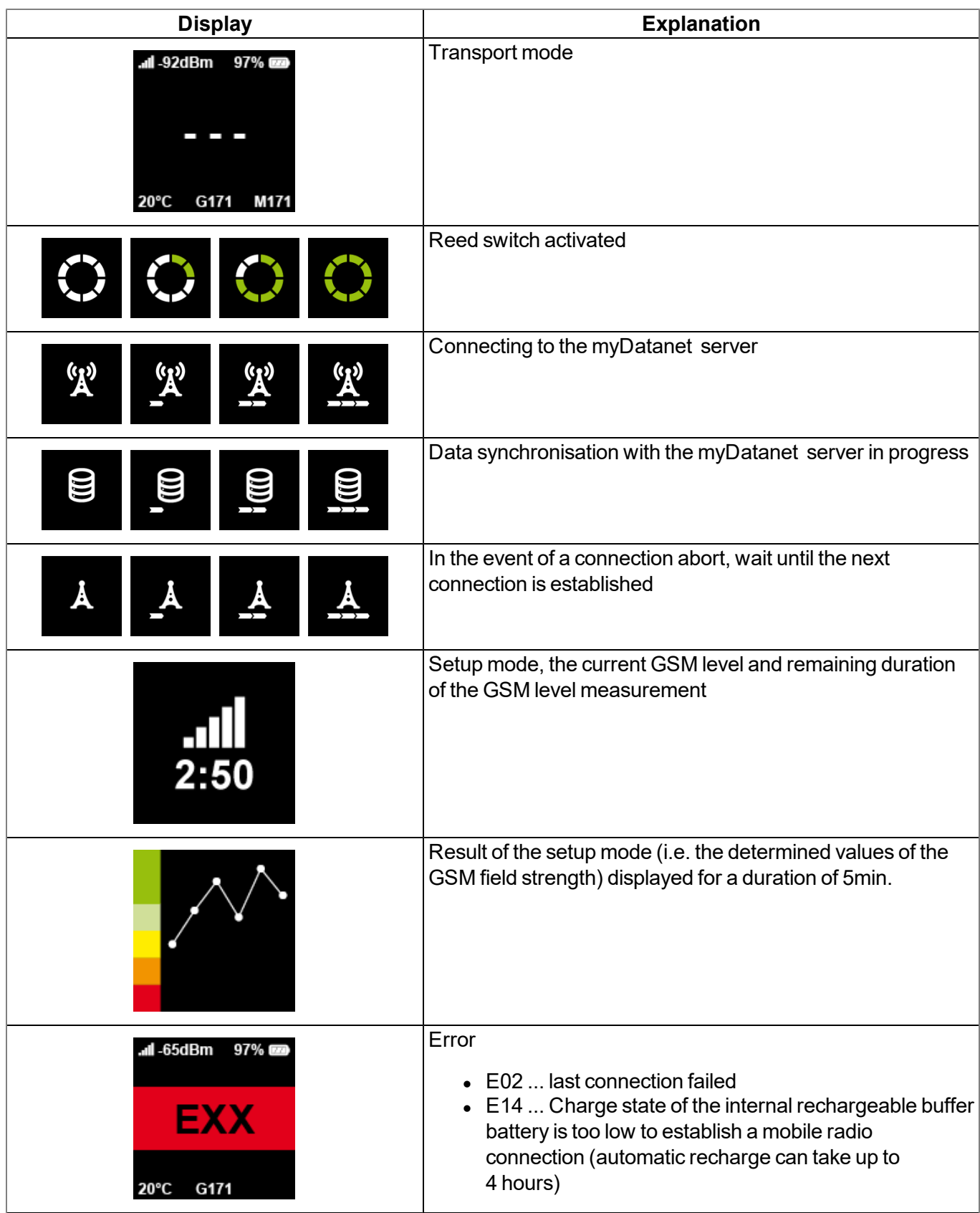

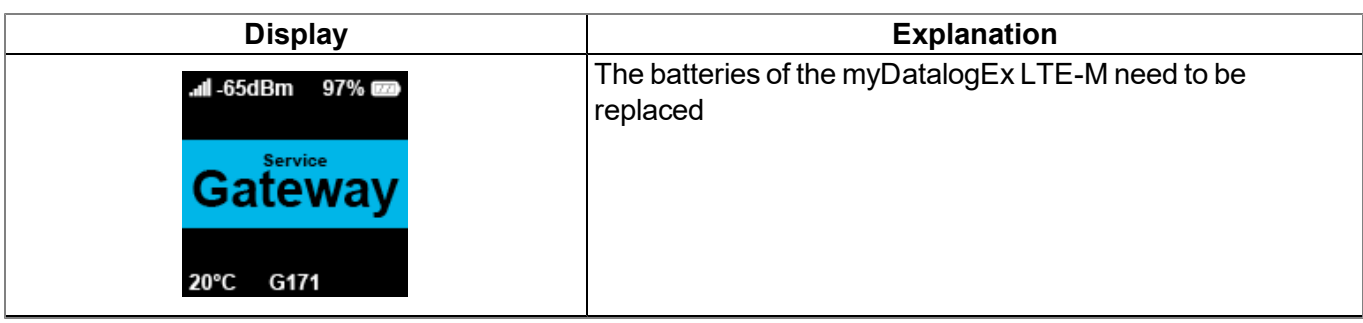

### <span id="page-64-1"></span>**10.2 User interface on the myDatanet server**

### <span id="page-64-0"></span>**10.2.1 Site configuration**

Note: Depending on the respective user level, some of the configuration fields mentioned in the following sub*chapters may be hidden. In this case, please contact the administrator of the myDatanet server.*

Click on the name of the site in the list of sites to open the specific input screen for configuring the site. Clicking on the symbol to edit the site will take you to the default input screen for configuring the site (see "myDatanet Server Manual " 805002).

### **10.2.1.1 Specific input screen for configuring the site**

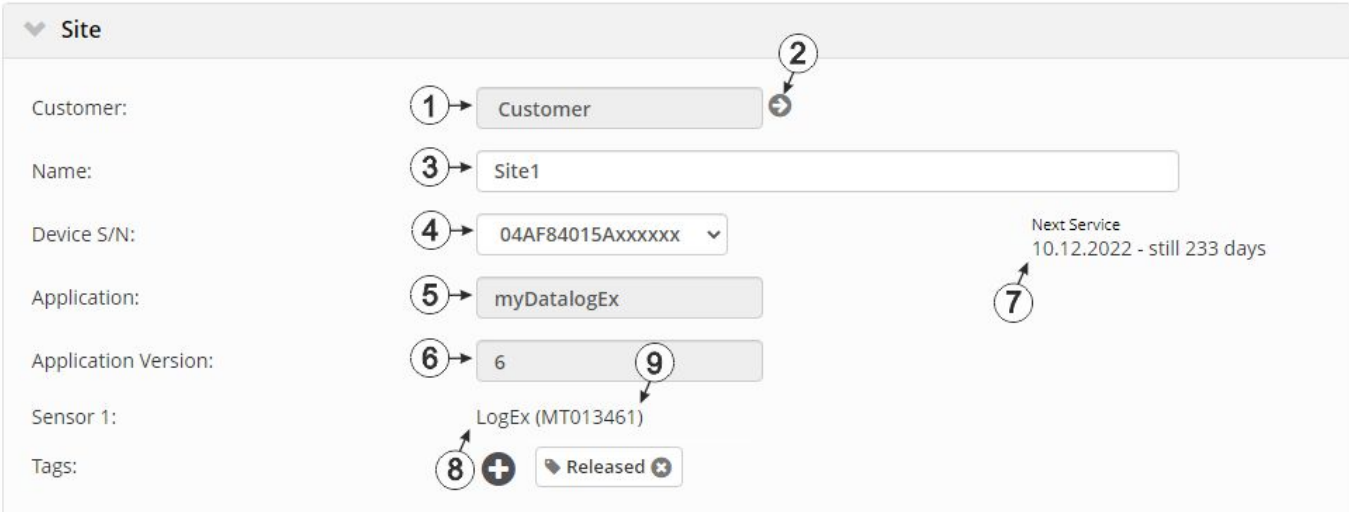

### **10.2.1.1.1 Site**

"Site" configuration section during normal operation

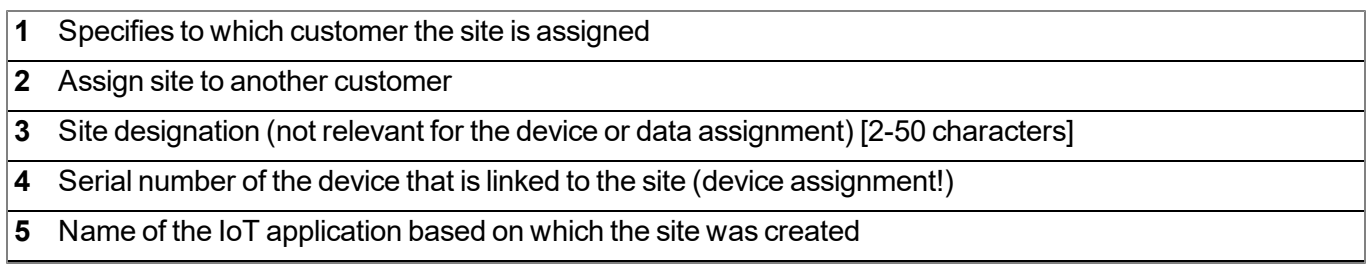

- **6** Version number of the IoT application that is currently installed on the site. If the version number of the site is not the same as the version number of the device logic installed on the device then the version number of the device logic installed on the device is displayed in addition to the version number of the site.
- **7** Date when the batteries of the myDatalogEx LTE-M are likely to need replacing and days remaining until this date
- **8** Type designation of the internal module currently assigned to the measurement channel and used for the measurement value acquisition
- **9** Serial number of the internal module currently assigned to the measurement channel and used for the measurement value acquisition
- **10** Liste der Tags, die der Site bereits zugewiesen sind. Durch einen Klick auf das Kreuz neben der Bezeichnung des Tags kann diese Zuweisung wieder aufgehoben werden. The input screen for assigning tags can be opened by clicking on the plus symbol.

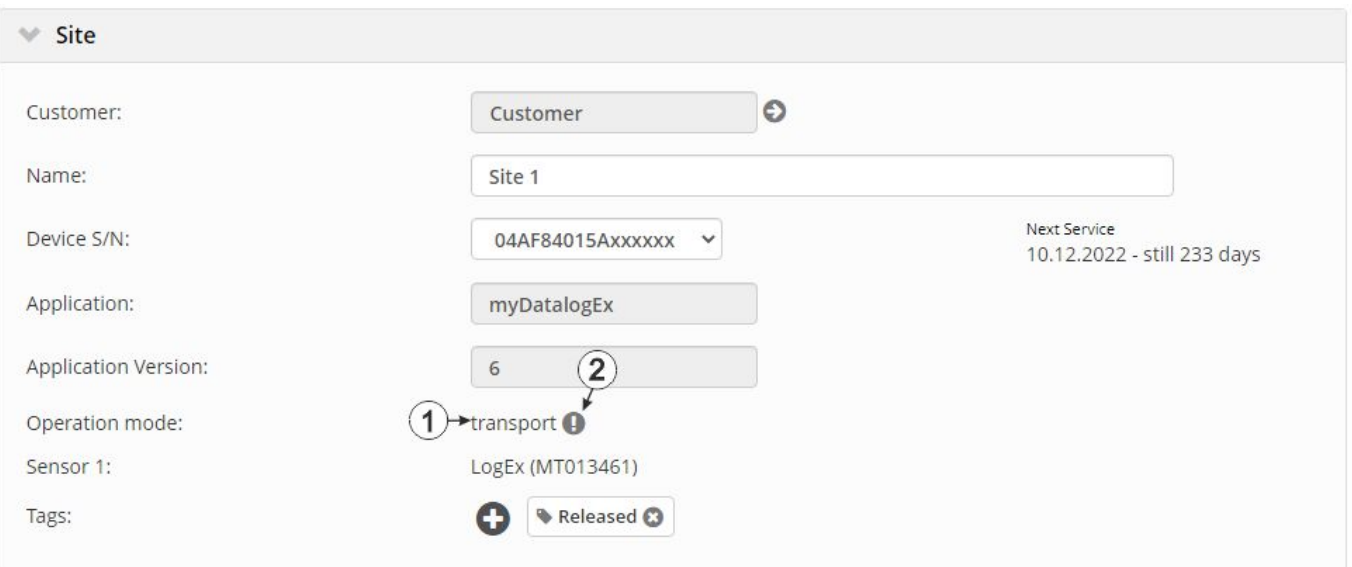

"Site" configuration section when transport mode is activated

- **1** Transport mode activated. This means that all of the operations (measurement, recording, transmission, etc.) are stopped to minimise energy consumption during transport or storage.
- **2** Indicates that transport mode, that has been activated via the "Basic settings" configuration section (see ["Basic](#page-77-0) [settings"](#page-77-0) [on](#page-77-0) [page](#page-77-0) [78](#page-77-0)), has not yet been transmitted to the myDatalogEx LTE-M .

### **10.2.1.1.2 Setup data**

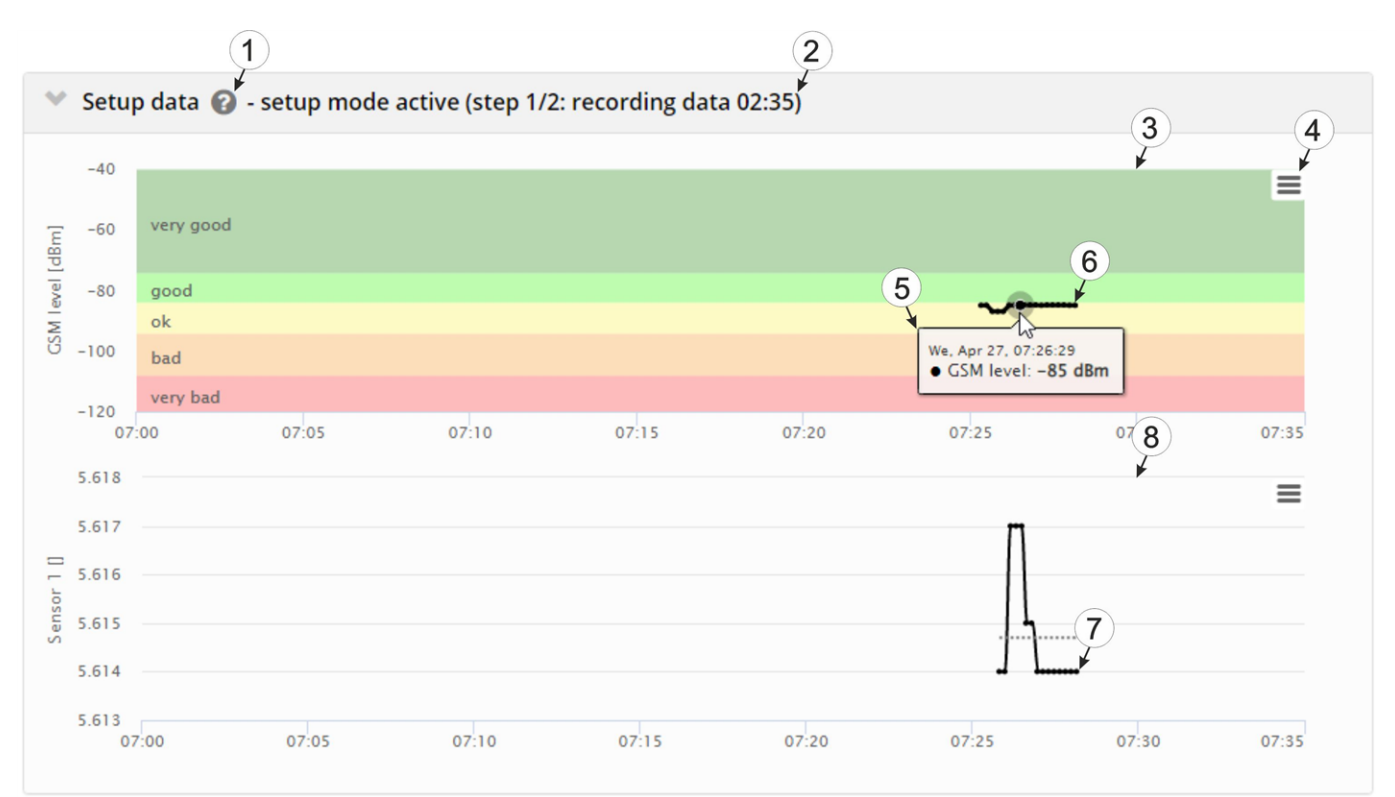

"Setup data" configuration section

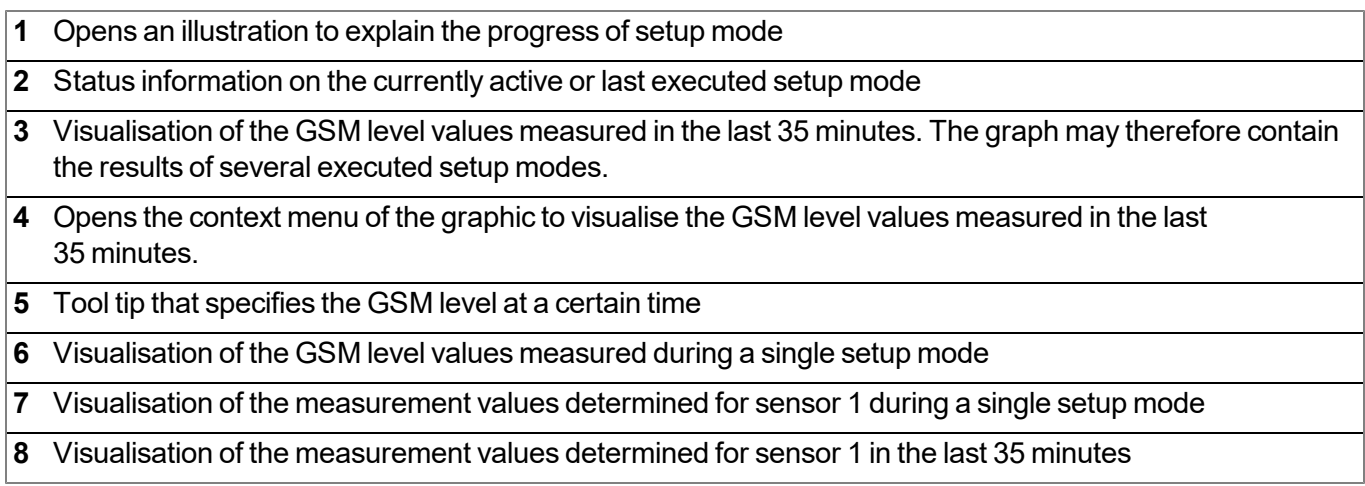

#### **10.2.1.1.3 Comments**

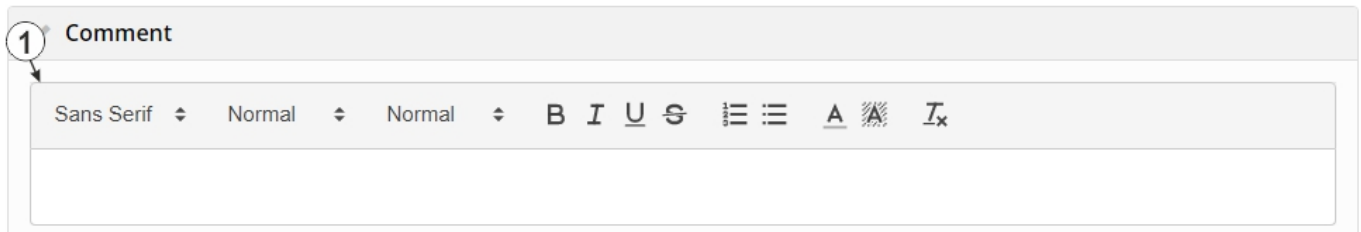

"Comments" configuration section

**1** Free comment field (is also displayed below the device type in the site/application list)

### <span id="page-67-0"></span>**10.2.1.1.4 Measurement channels**

### **10.2.1.1.4.1 Basis**

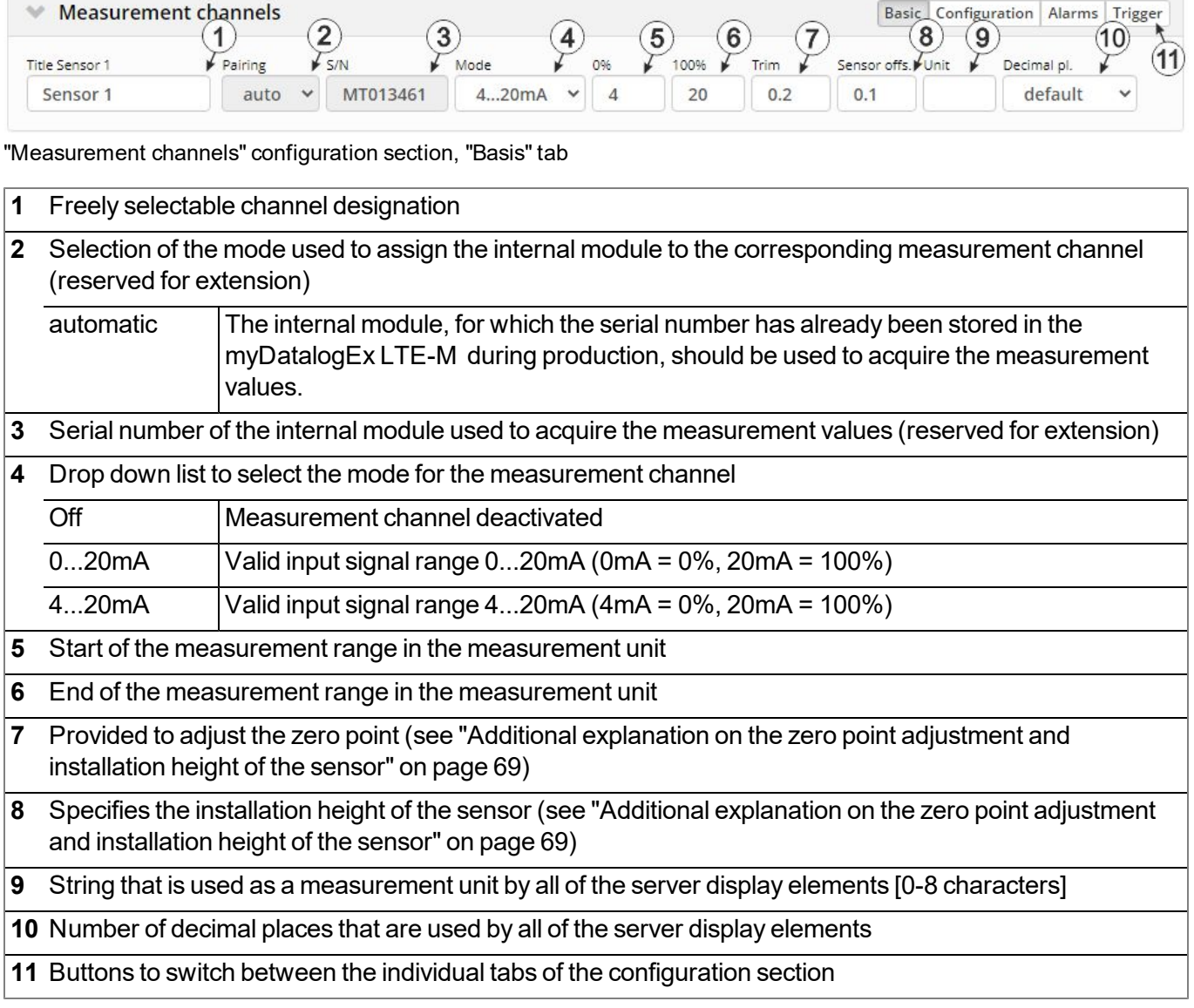

<span id="page-68-0"></span>*Note:*

*Additional explanation on the zero point adjustment and installation height of the sensor*

*Assumption: Measurement range of the 4-20mA pressure sensor 0-5m*

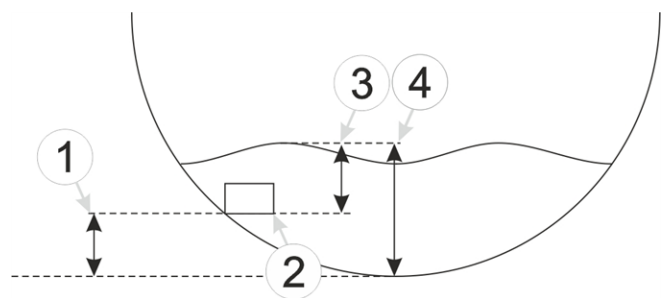

*Installation situation of the pressure sensor*

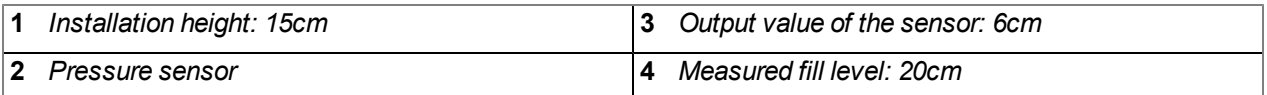

#### **Required configuration**

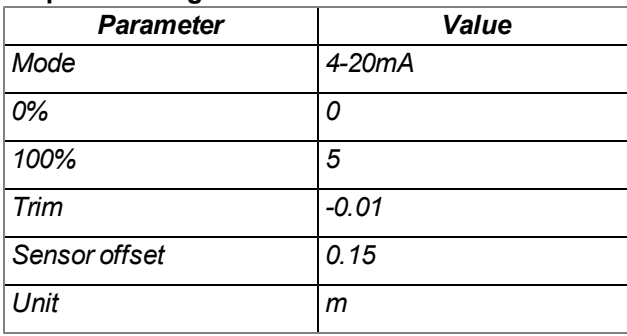

Explanation: When comparing the measured fill level with the output value of the sensor taking the installation height into consideration, it was determined that the value was 1cm too high. As the "Trim" and "Sensor offset" parameters are added to the scaled measurement value, this error can be balanced out by setting the "Trim" *parameter value to -0.01m.*

### <span id="page-69-0"></span>**10.2.1.1.4.2 Configuration**

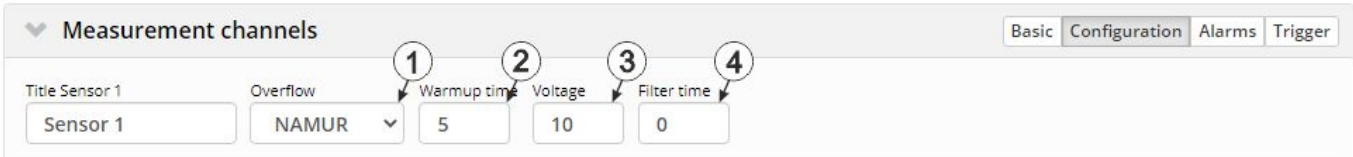

"Measurement channels" configuration section, "Configuration" tab

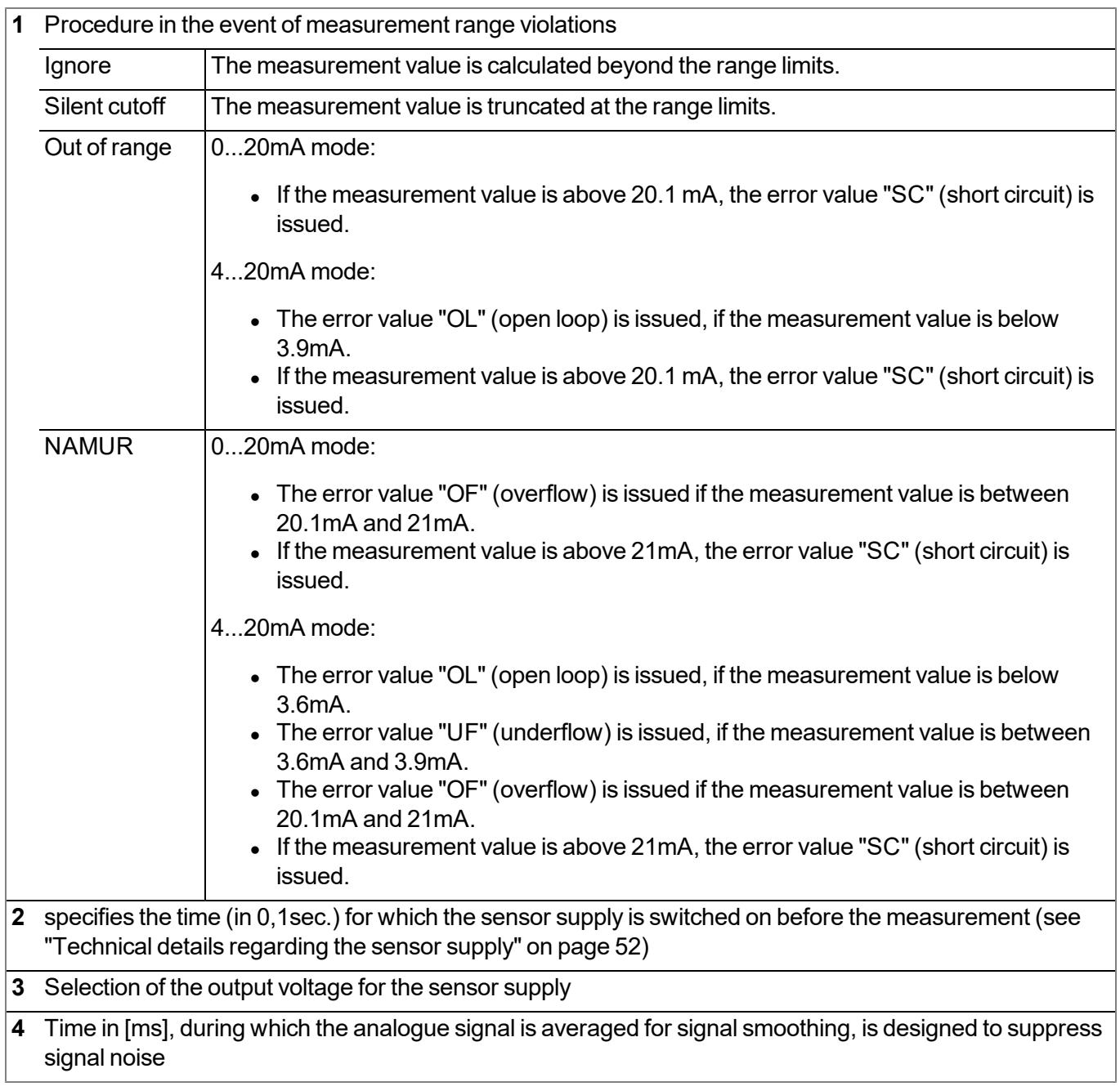

#### **10.2.1.1.4.3 Alarms**

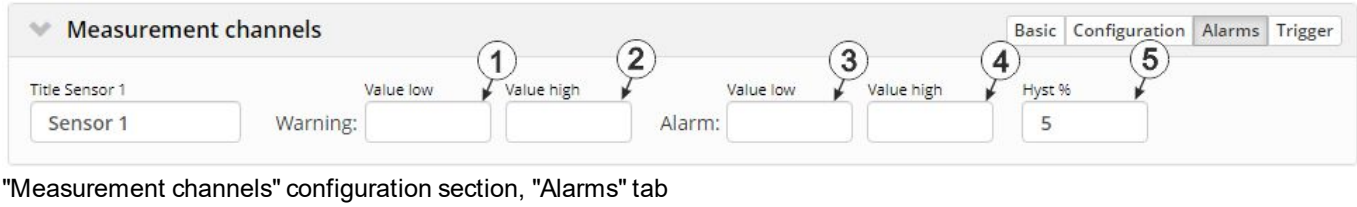

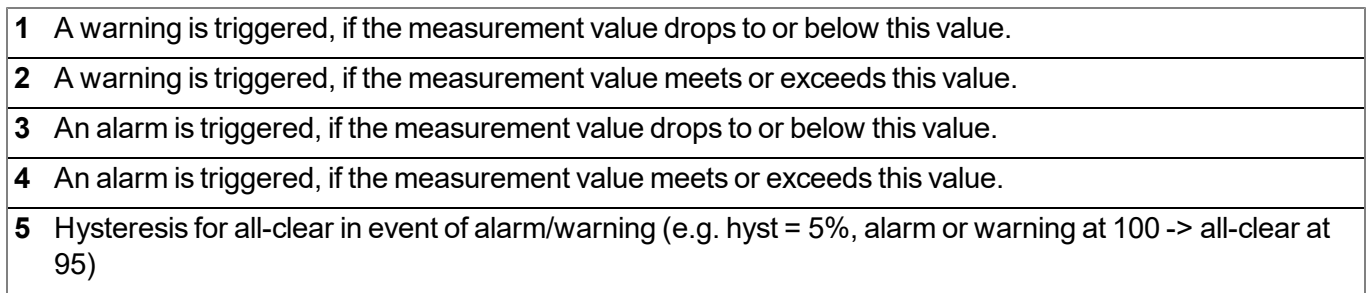

### **10.2.1.1.4.4 Trigger**

There are two types of triggers:

 $\bullet$  Event trigger (RI, XM)

The relevant operation (e.g. initiate transmission) is only executed once when the trigger event occurs.

 $\bullet$  Level trigger (RA, QX)

The relevant operation (e.g. use alternative record interval) is executed as long as the trigger is active.

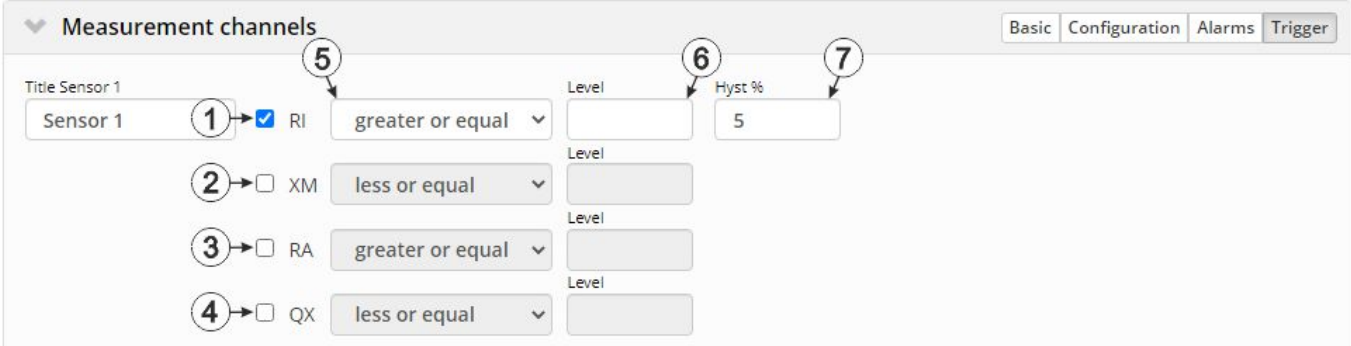

"Measurement channels" configuration section, "Trigger" tab

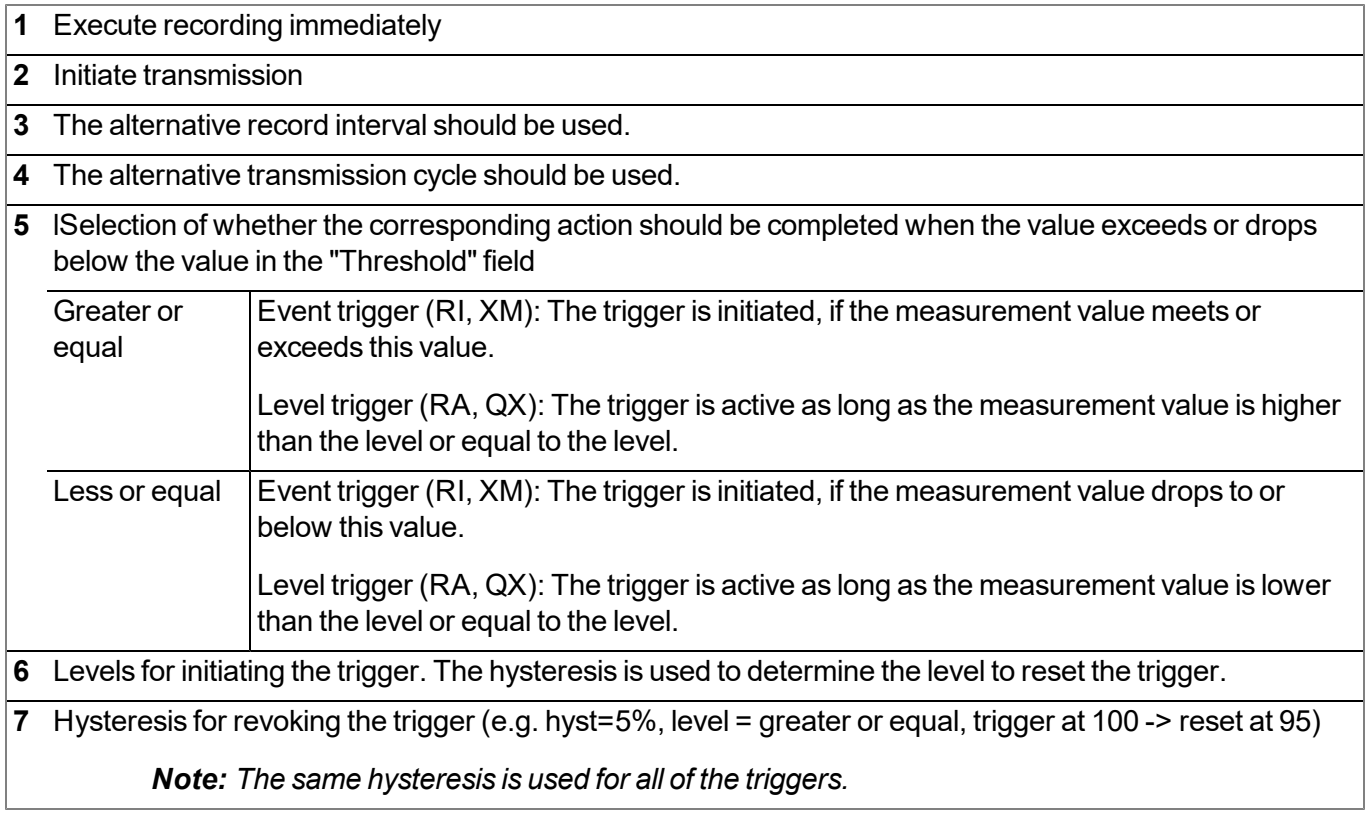
## **10.2.1.1.5 Internal channels**

## **10.2.1.1.5.1 Basis**

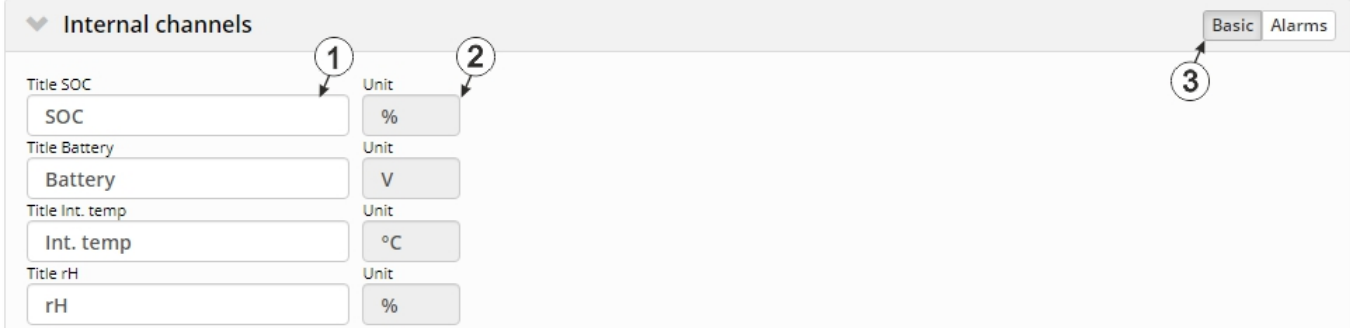

"Internal channels" configuration section, "Basis" tab

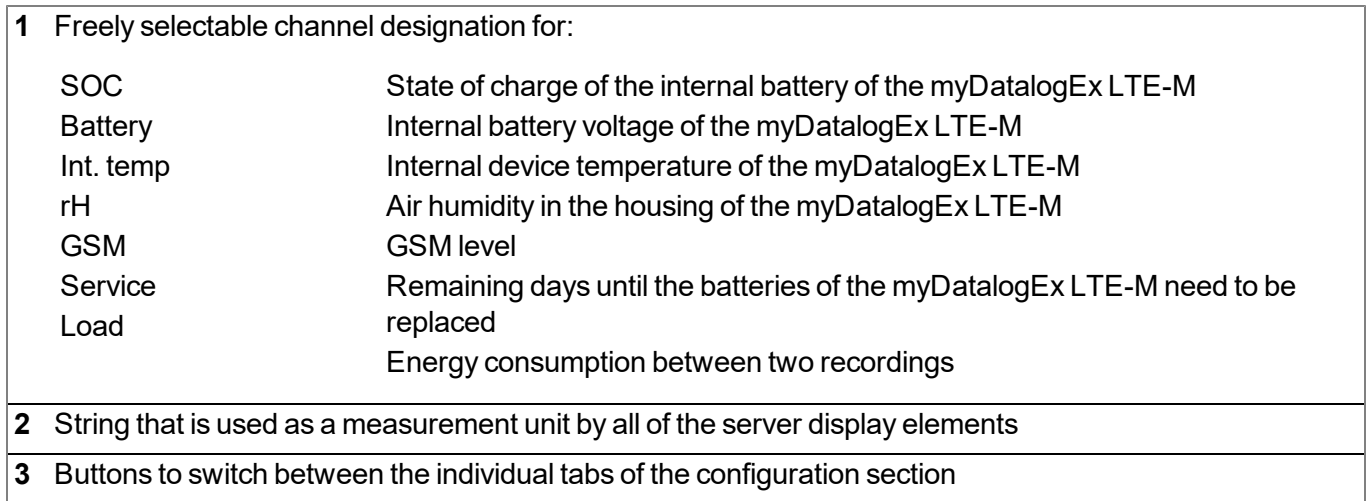

## **10.2.1.1.5.2 Alarms**

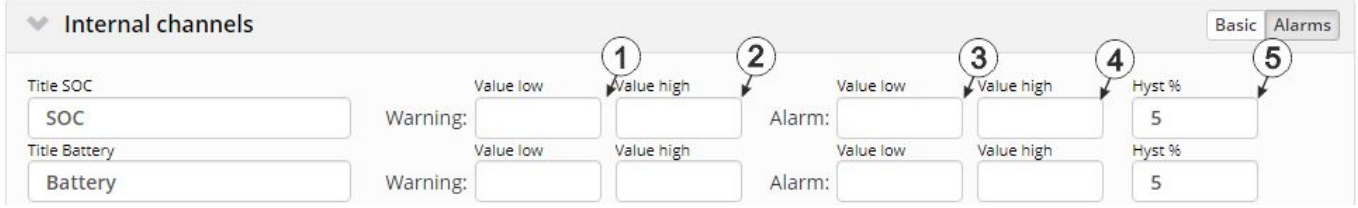

"Internal channels" configuration section, "Alarms" tab

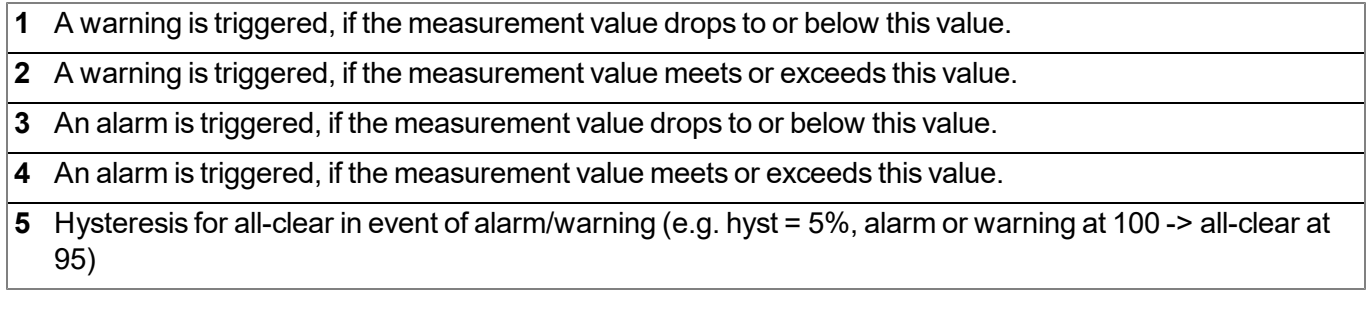

## **10.2.1.1.6 Alarm settings**

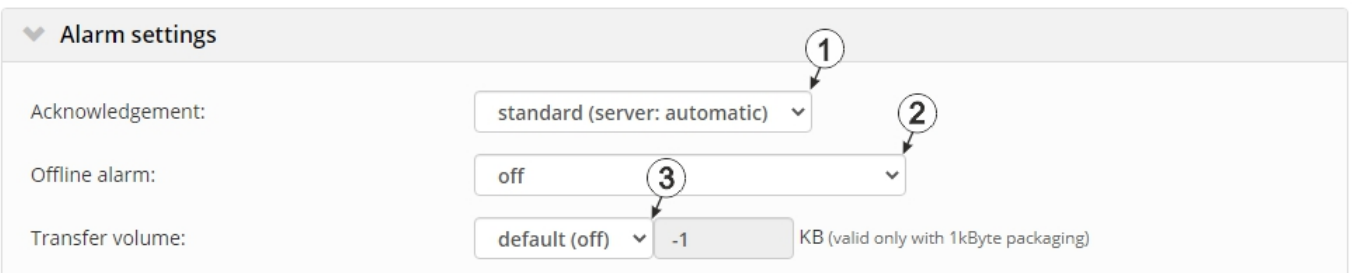

## "Alarm settings" configuration section

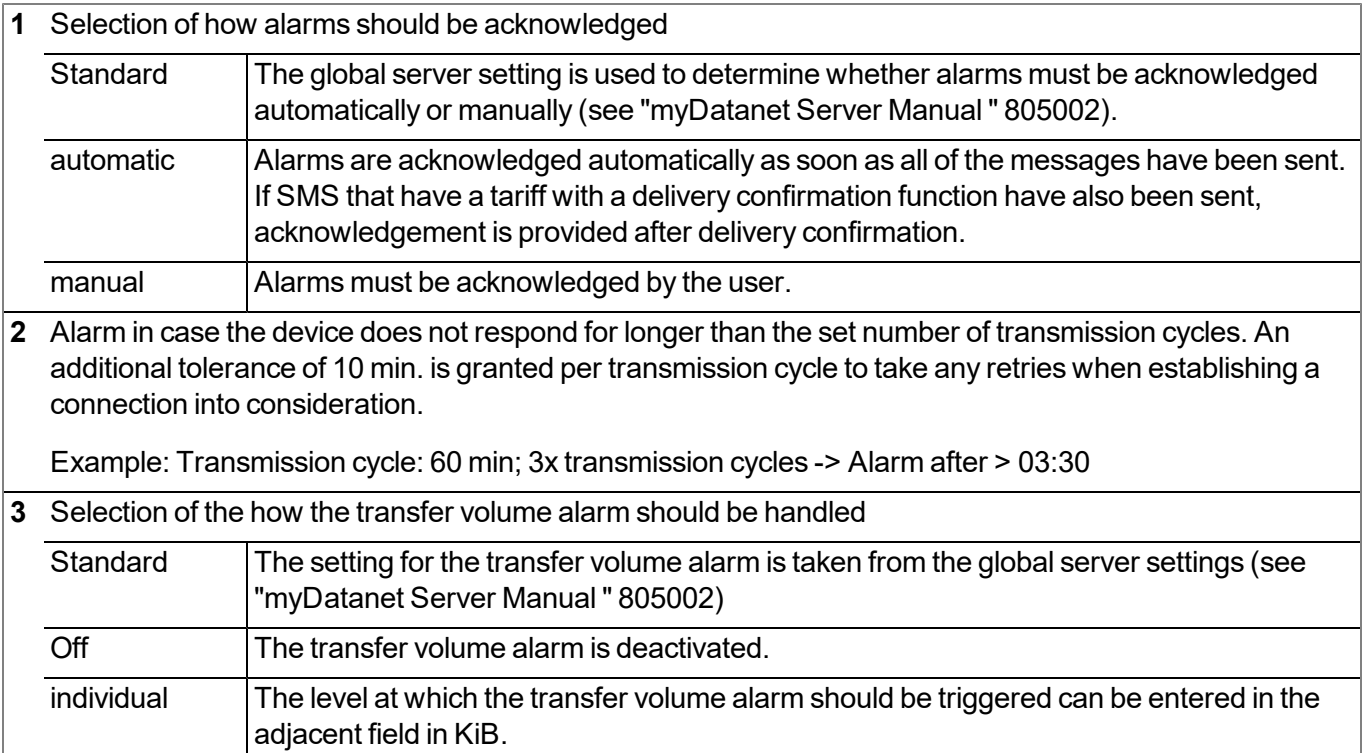

#### **10.2.1.1.7 Calculated channels**

*Note: The values of the calculated channels are directly calculated for every data output (display on the myDatanet server or download from the myDatanet server). They are not saved in the server database.*

### **10.2.1.1.7.1 Basis**

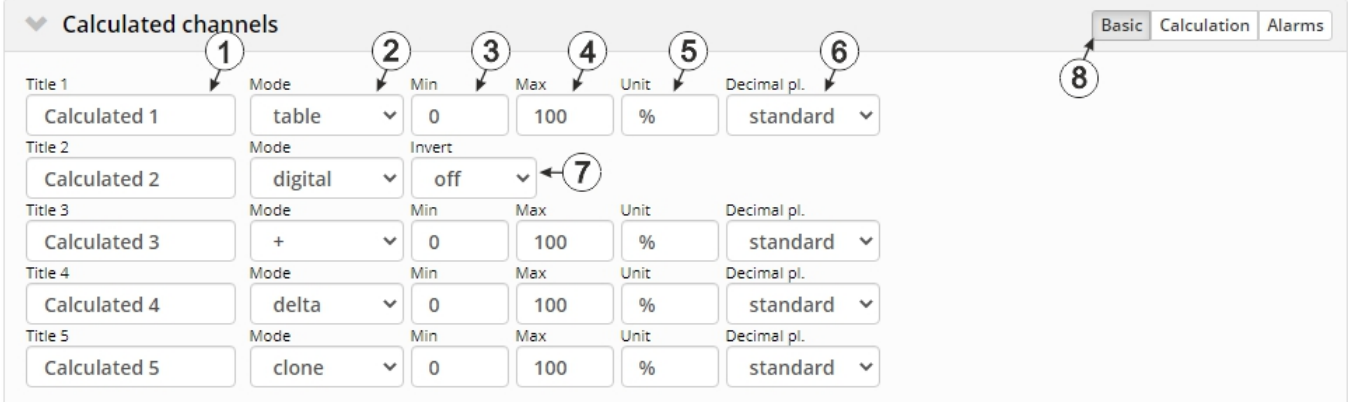

"Calculated channels" configuration section, "Basis" tab

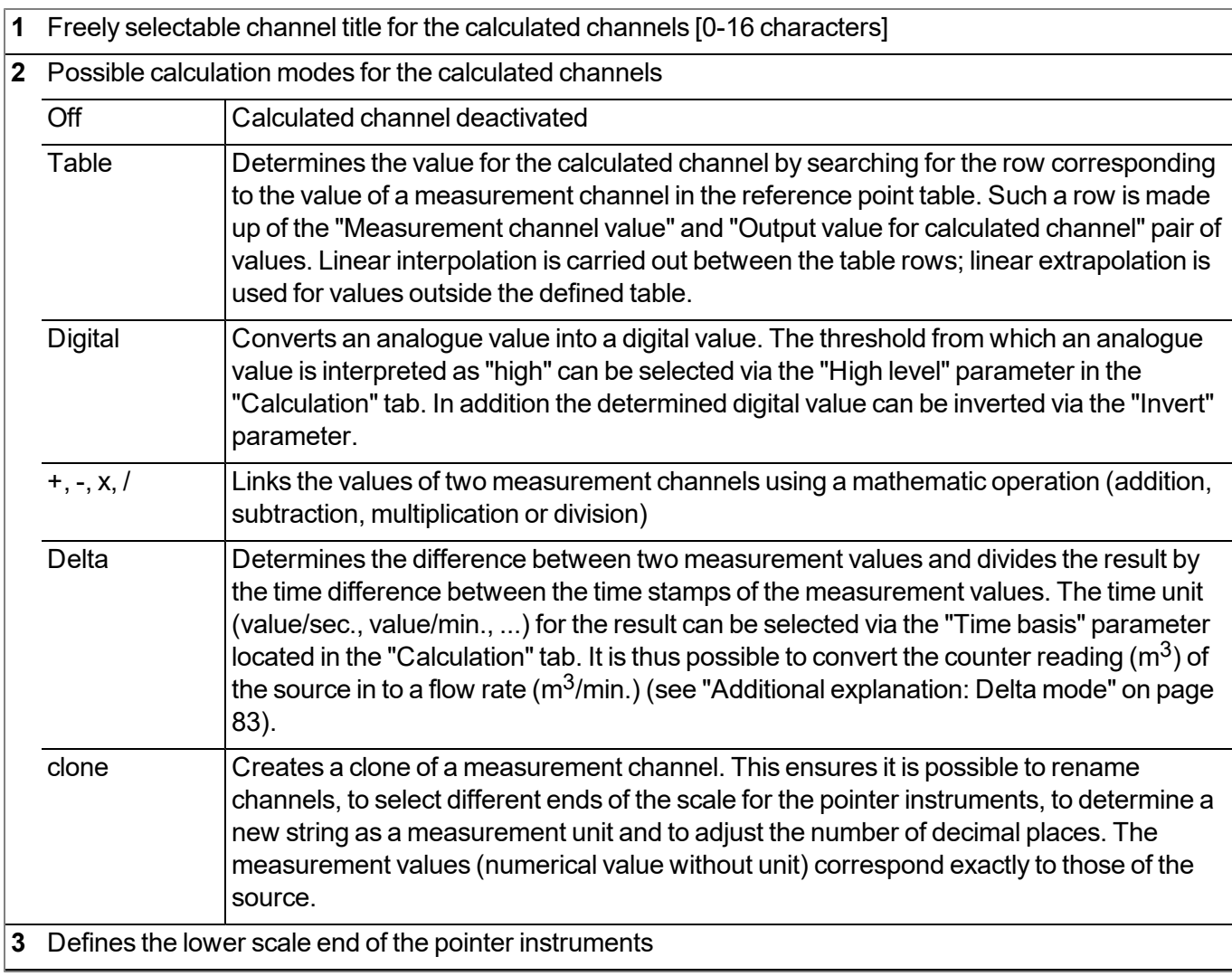

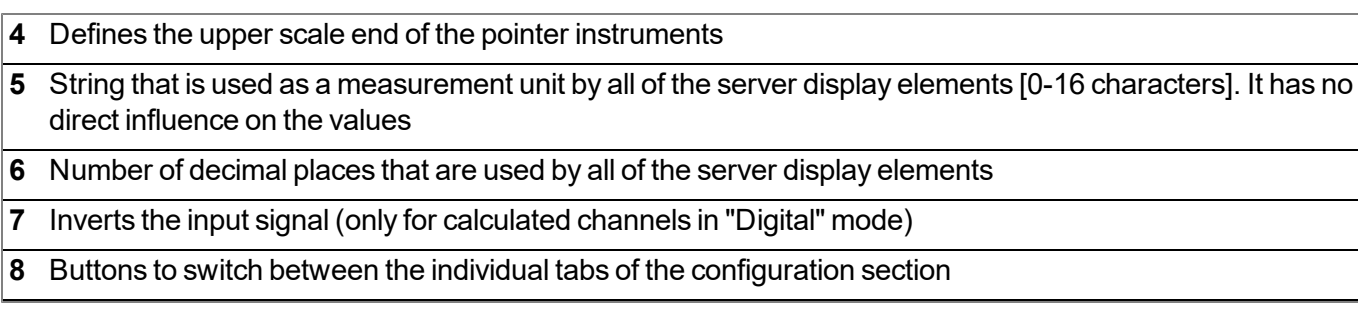

## **10.2.1.1.7.2 Calculation**

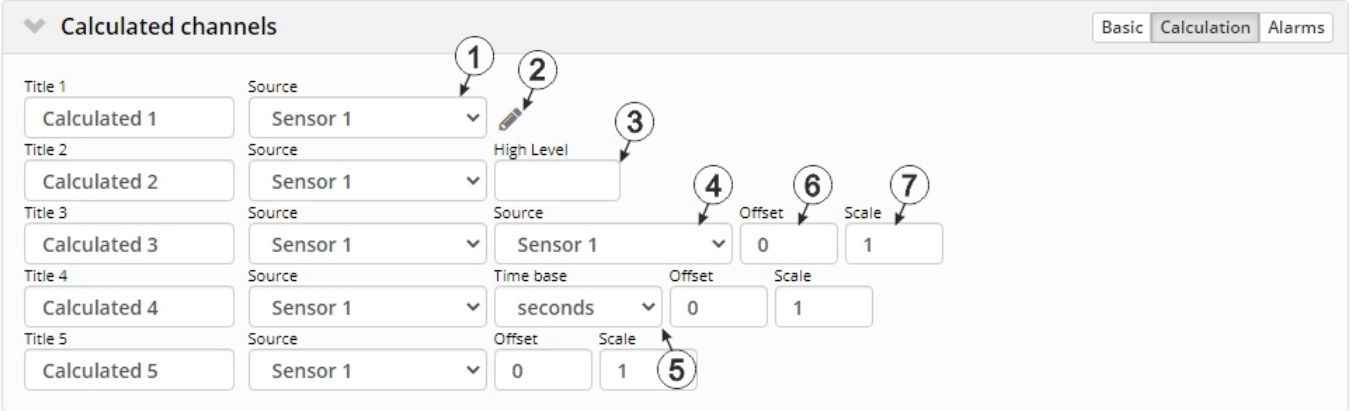

"Calculated channels" configuration section, "Calculation" tab

### **"Table" calculation mode**

- Selection of the channel from which the input data is used
- Opens the screen for entering the reference point table (the table rows are interpolated linearly, values outside of the defined table are extrapolated linearly.)

### **"Digital" calculation mode**

- Selection of the channel from which the input data is used
- Signal recognition level

#### **Calculation mode "+", "-", "x" or "/"**

- Selection of the channel from which the input data is used
- Selection of the second channel from which the input data is used
- Offset that is added following multiplication with the "Factor" parameter.
- Factor with which the result of the mathematical operation (+, -, x, / ) is multiplied. The "Offset" parameter is then added.

### **"Delta" calculation mode**

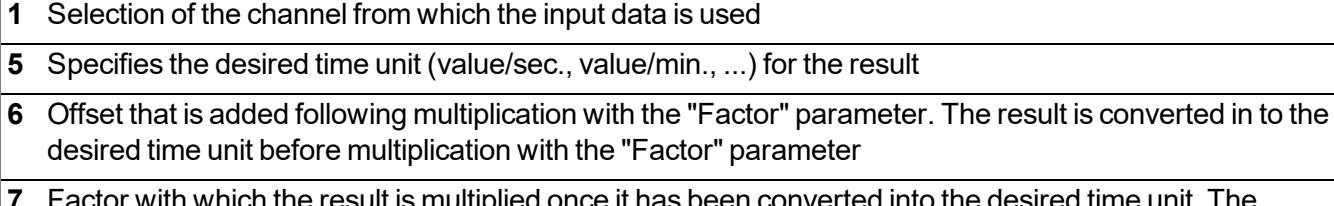

**7** Factor with which the result is multiplied once it has been converted into the desired time unit. The "Offset" parameter is then added.

#### **"Clone" calculation mode**

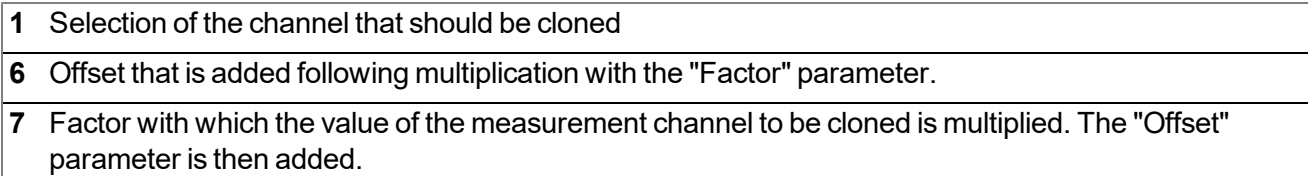

#### **10.2.1.1.7.3 Alarms**

*Note: The evaluation of the alarm thresholds for calculated channels can only occur if the device has transferred the measurement data to the myDatanet server.*

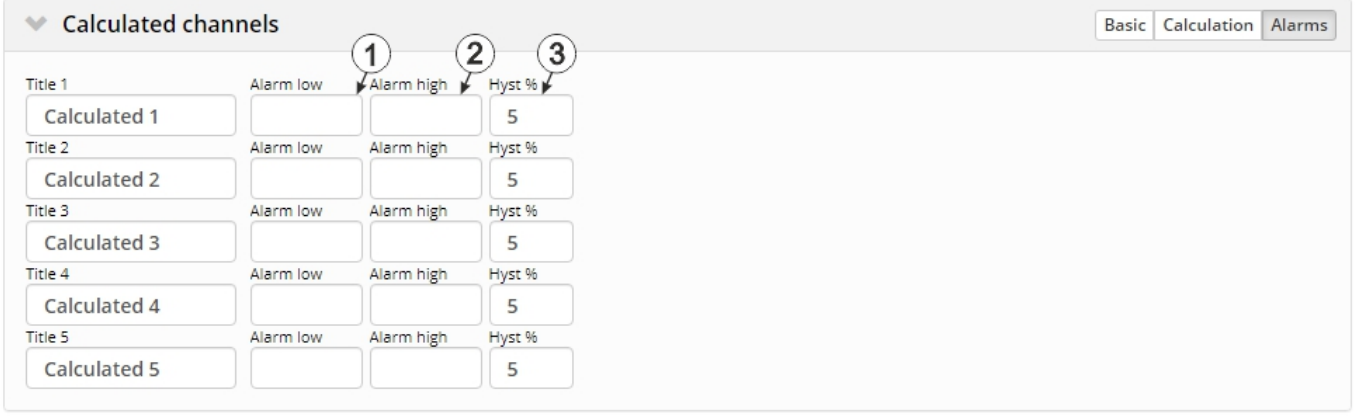

"Calculated channels" configuration section, "Alarms" tab

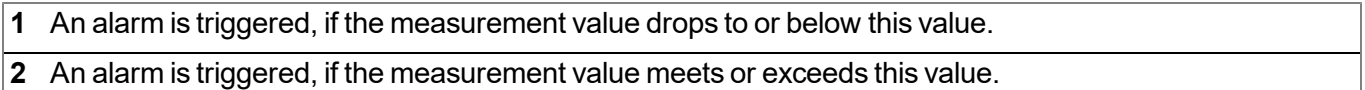

**3** Hysteresis for all-clear in event of alarm/warning (e.g. Hyst = 5%, alarm or warning at 100 -> all-clear at 95)

## **10.2.1.1.8 Basic settings**

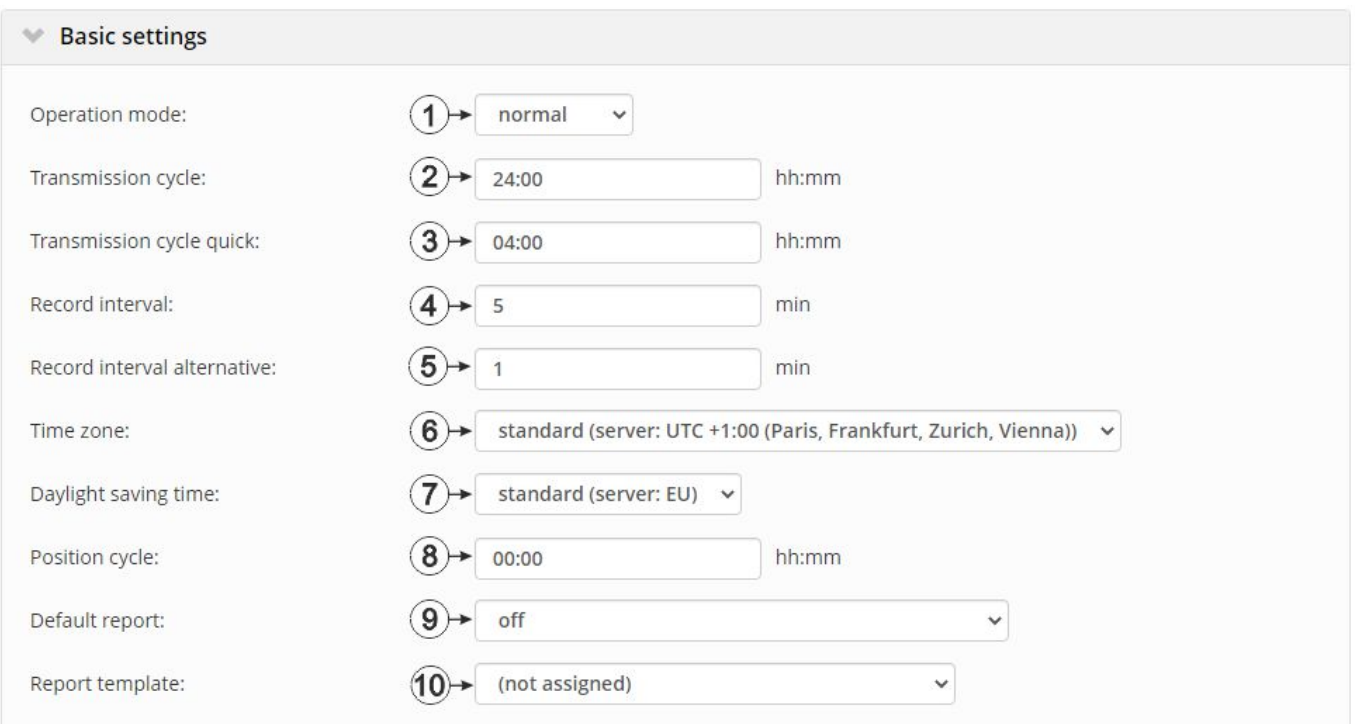

## "Basic settings" configuration section

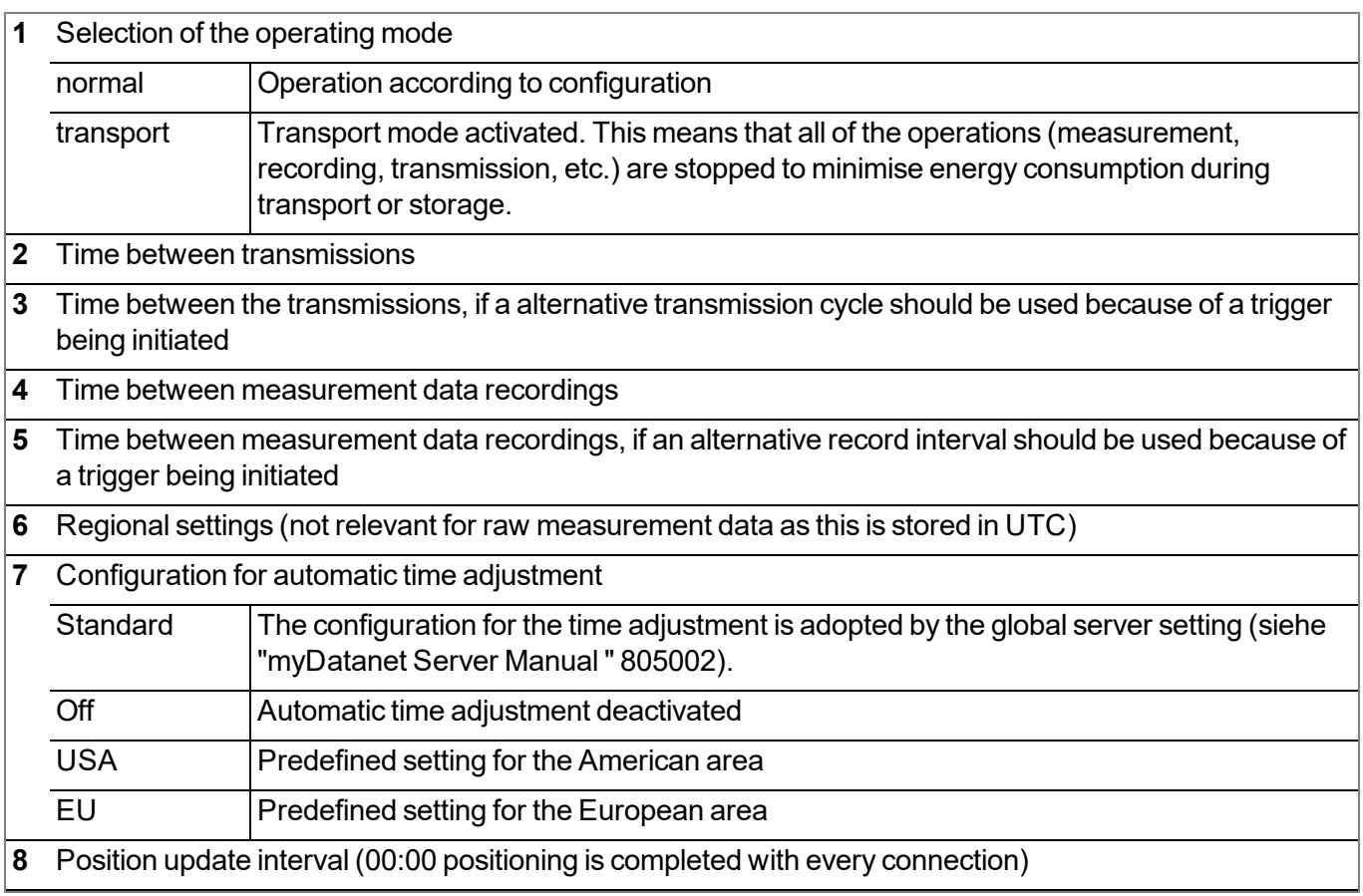

**9** Selection of the report that is loaded by clicking on the device link in the maps

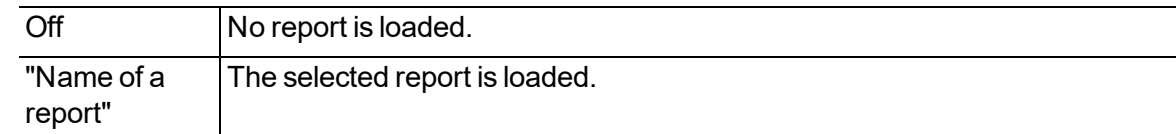

**10** Selection of the report template used to display the data when clicking on the symbol to display the measurement data, which is located in the list of sites/applications. Only the report templates in which the site/application type of the first wild card is compatible with the site/application that is currently being edited are displayed in the dropdown list. The symbol to display the measurement data is only displayed in the list of sites/applications if a report template has been selected.

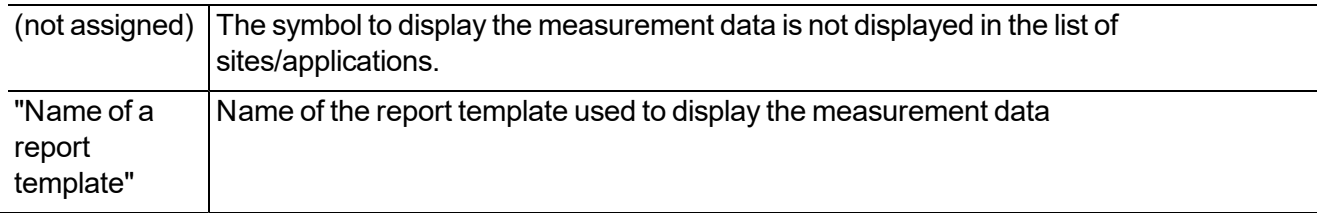

### <span id="page-78-0"></span>**10.2.1.2 Default input screen for configuring the site**

#### **10.2.1.2.1 Site**

#### **Customer**

*Specifies to which customer the site is assigned*

## **symbol**

*Assign site to another customer*

#### **Name**

*Site designation (not relevant for the device or data assignment) [2-50 characters]*

#### **Device S/N**

*Serial number of the device that is linked to the site (device assignment!)*

#### **Application**

*Name of the IoT application based on which the site was created*

#### **Application version**

Version number of the IoT application that is currently installed on the site. If the version number of the site is not the same as the version number of the device logic installed on the device then the version number of the device logic installed on the device is displayed in addition to the version number of the *site.*

### **Tags**

*Liste der Tags, die der Site bereits zugewiesen sind. Durch einen Klick auf das Kreuz neben der Bezeichnung des Tags kann diese Zuweisung wieder aufgehoben werden. The input screen for assigning tags can be opened by clicking on the plus symbol.*

## **10.2.1.2.2 Comments**

#### **Comments**

*Free comment field (is also displayed below the device type in the site/application list)*

## **10.2.1.2.3 Alarm settings**

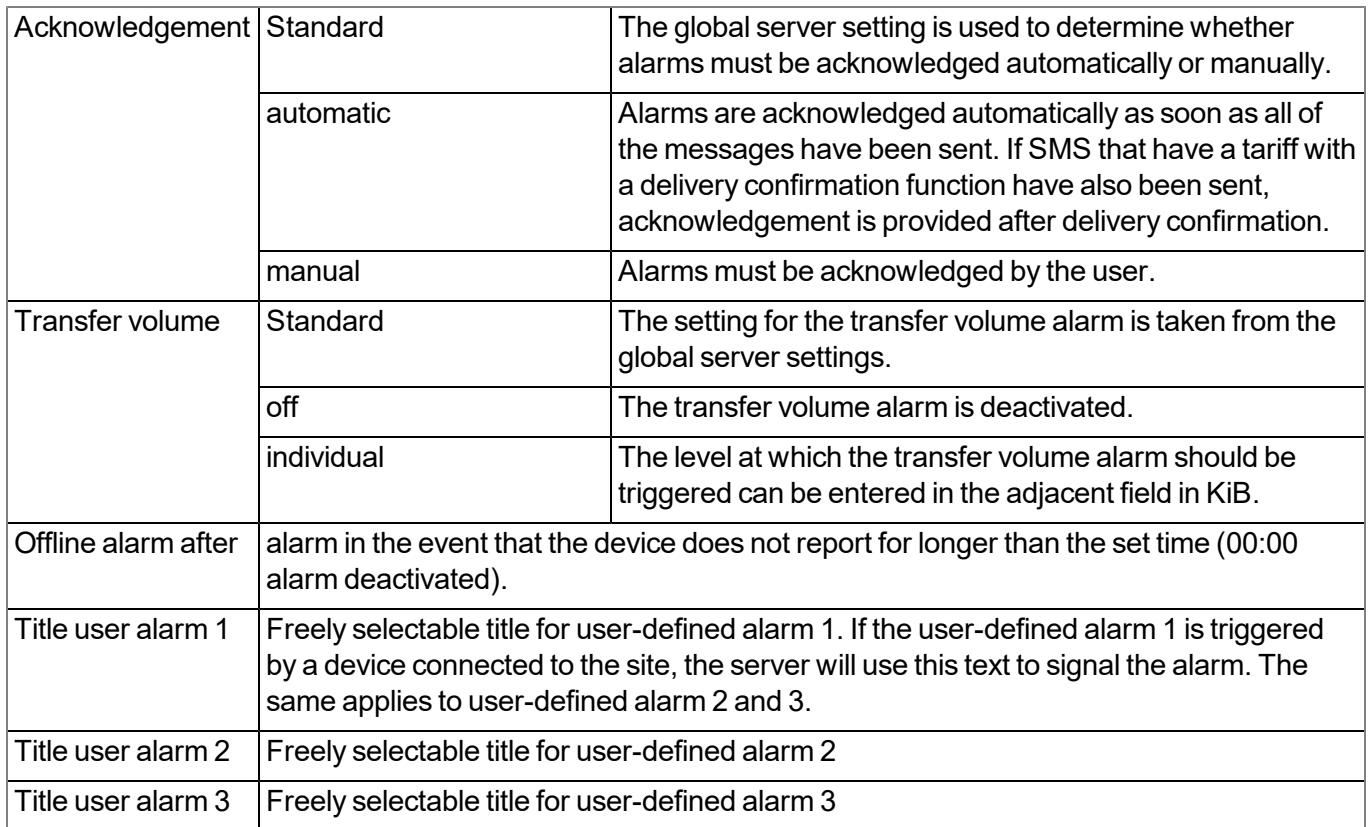

## **10.2.1.2.4 Calculated channels**

*Note: The values of the calculated channels are directly calculated for every data output (display on the myDatanet server or download from the myDatanet server). They are not saved in the server database.*

## **10.2.1.2.4.1 Basis**

### **Title 1-5**

*Freely selectable channel title for the calculated channels [0-16 characters]*

### **Mode**

*Possible calculation modes for the calculated channels*

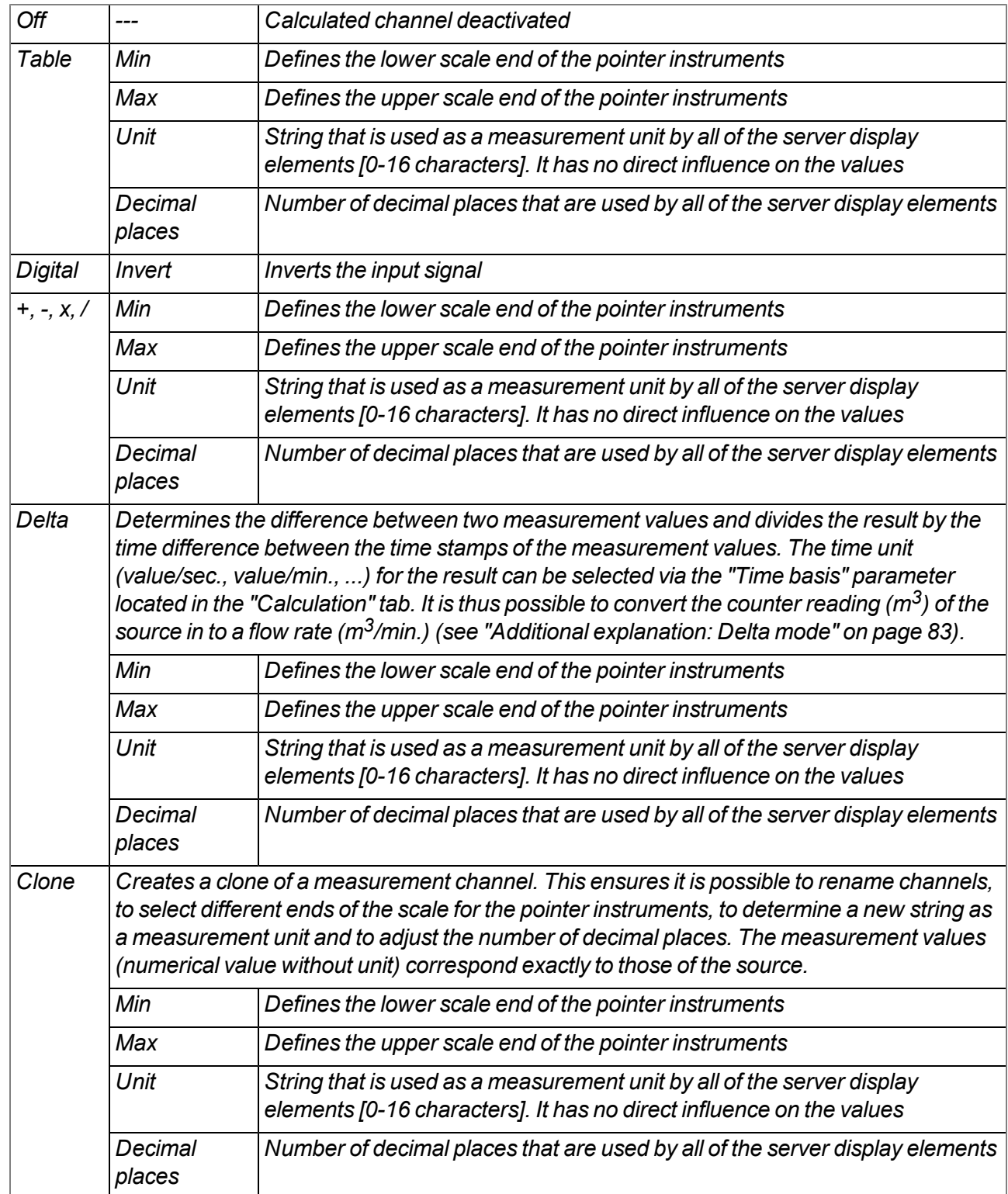

## **10.2.1.2.4.2 Calculation**

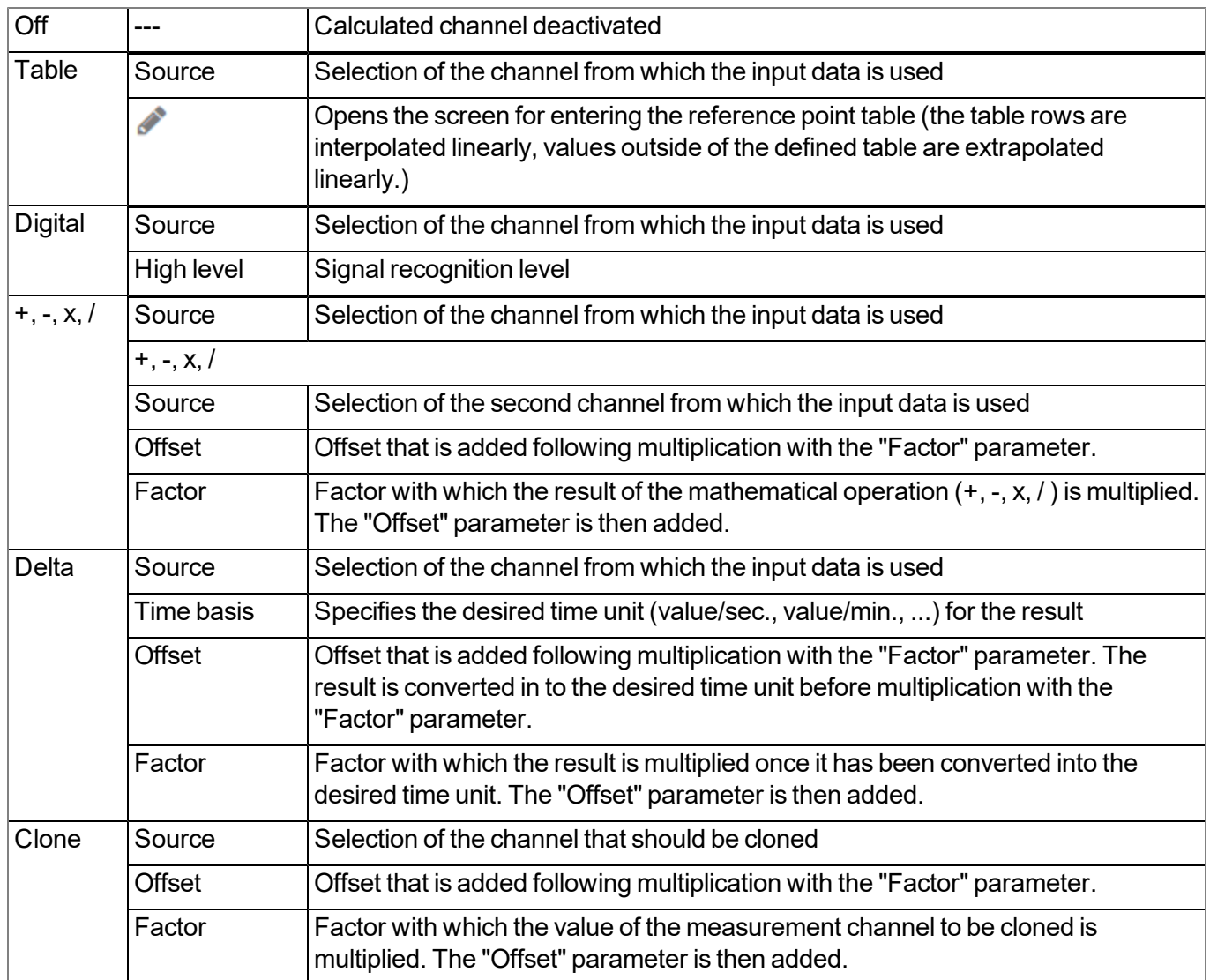

#### <span id="page-82-0"></span>*Note:*

*Additional explanation: Delta mode*

**Assumption:** The source channel contains the counter reading of an infinite counter in  $m^3$ . The calculated channel 1 should contain the flow rate in  $m^3$ /s and calculated channel 2 should contain the flow rate in  $l/h$ .

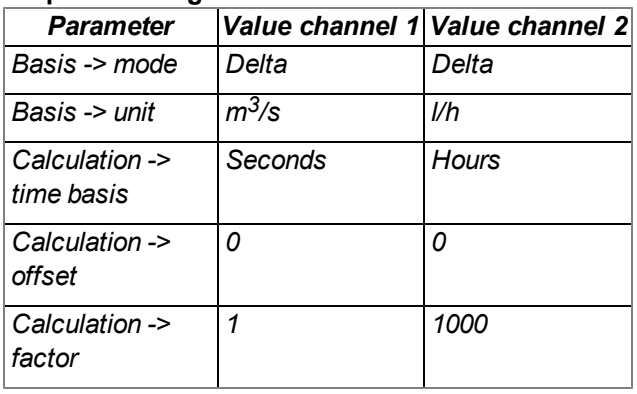

#### **Required configuration**

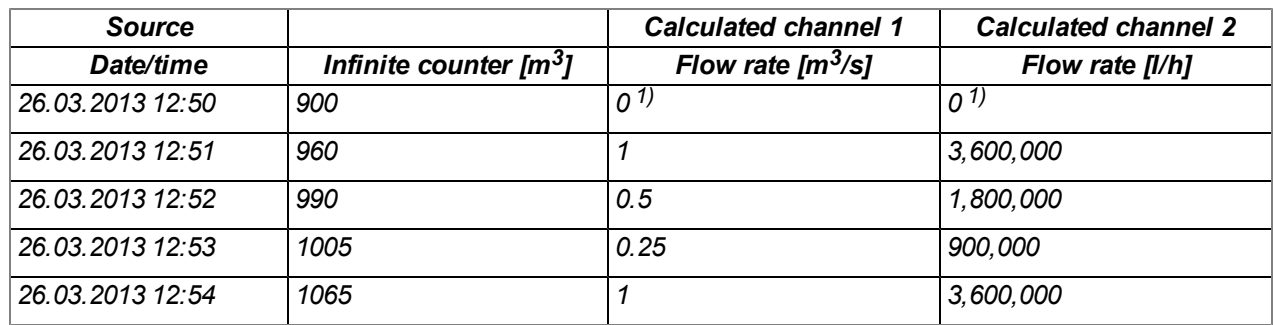

*1)Calculation not possible as there is no measurement value before 12:50.*

Explanation: No values can be determined for the measurement at 12:50 for the calculated channels as there *is no previous value and the difference between the counter readings cannot be determined. For the* measurement at 12:51, the difference to the counter reading is 60m<sup>3</sup> and the time difference is 60sec.

**Result = { (value difference / time difference [sec.]) \* time basis [sec] \* factor } + offset**

The result for calculated channel 1 (time basis "Seconds", offset "0" and factor "1") is calculated as follows:

**Channel 1 = { (60m<sup>3</sup> / 60sec.) \* 1 \* 1 } + 0 = 1m3/s**

*The result for calculated channel 2 (time basis "Hours", offset "0" and factor "1000") is calculated as follows:*

**Channel 2 = { (60m<sup>3</sup> / 60sec.) \* 3600 \* 1000 } + 0 = 3,600,000l/h**

#### **10.2.1.2.4.3 Alarms**

*Note: The evaluation of the alarm thresholds for calculated channels can only occur if the device has transferred the measurement data to the myDatanet server.*

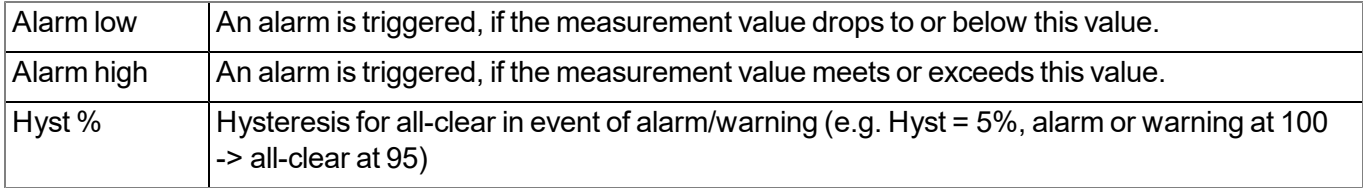

## **10.2.1.2.5 Basic settings**

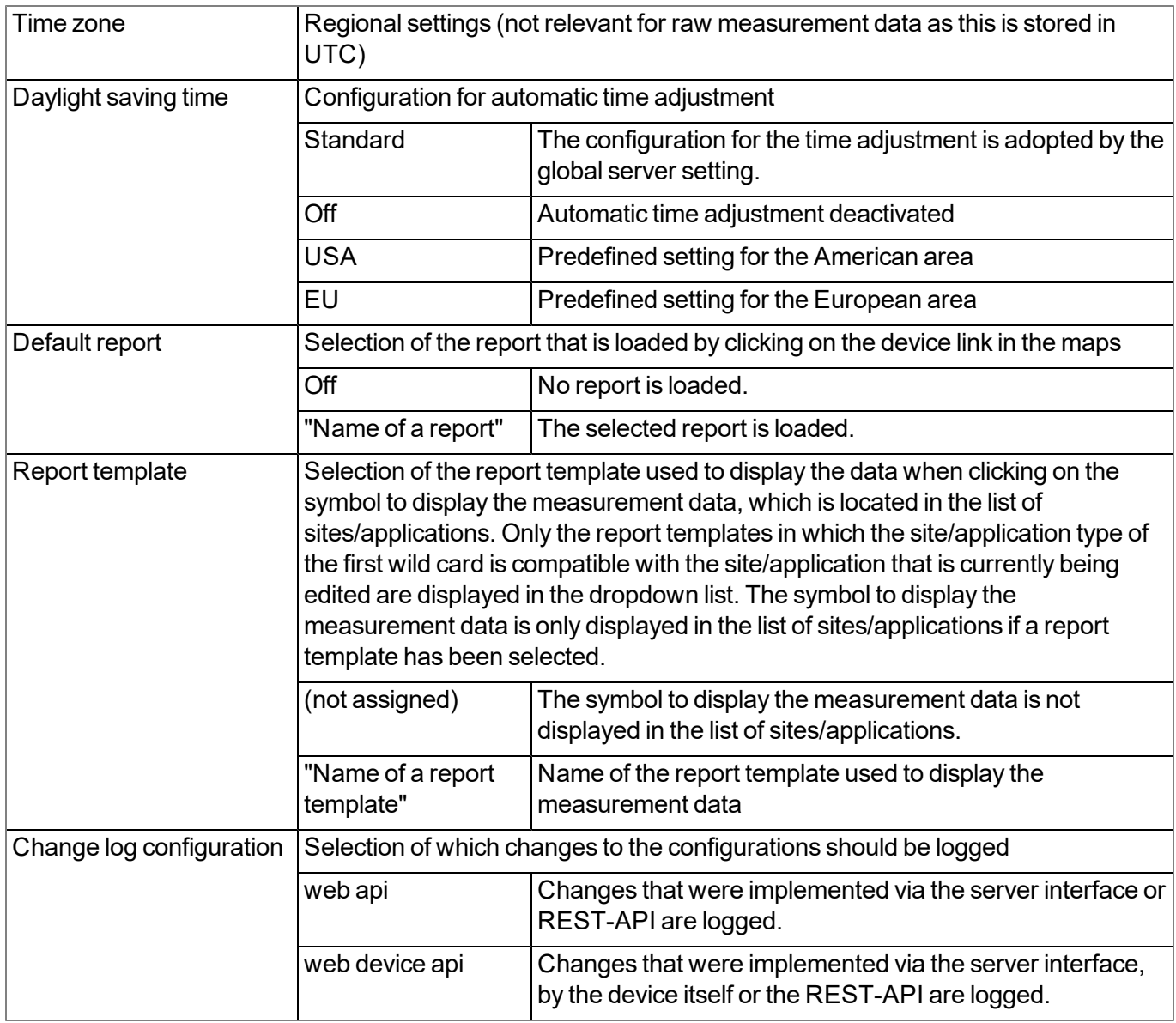

## **10.2.1.2.6 FTP export settings**

Note: This configuration section is only visible if the "FTP Agent Extended" licence for the myDatanet server *has been enabled.*

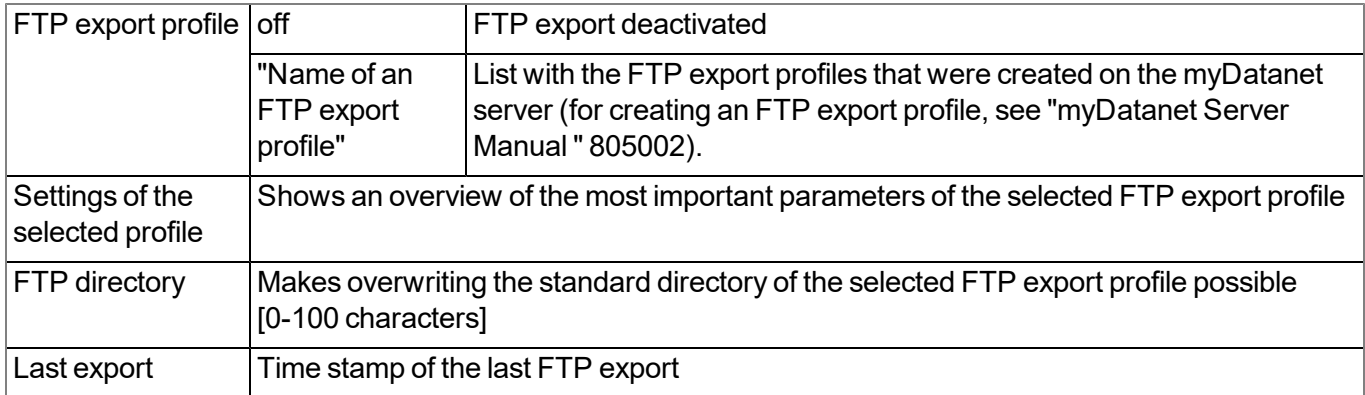

## **10.2.2 Device configuration**

Note: Several of the configuration fields in the following sub chapters may possibly be hidden depending on the *respective user level. In this case, contact the myDatanet server administrator.*

You can reach the input screen for configuring the device by clicking on the serial number in the list of sites/applications (see "myDatanet Server Manual " 805002) or by clicking on the device name in the device name list (see "myDatanet Server Manual " 805002).

### **10.2.2.1 Comments**

#### **Comments**

*Free comment field (is also displayed below the site name in the site/application list)*

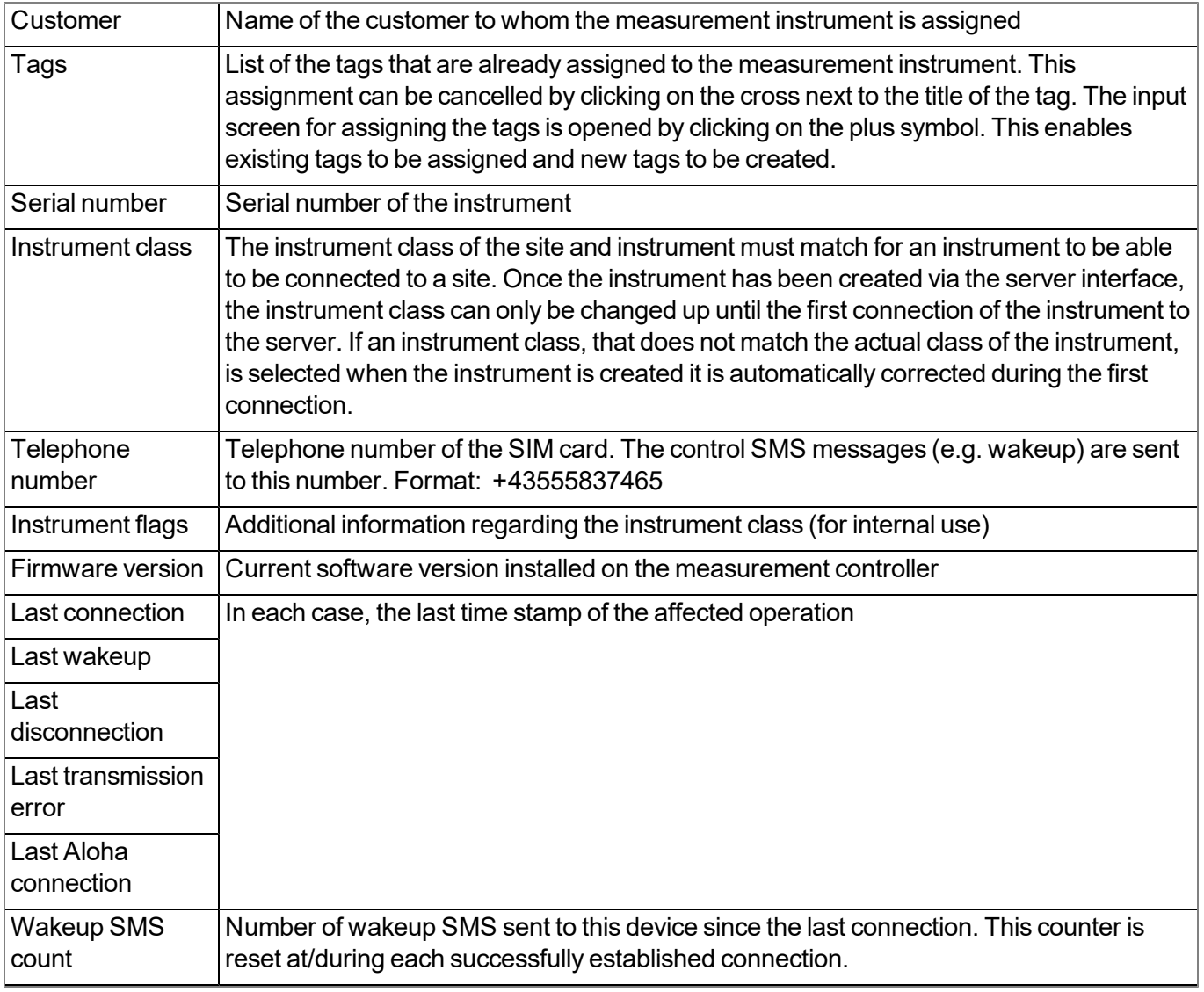

#### **10.2.2.2 Measurement instrument**

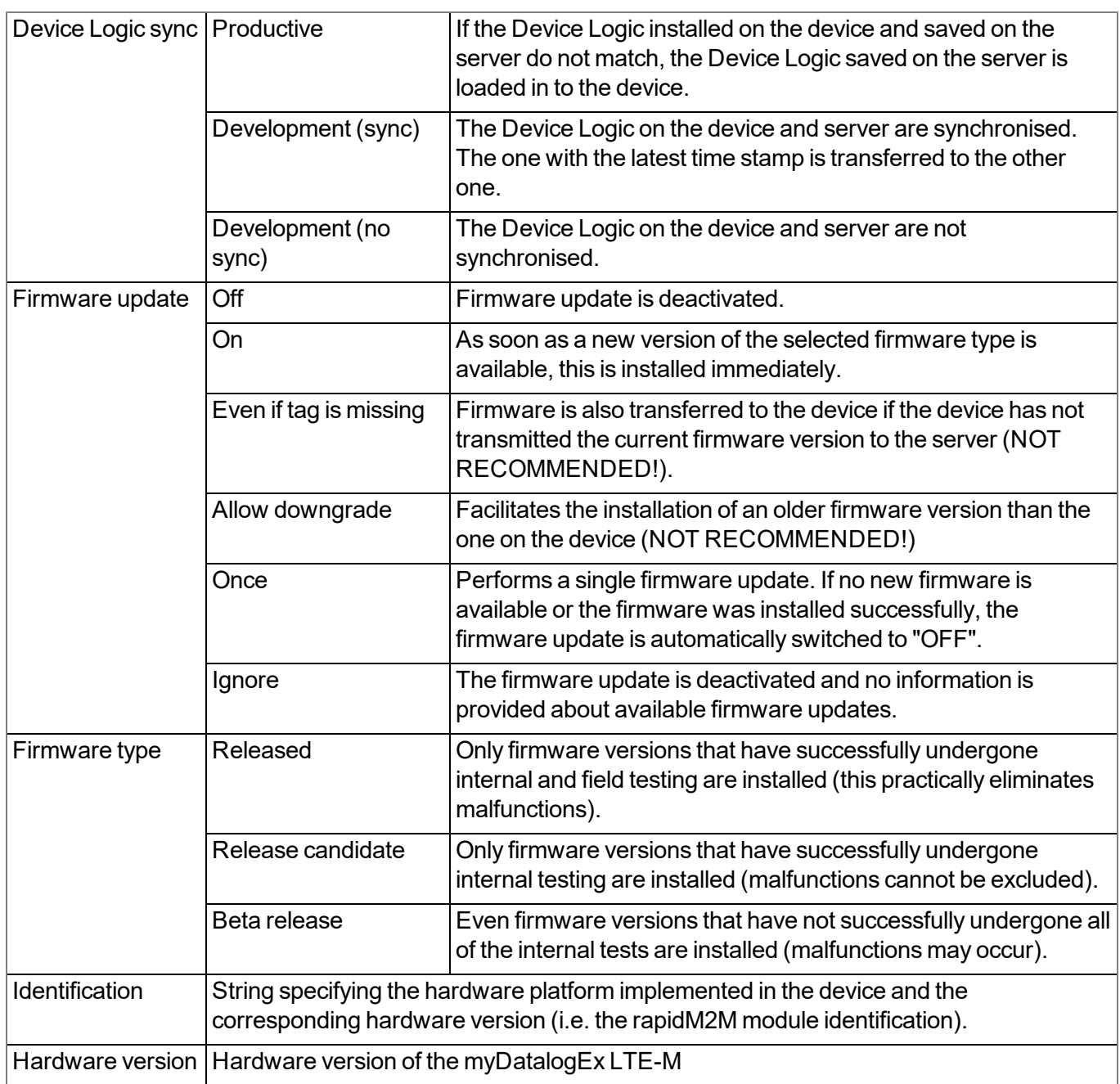

## **10.2.2.3 GPRS**

#### **SIM tariff**

*Selected SIM tariff*

# **Chapter 11 myDatanet server**

*Note: All of the screenshots show version 49v011 of the myDatanet server using the standard colour scheme. Newer versions may include minor changes to the appearance of the server.*

## **11.1 Overview**

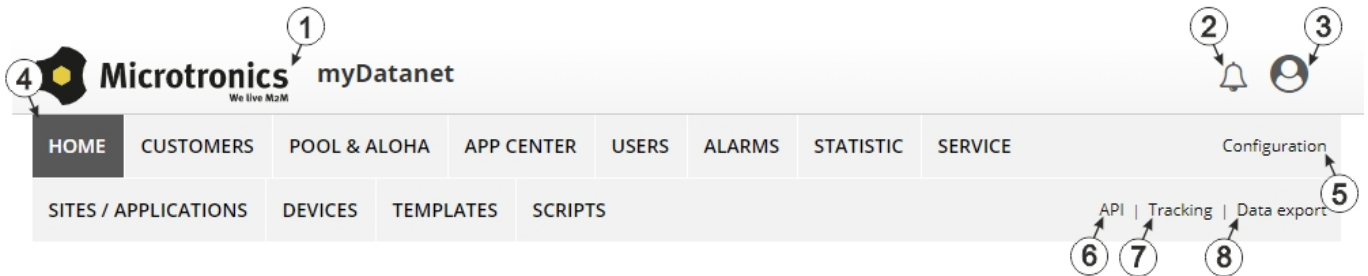

#### Overview of the myDatanet server

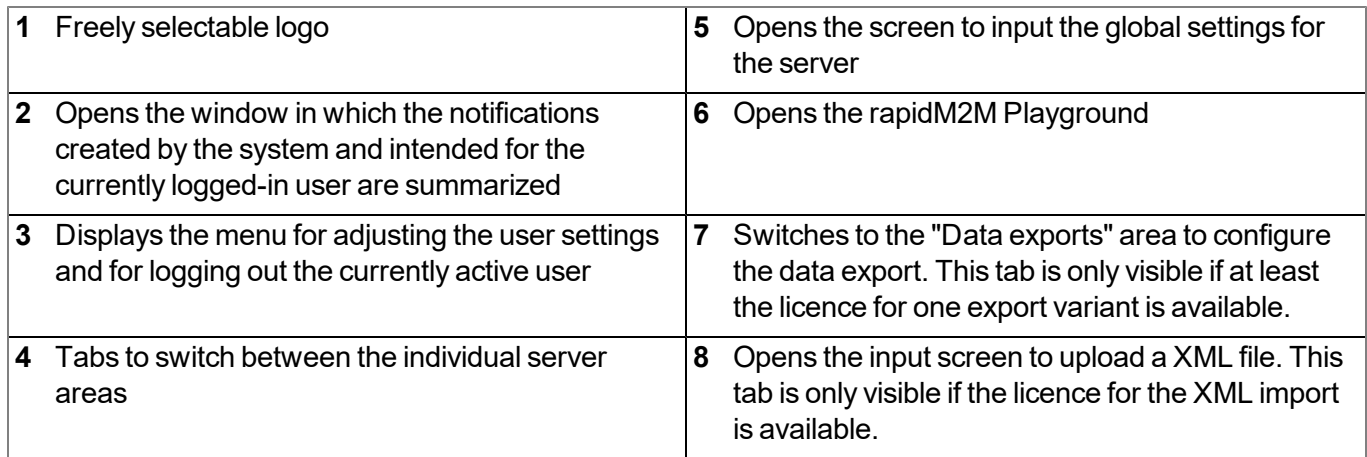

## **11.1.1 Explanation of the symbols**

Adds a new entry to the current list (reports, sites, users, etc.).

- Deletes the adjacent element (report, site, user, etc.) from the list. 血
- ╱ Calls up the input screen to edit the adjacent element (report, site, user, etc.).

÷

## **11.2 "Customer" area**

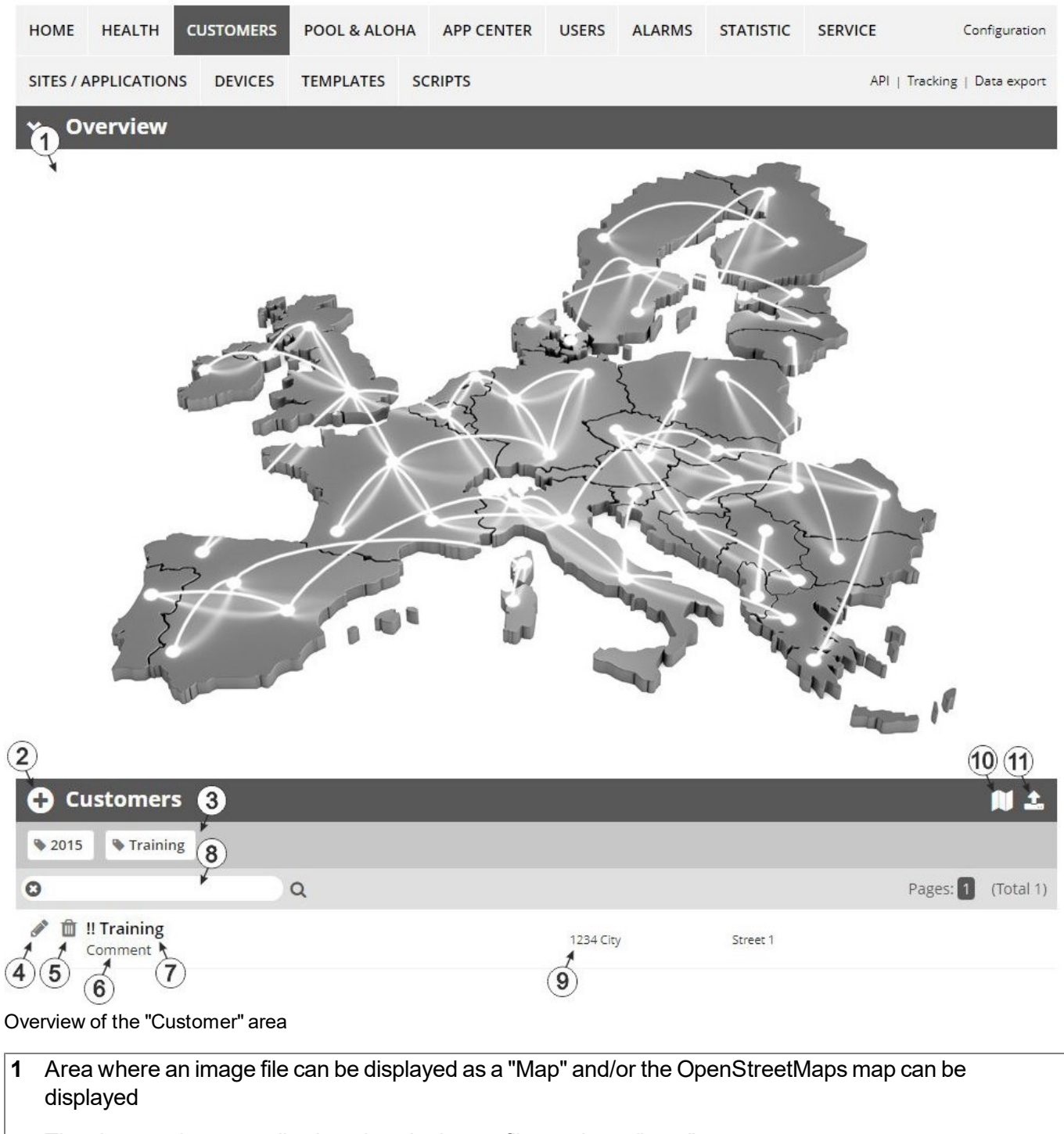

The sites can be manually placed on the image file used as a "map".

In the OpenStreetMaps map, the sites are only displayed once GPS coordinates have been assigned to the site.

**2** Adds a new customer

**3** List of tags that are assigned to at least one of the customers displayed in the list of customers. If the list of customers was limited by the search field or selection of a tag, this is taken into consideration when creating the list of tags. A cross is added to the end of the list of tags as soon as the list of customers is limited by the selection of a tag. Clicking on this cross will reset the selection of all tags and the restriction is cancelled.

By clicking on one of the tags with the left mouse button only those customers who have been assigned the corresponding tag are displayed in the list of customers and the selected tag is highlighted in colour.

By clicking on one of the tags with the right mouse button all of the customers who have been assigned the corresponding tag are hidden, the selected tag is highlighted in colour and the title of the tag is crossed out.

Clicking the same mouse button again will remove the restriction.

- **4** Opens the input screen for configuring the customer
- **5** Deletes the customer
- **6** Comment that can be entered in the configuration of the customer
- **7** If a default report was defined, the default report is accessed by clicking on the name of the customer. Otherwise the "Sites / Applications" area at customer level is opened by clicking on the name of the customer (see [""Sites](#page-89-0) [/](#page-89-0) [Applications"](#page-89-0) [area](#page-89-0) [at](#page-89-0) [customer](#page-89-0) [level"](#page-89-0) [on](#page-89-0) [page](#page-89-0) [90](#page-89-0) or ["Reports"](#page-90-0) [on](#page-90-0) [page](#page-90-0) [91\)](#page-90-0).
- **8** Search field to filter the customer list
- **9** Customer's address that can be entered via the input screen for configuring the customer
- **10** Symbol via which a OpenStreetMaps map, on which the sites are displayed, can be loaded. (see ["Map](#page-90-1) [view"](#page-90-1) [on](#page-90-1) [page](#page-90-1) [91\)](#page-90-1)
- **11** Symbol via which an image file can be loaded on to the server as an "Overview map"

To remove the "Map" again, open the upload dialogue again and click on "Submit" without selecting an image file beforehand.

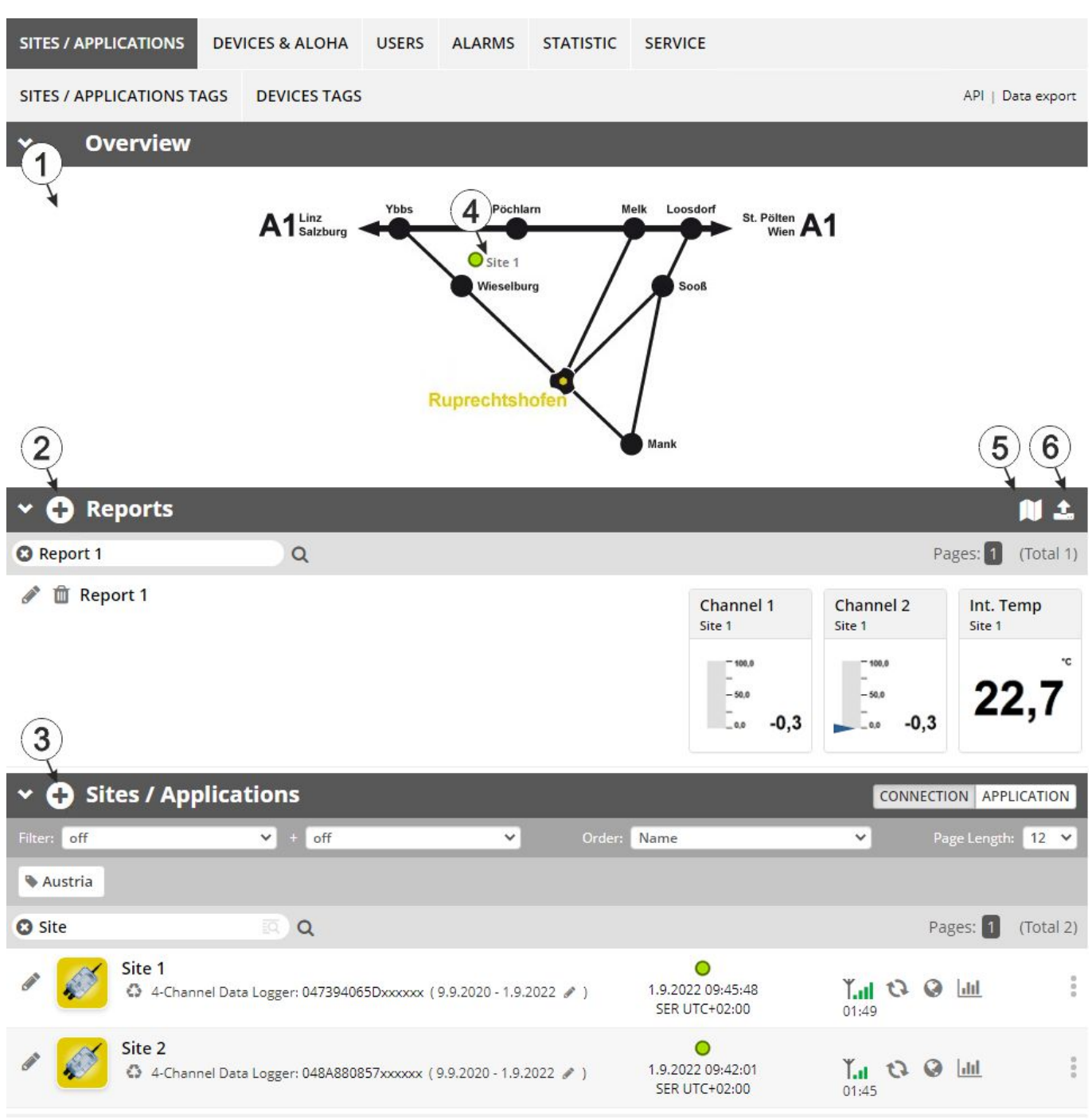

## <span id="page-89-0"></span>**11.3 "Sites / Applications" area at customer level**

Overview of the "Sites / Applications" area at customer level

**1** Area where an image file can be displayed as a "Map" and/or the OpenStreetMaps map can be displayed The sites can be manually placed on the image file used as a "map". In the OpenStreetMaps map, the sites are only displayed once GPS coordinates have been assigned to the site.

- **2** List of reports (see ["Reports"](#page-90-0) [on](#page-90-0) [page](#page-90-0) [91](#page-90-0))
- **3** List of sites/applications (see ["Site"](#page-78-0) [on](#page-78-0) [page](#page-78-0) [79\)](#page-78-0)
- **4** Symbol that represents a site on the "Map"
- **5** Symbol via which a OpenStreetMaps map, on which the sites are displayed, can be loaded. (see ["Map](#page-90-1) [view"](#page-90-1) [on](#page-90-1) [page](#page-90-1) [91](#page-90-1))
- **6** Symbol via which an image file can be loaded on to the server as a "Map"

To remove the "Map" again, open the upload dialogue again and click on "Submit" without selecting an image file beforehand.

## <span id="page-90-0"></span>**11.3.1 Reports**

The reports provide a variety of options to display graphs of the data on the web interface of the myDatanet server or to download the data from the myDatanet server. Detailed instructions on creating and handling the reports is provided in myDatanet Server Manual (805002).

## <span id="page-90-1"></span>**11.3.2 Map view**

The map view provides an overview of the geographic position of the sites. Detailed instructions on operating and configuring map view are provided in myDatanet Server Manual (805002).

## **11.4 Recommended procedure**

## <span id="page-90-2"></span>**11.4.1 Creating the site**

Note: Some of the fields mentioned in the following chapters may be hidden depending on the respective user *level. In this case, please contact the administrator of the myDatanet server.*

DE

EN

Detailed instructions on creating a new site are provided in myDatanet Server Manual (805002).

1. Log in via the web interface on the myDatanet server. You will receive the web address from your responsible sales partner.

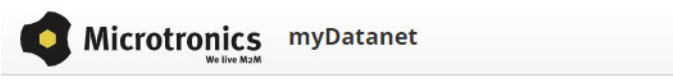

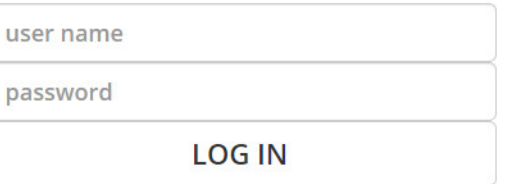

Login form of the myDatanet server

2. Click on the "Customer" menu item of the myDatanet server to call up the list of available customers. Select an existing customer or create a new customer.

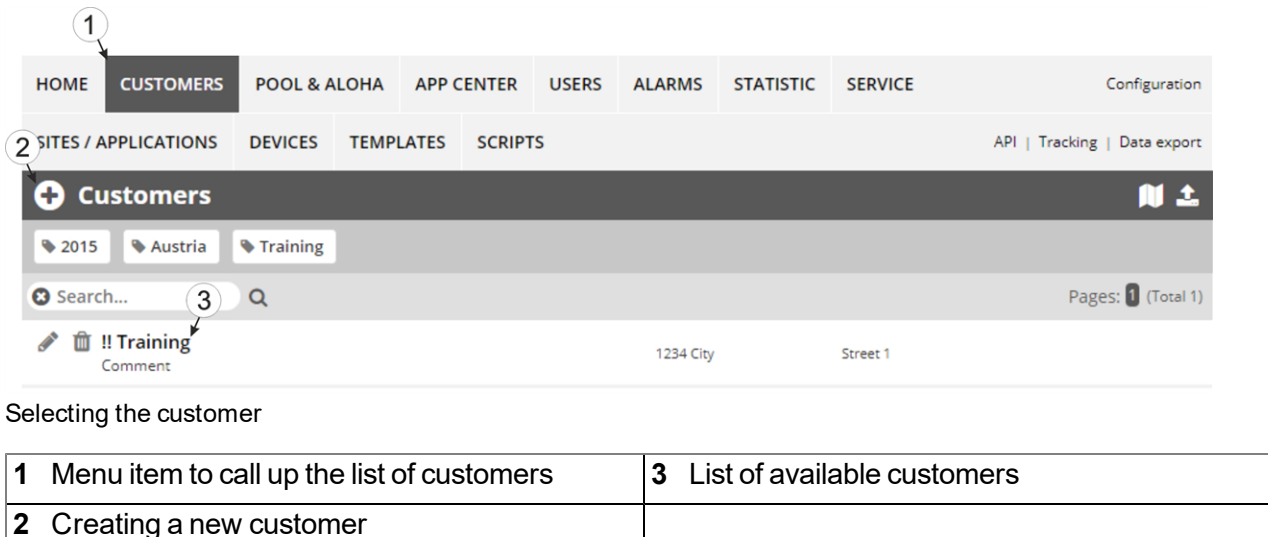

3. Click on the "Sites / Applications" menu item of the myDatanet server to call up the list of existing sites / applications. Open the input window for creating a new site by clicking the "Add new site / application" symbol, enter the serial number of your device in the appropriate field and then click the "Continue" button.

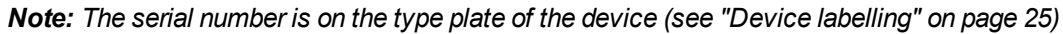

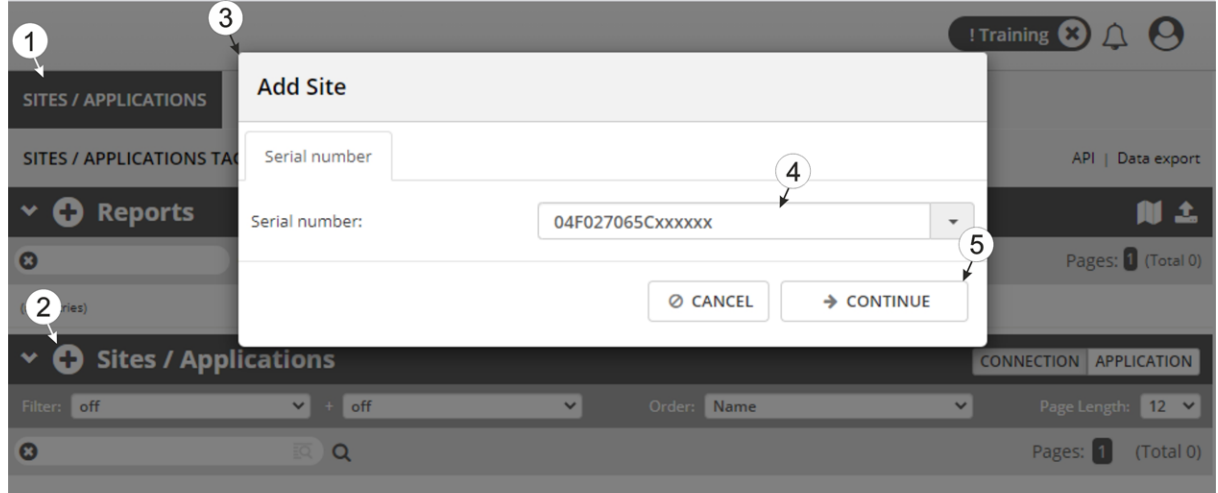

Creating the site

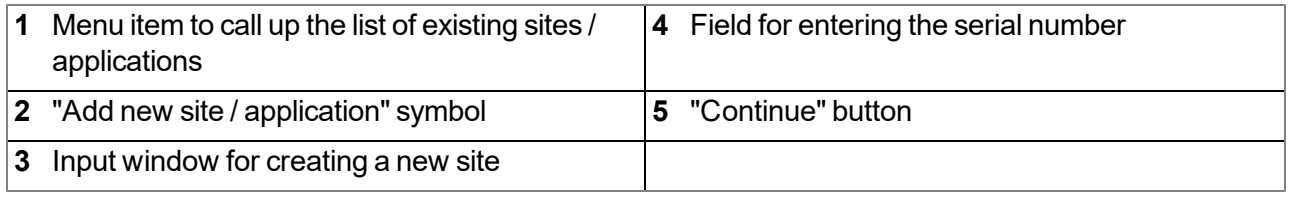

4. If necessary, change the suggested name of the site, select the desired site type or the desired application from the drop-down list and then click the "Add" button.

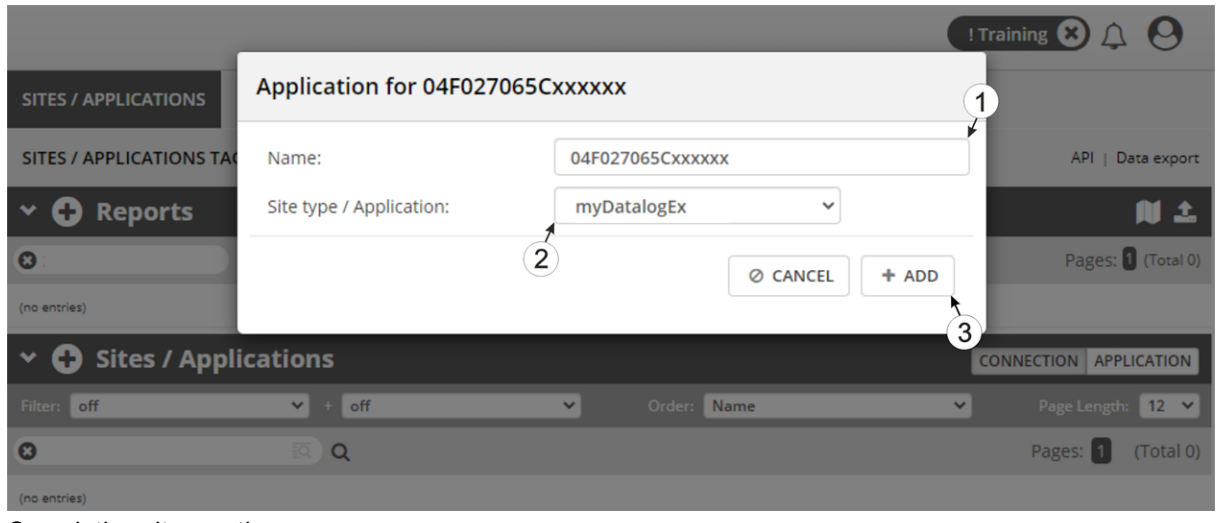

Completing site creation

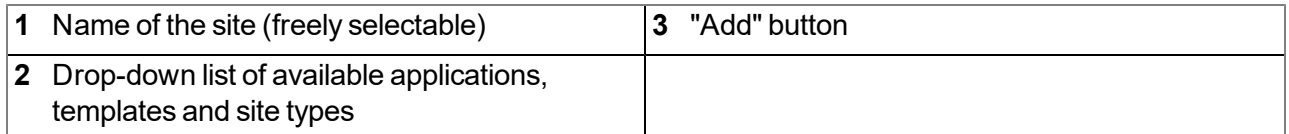

# **Chapter 12 API**

*Important note: The relevant licences are required on the myDatanet server to use the API (Application Programming Interface). For future information contact your responsible sales partner.*

## **12.1 Backend API**

The API is provided to export data from and import data to the myDatanet server. However, this is not just limited to the pure measurement data but includes all of the data provided by myDatanet server (e.g. configurations). It is therefore possible for the customer to completely dispense with the interface of the myDatanet server and to create his own user interface. A specially developed PC program or web interface can, for example, be used for this purpose.

## **12.2 rapidM2M Playground**

The rapidM2M Playground enables you to familiarise yourself with the API of the myDatanet server and to test the provided functions. One click on the "API" button will take you to rapidM2M Playground .

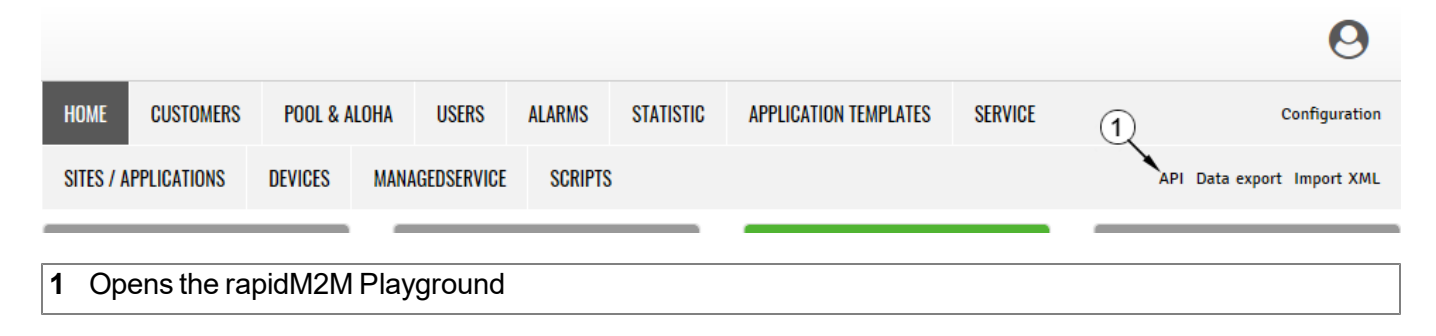

## **12.2.1 Overview**

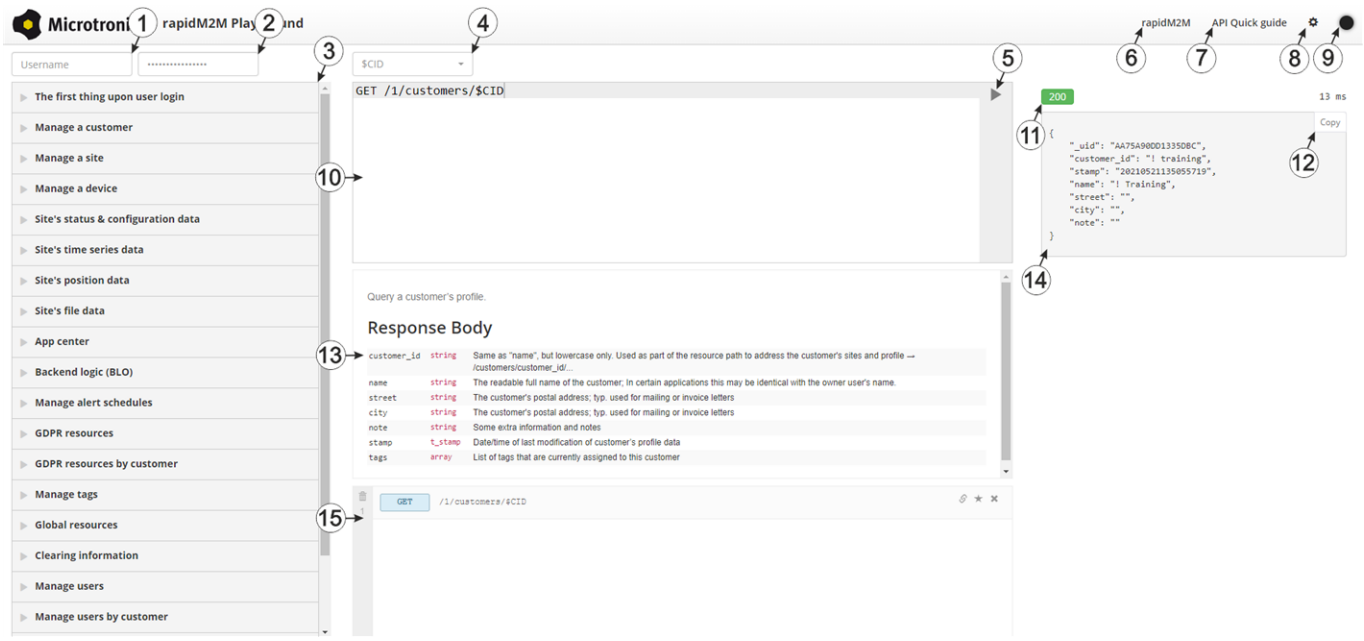

#### rapidM2M Playground

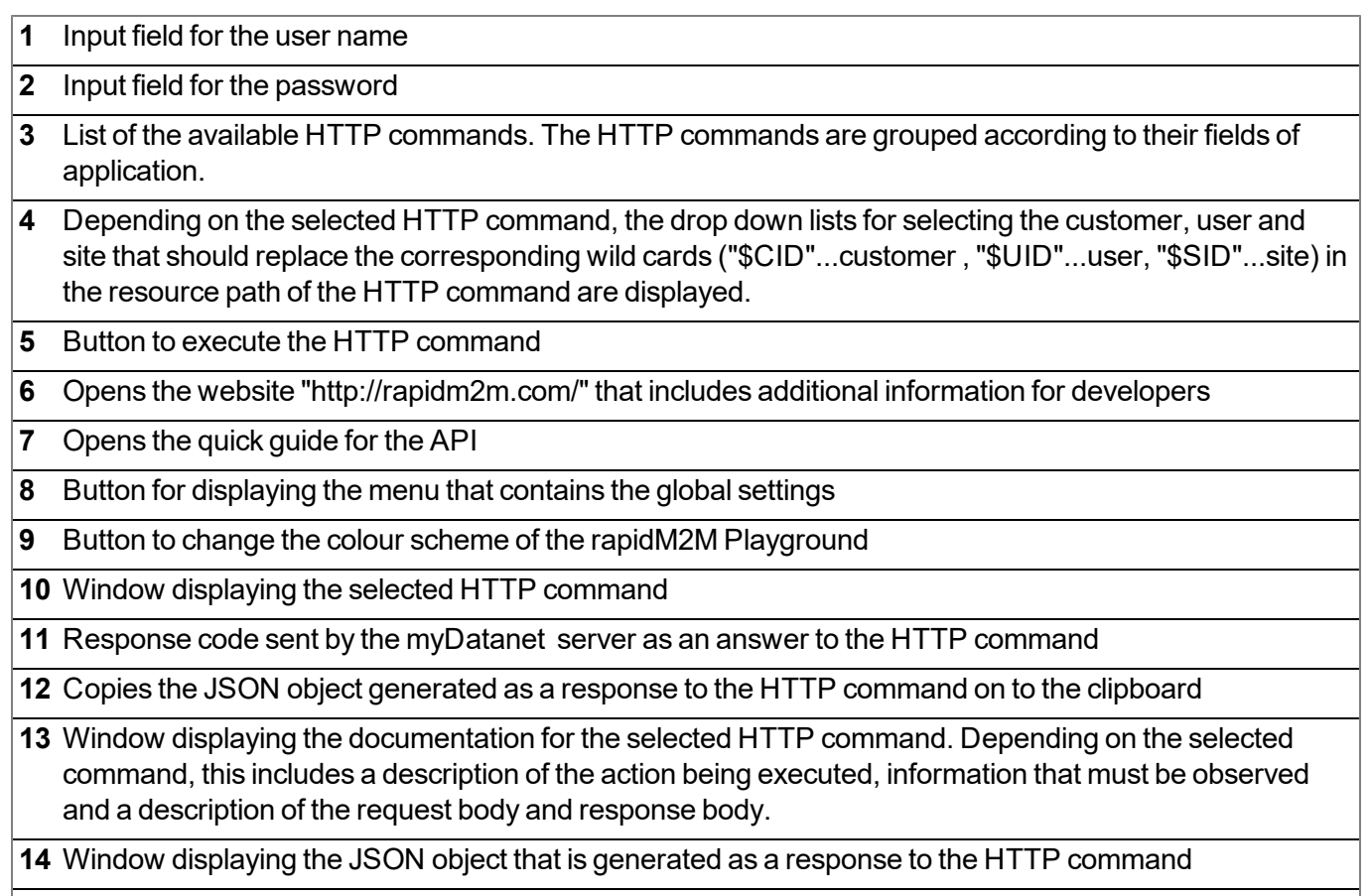

Window displaying the last executed HTTP commands

# **Chapter 13 Maintenance**

*Important note: To prevent any damage to the device, the work described in this section of the instructions must only be performed by qualified personnel.*

*The device must be deenergised before any maintenance, cleaning and/or repair work.*

## **13.1 General maintenance**

- Regularly check the myDatalogEx LTE-M for mechanical damage.
- Check all of the connections for leaks or corrosion on a regular basis.
- Check all of the cables for mechanical damage at regular intervals.
- Clean the myDatalogEx LTE-M with a soft, moist cloth. Use a mild cleaning agent, if necessary.

*Important note: Due to the electrostatic effects, the myDatalogEx LTE-M must not be rubbed with cloths in the Ex zone.*

# **Chapter 14 Removal/disposal**

## **Incorrect disposal can cause environmental hazards.**

Dispose of the device components and packaging material in accordance with the locally valid environmental regulations for electronic products.

1. Disconnect any connected cables using a suitable tool.

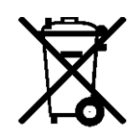

## **Logo of the EU WEEE Directive**

This symbol indicates that the requirements of Directive 2012/19/EU regarding the scrap disposal of waste from electric and electronic equipment must be observed. Microtronics Engineering GmbHsupports and promotes recycling and environmentally friendly, separate collection/disposal of waste from electric and electronic equipment in order to protect the environment and human health. Observe the local laws and regulations on disposal of electronic waste at all times.

Microtronics Engineering GmbHreleases goods brought onto the market in Austria from the obligations via ERA, which means that collection points that cooperate with ERA Elektro Recycling Austria GmbH [\(https://www.era-gmbh.at/](https://www.era-gmbh.at/)) can be used for disposal in Austria.

**The device includes a battery or rechargeable battery (lithium) that must be disposed of separately.**

# **Chapter 15 Troubleshooting and repair**

## **15.1 General problems**

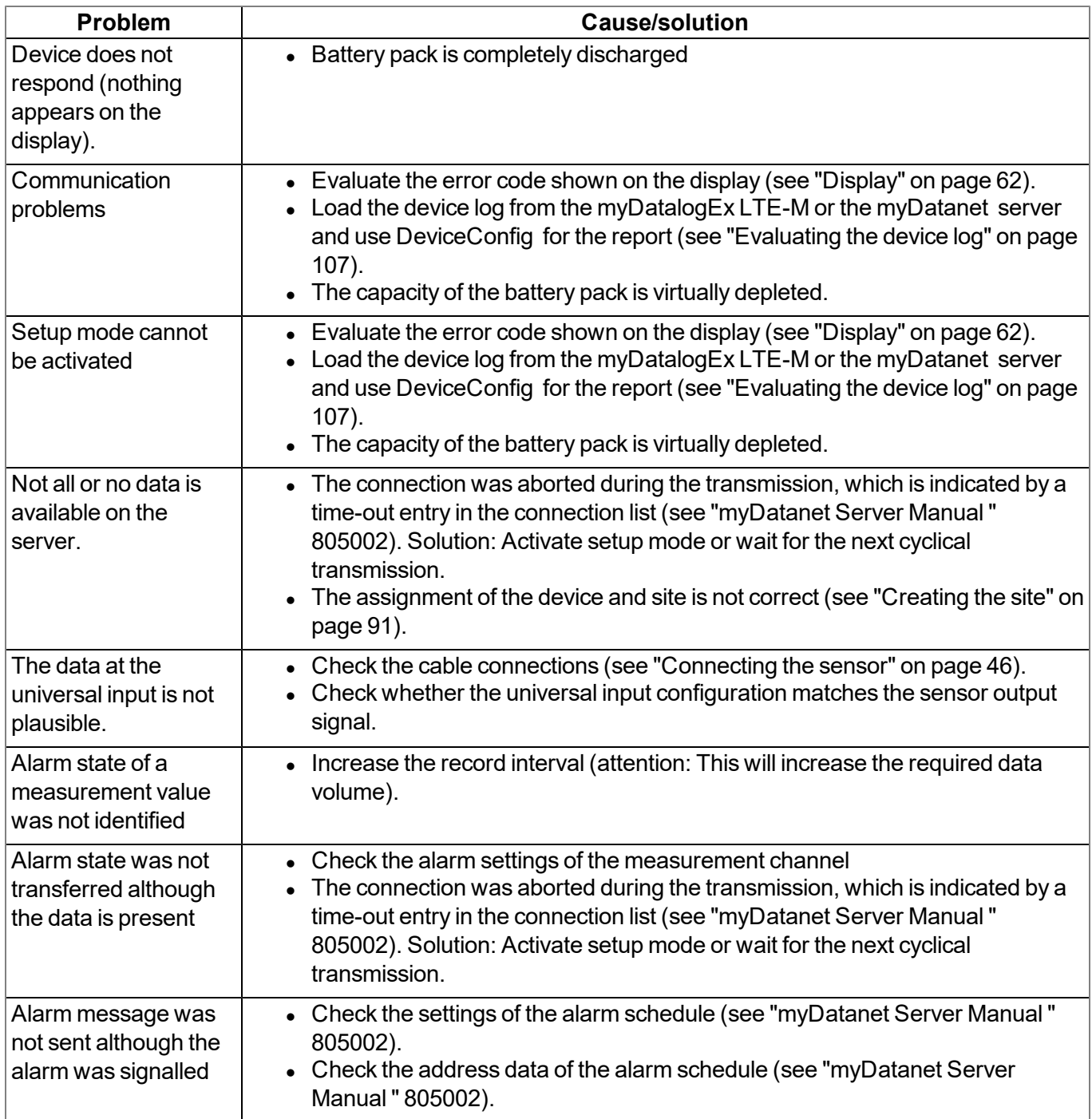

# **15.2 Log entries and error codes**

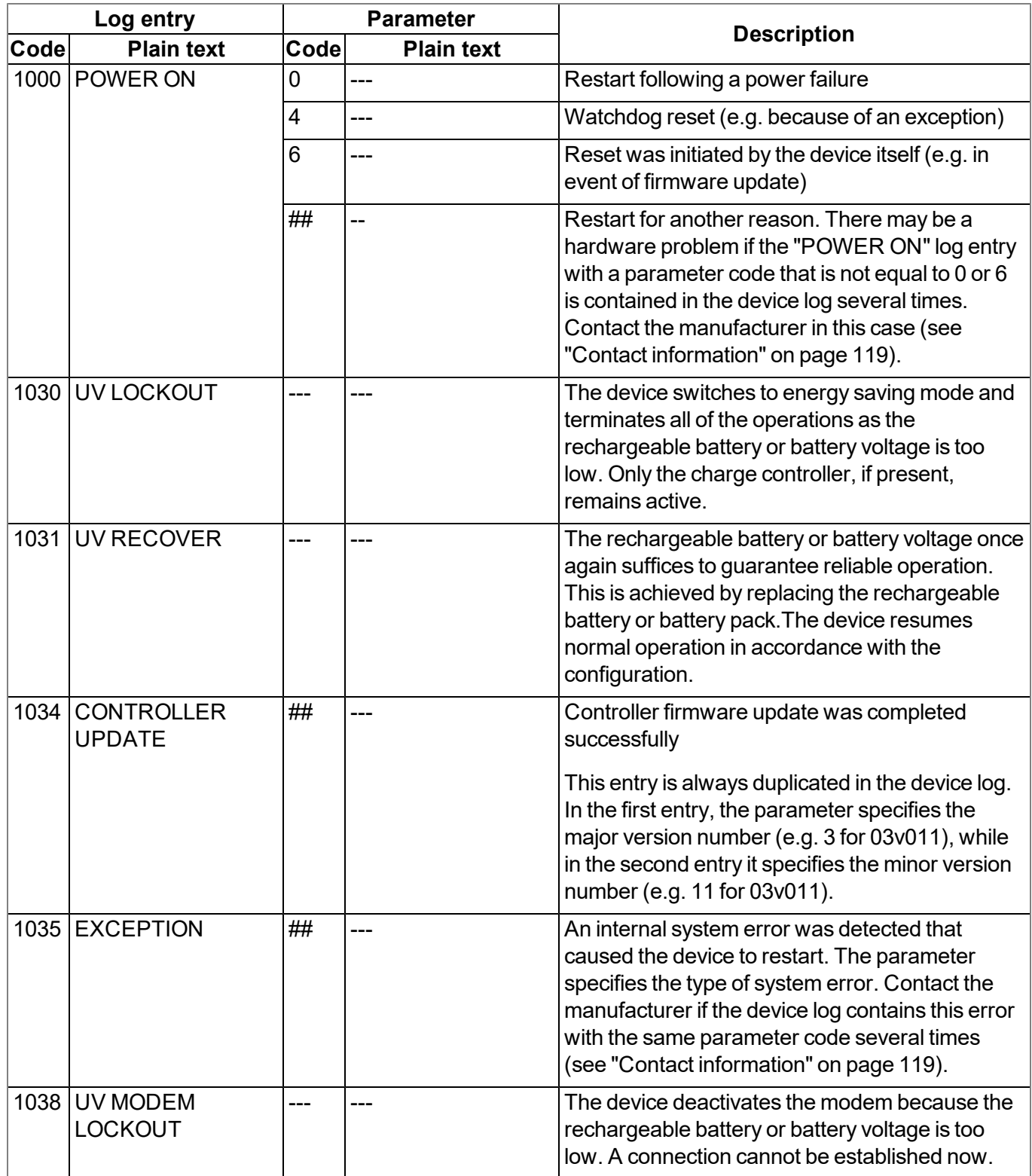

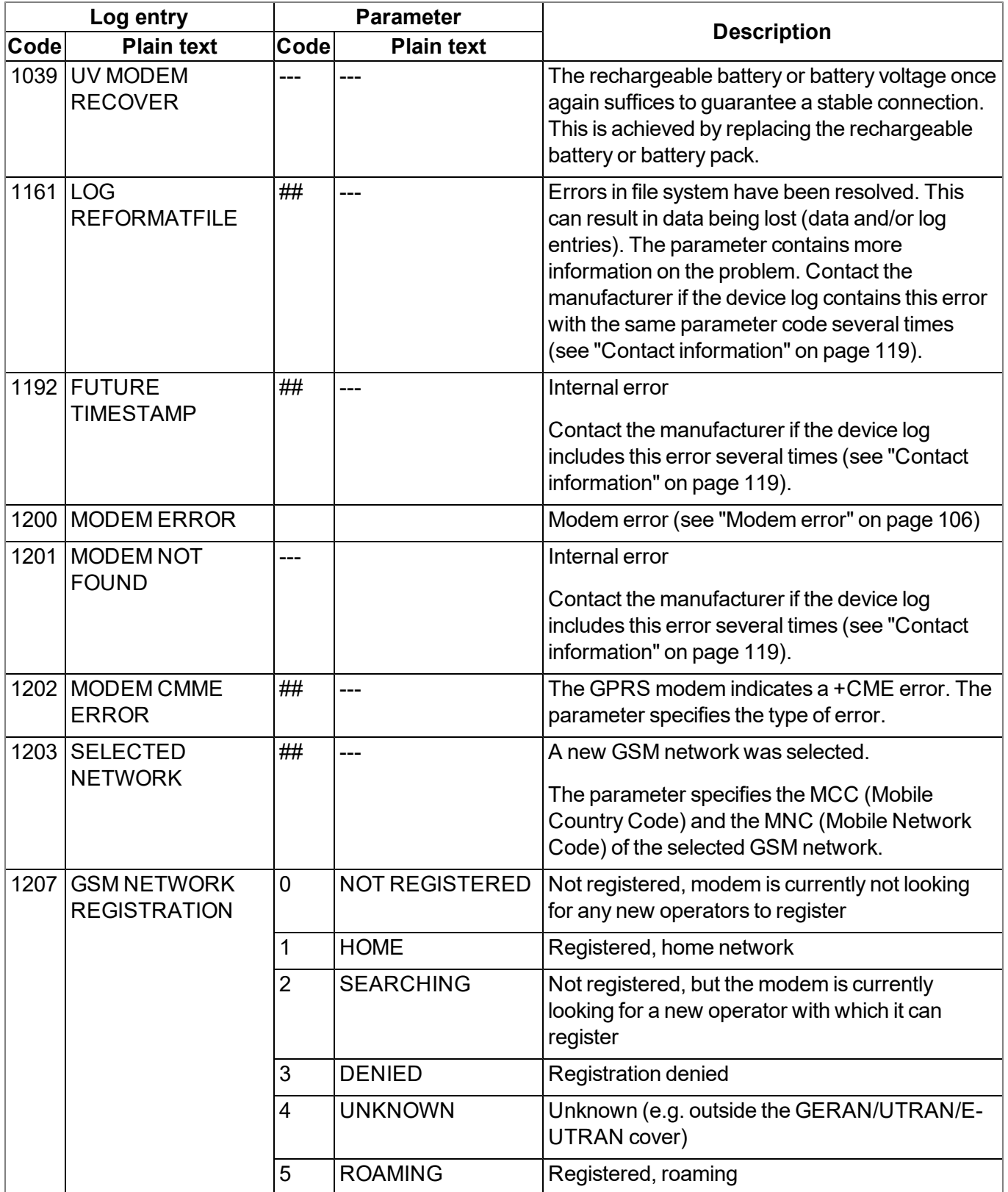

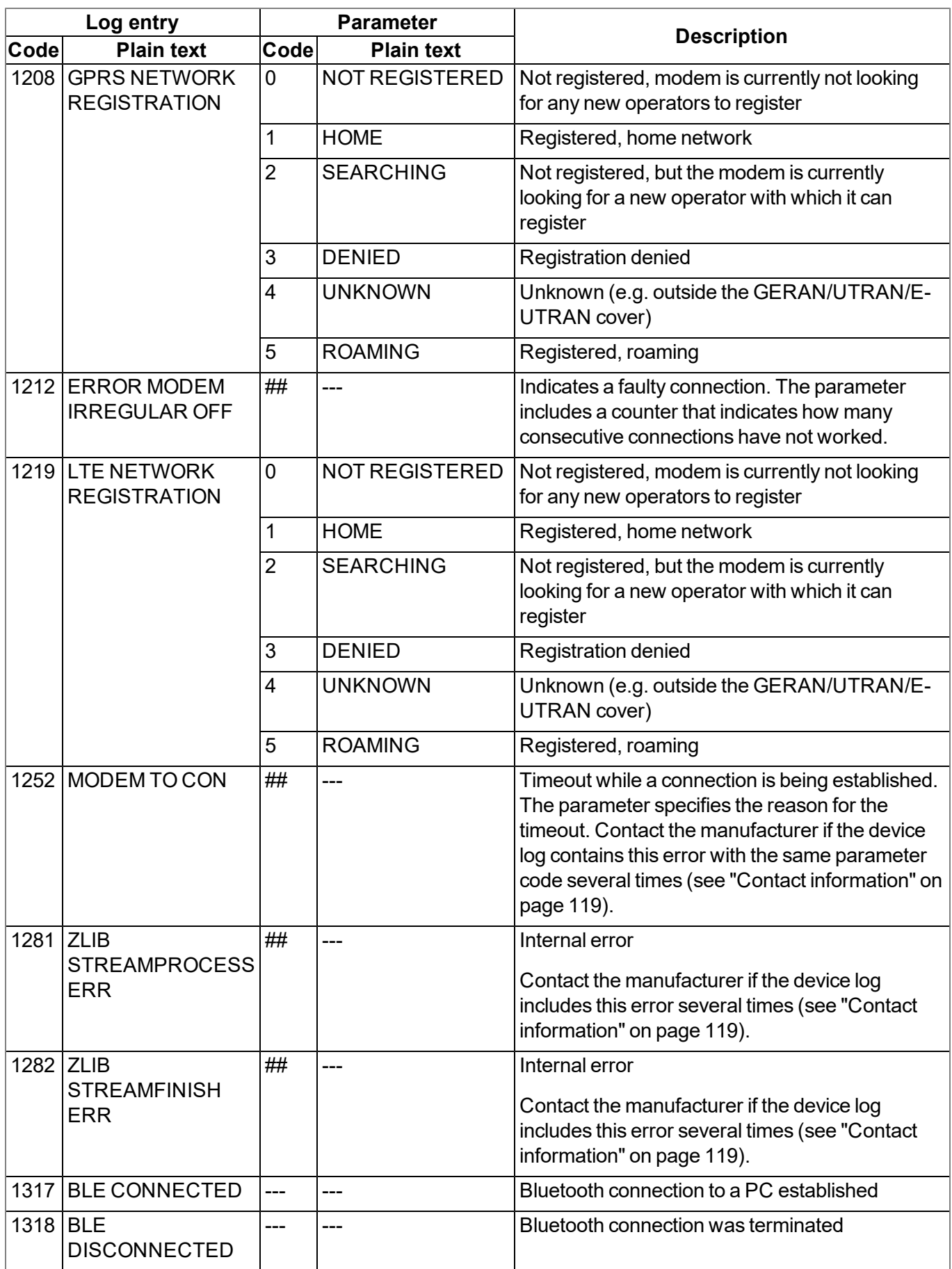

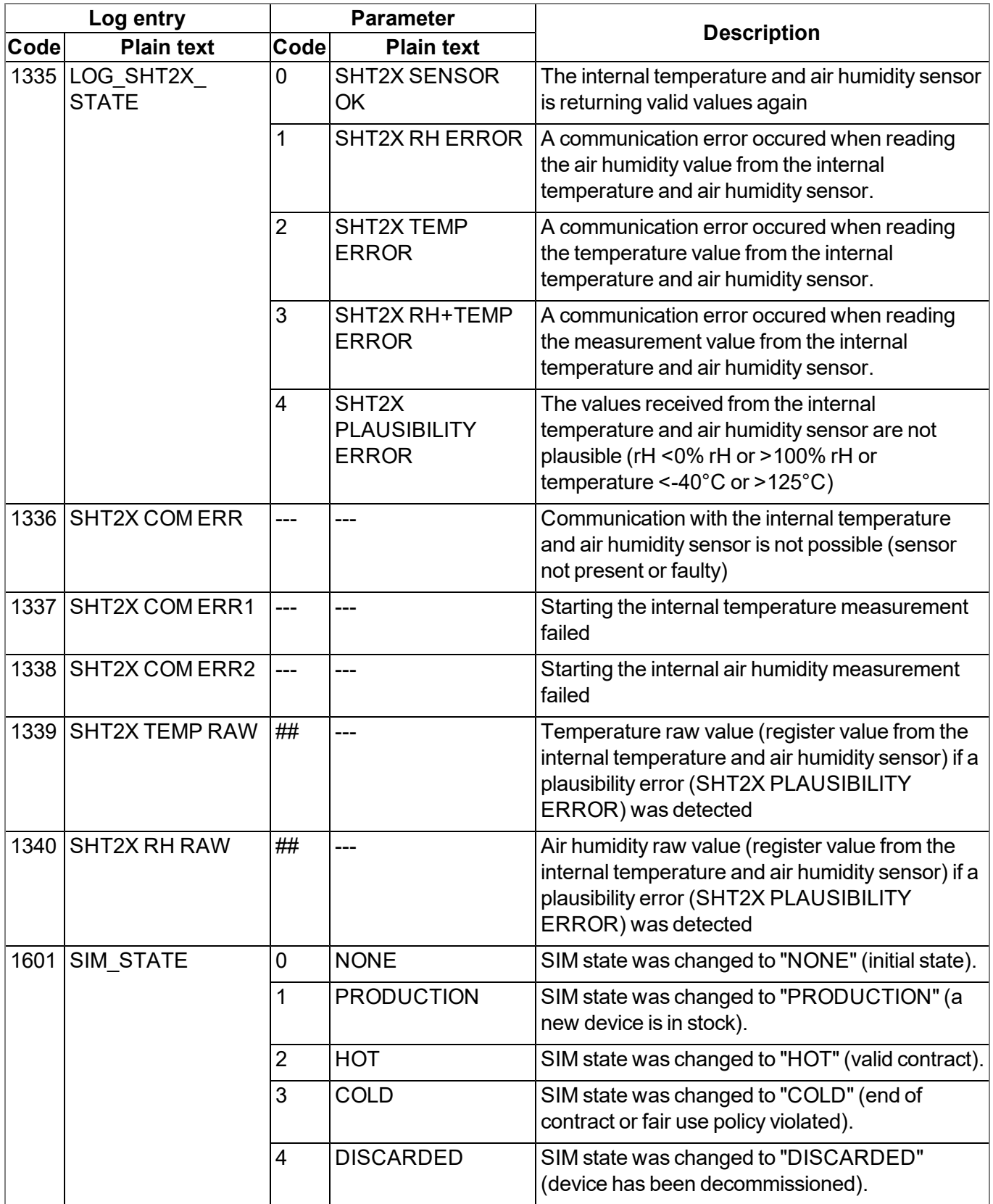

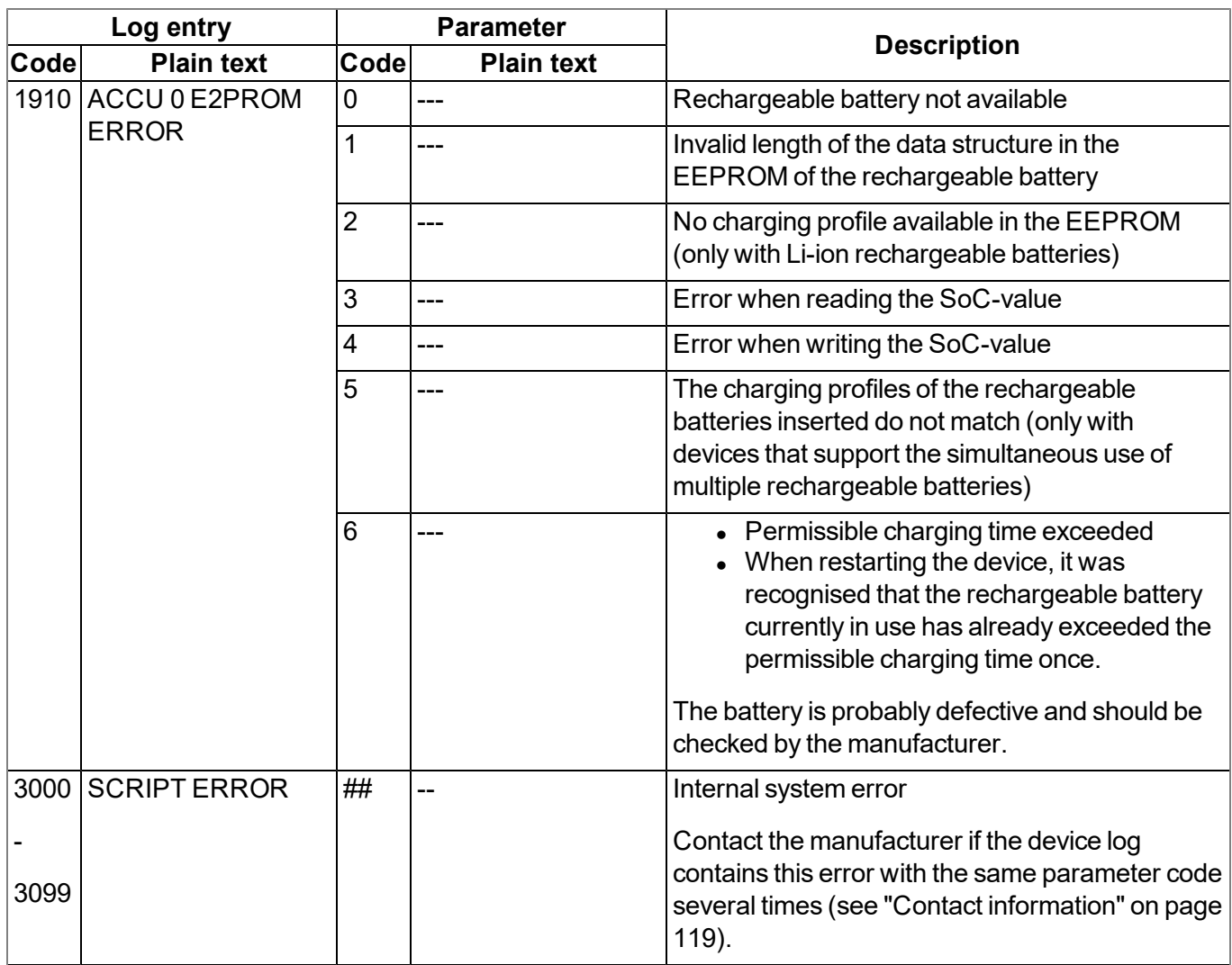

## <span id="page-105-0"></span>**15.2.1 Modem error**

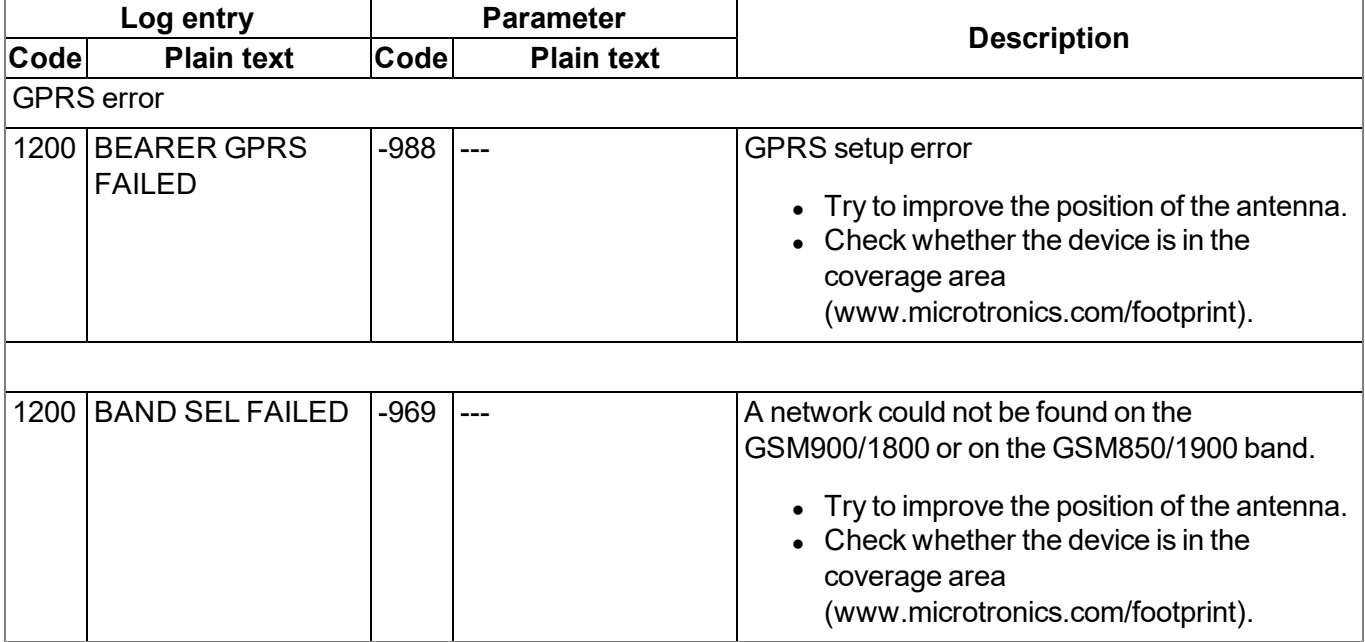

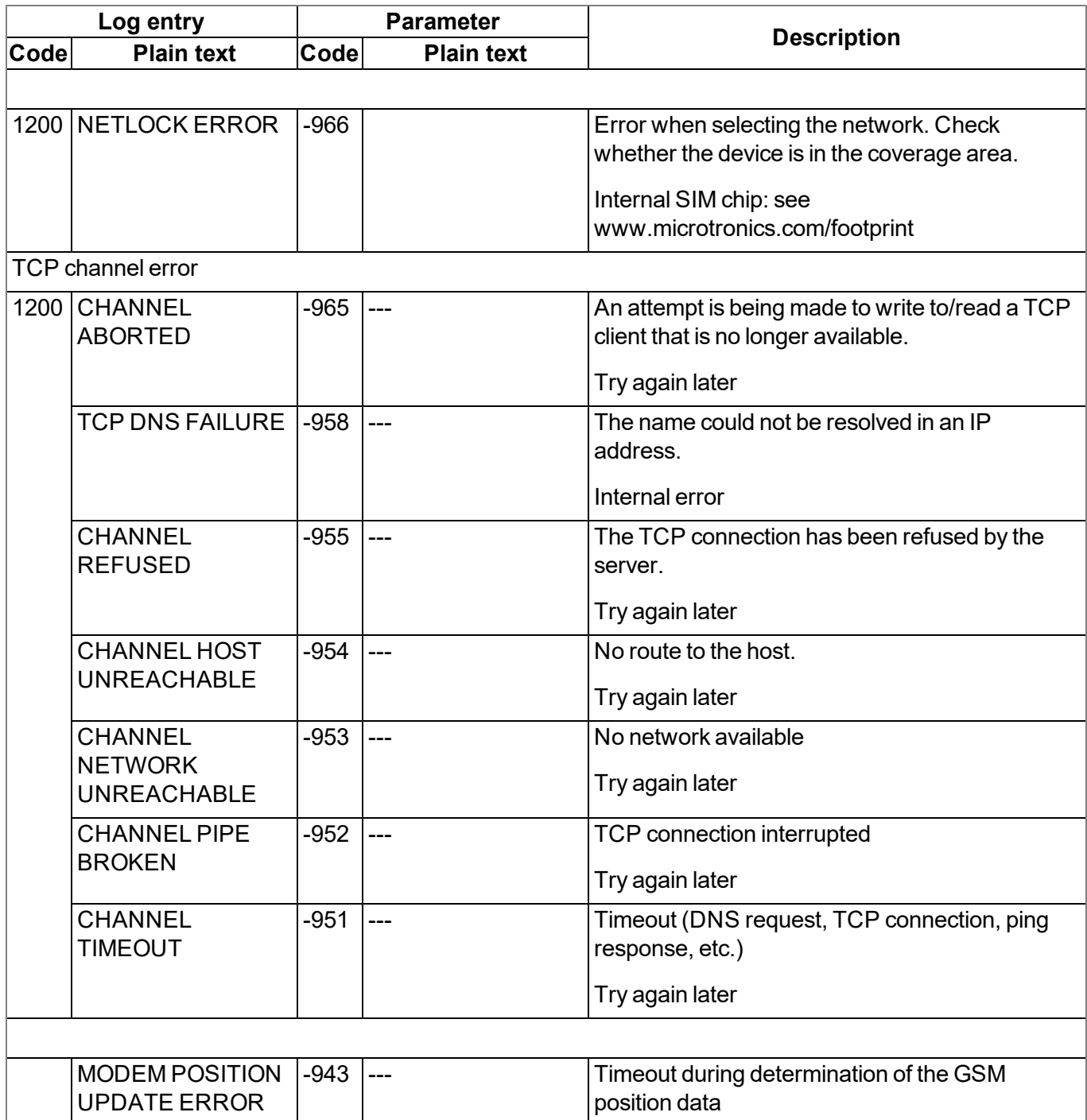

## <span id="page-106-0"></span>**15.3 Evaluating the device log**

## **15.3.1 Evaluating the device log on the myDatanet server**

The last 300 log entries on the myDatanet server can be called up via the button shown below that is located in the measurement device list. As the log entries are sent to the server in the transmission cycle in the same way as the measurement data, only the log entries up to the last server connection are available.

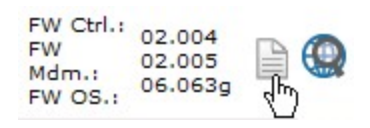

The manual for the server ("myDatanet Server Manual " 805002) includes a detailed description of the evaluation of the device log on the myDatanet server.

## **15.3.2 Evaluating the device log using DeviceConfig**

The DeviceConfig program can be used to read all of the stored log entries, including those that have not yet been transferred to the myDatanet server, directly from the myDatalogEx LTE-M via the Bluetooth interface.

A more detailed description about the evaluation of the device log using DeviceConfig is included in the user manual for the DeviceConfig ("myDatanetDeviceConfig Manual " 805004).
## **Chapter 16 Spare parts and accessories**

## **16.1 Assembly sets**

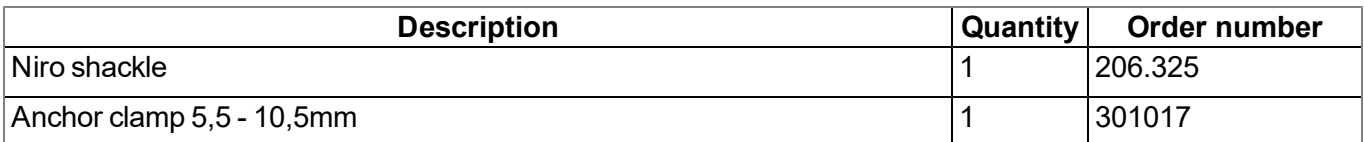

## **16.2 Antennas**

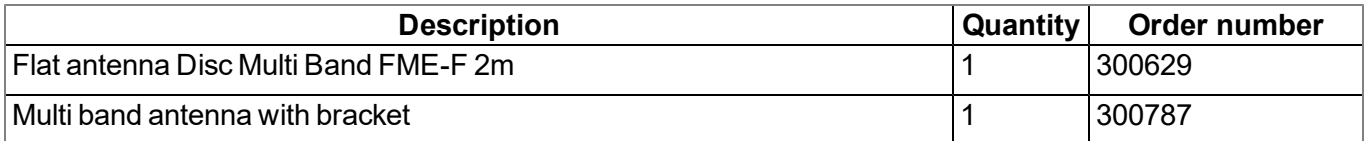

### **16.3 Cable**

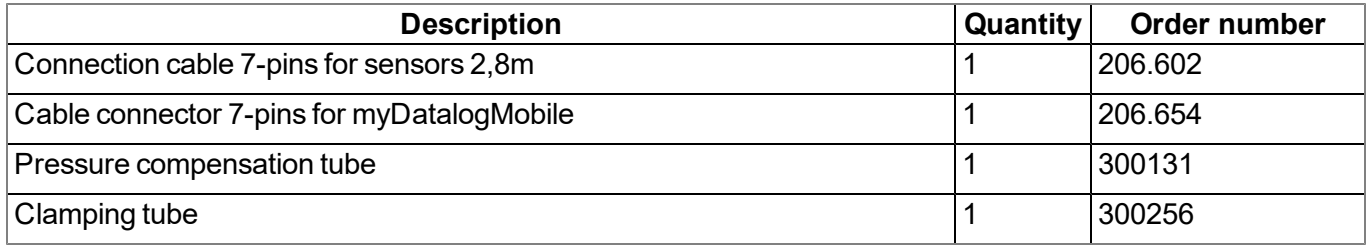

## **16.4 Other accessories**

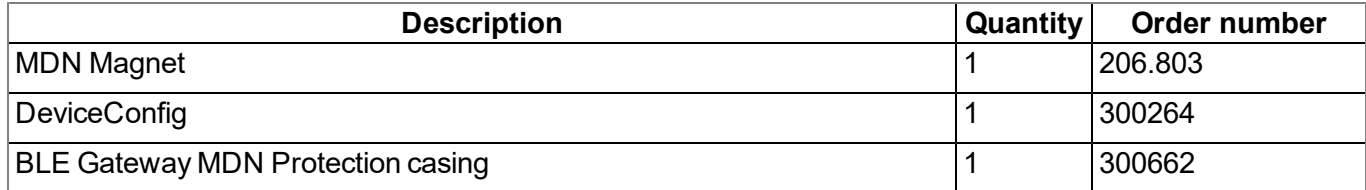

# **Chapter 17 Document history**

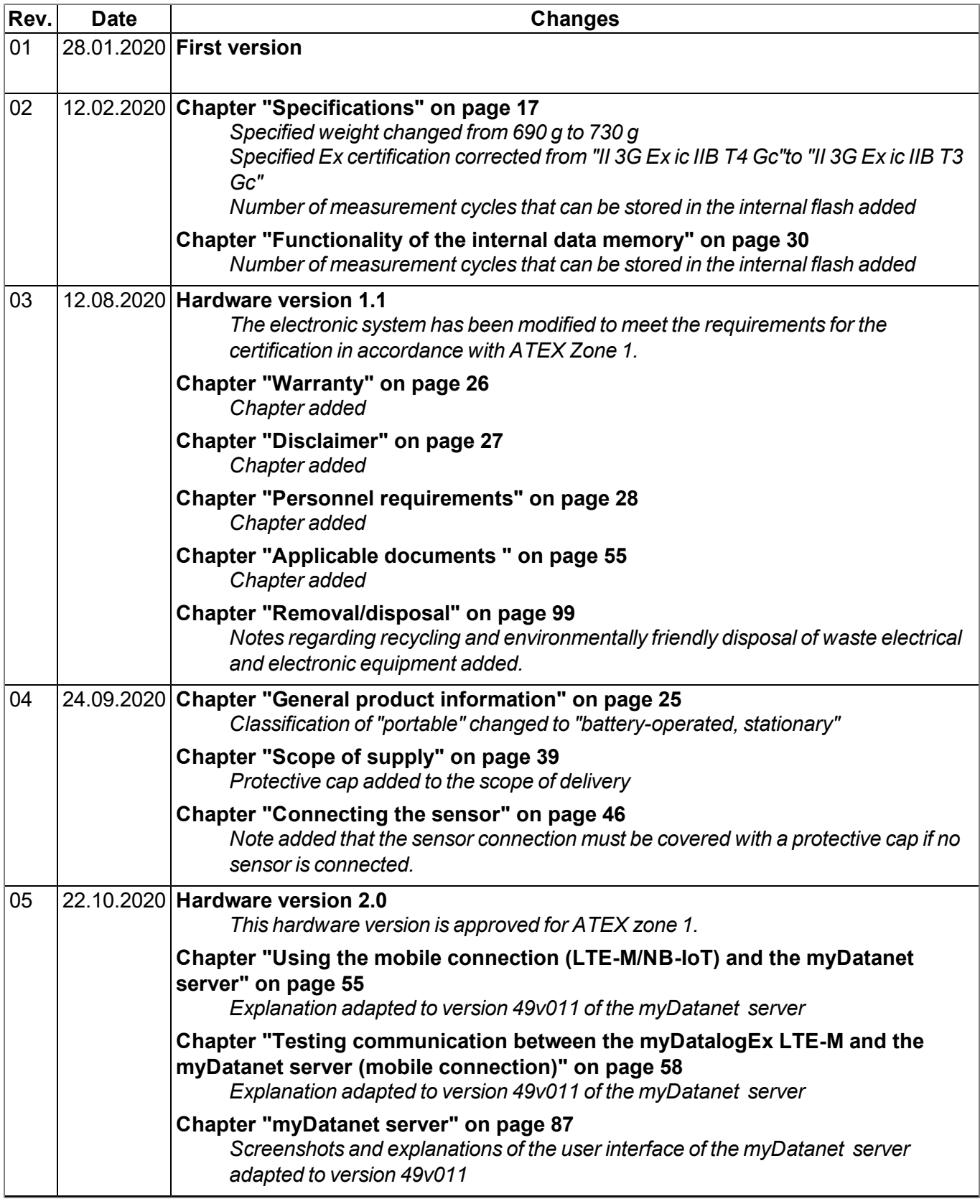

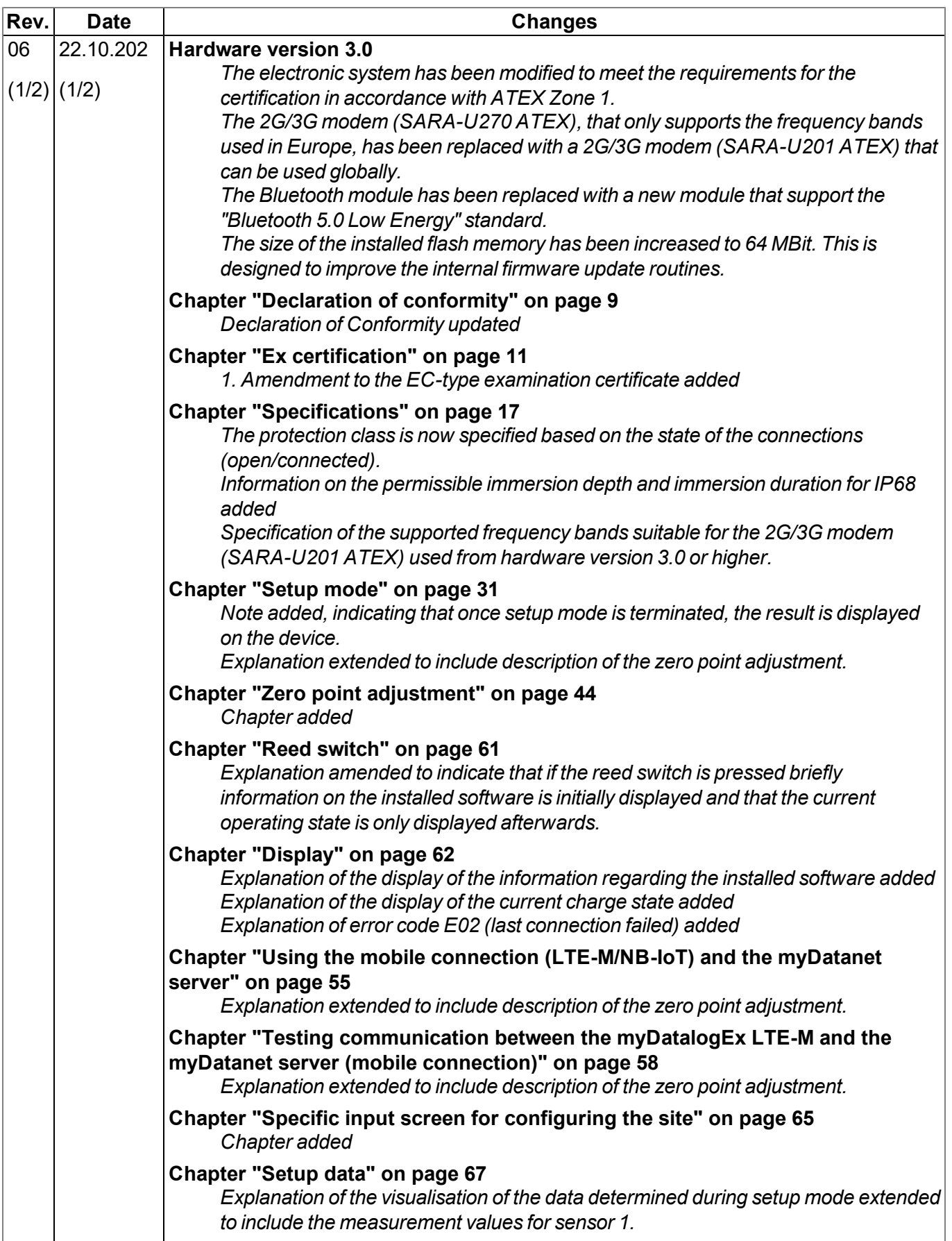

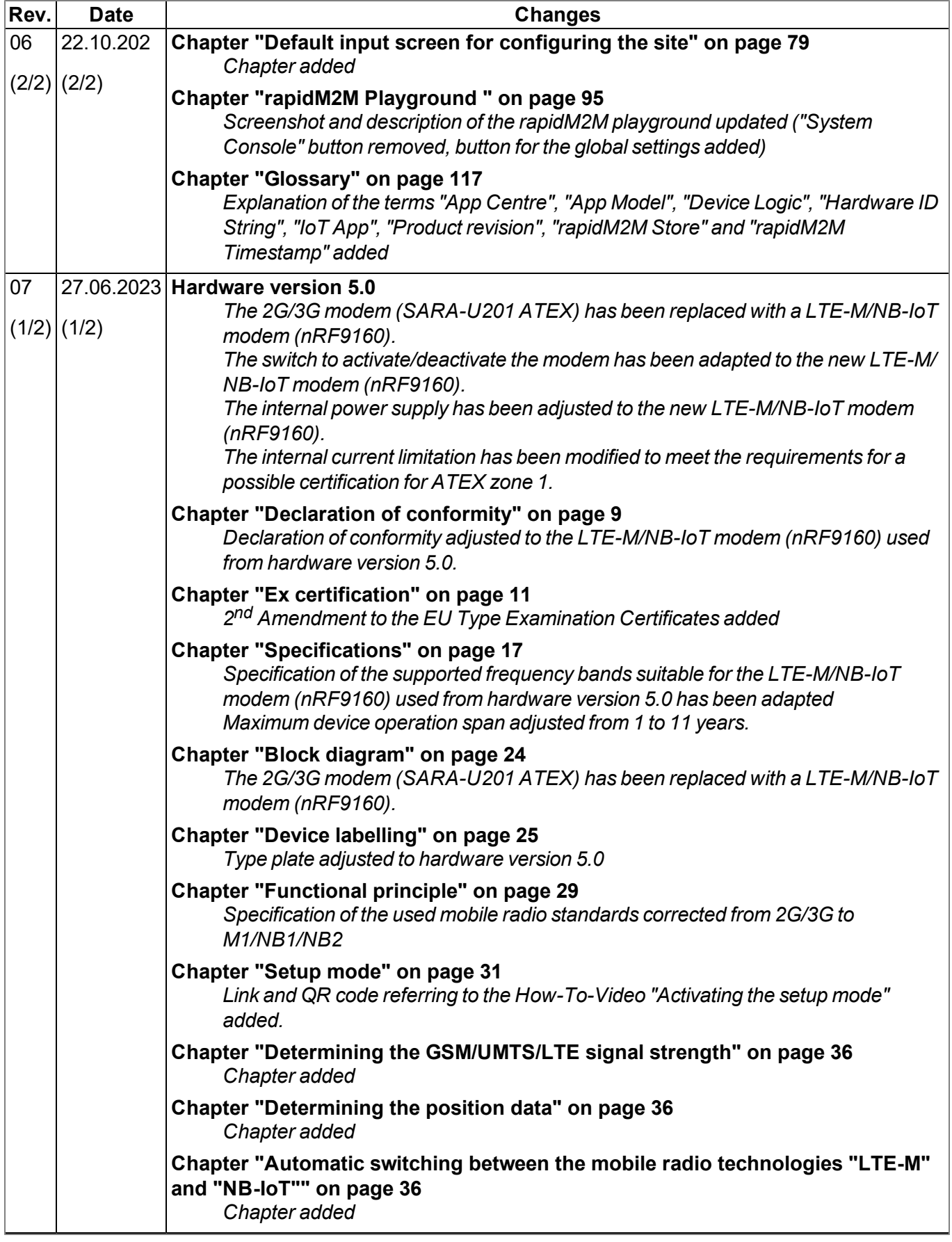

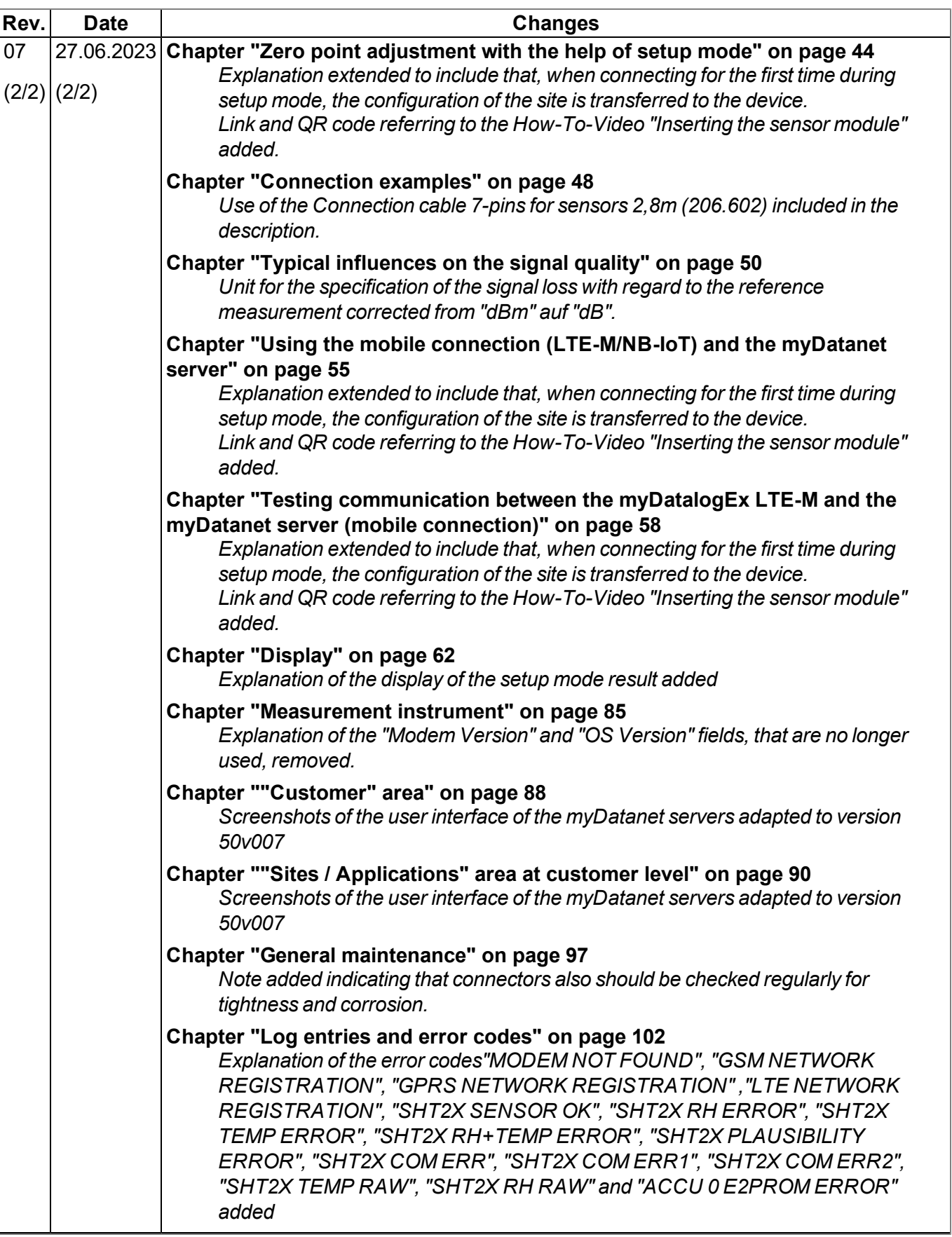

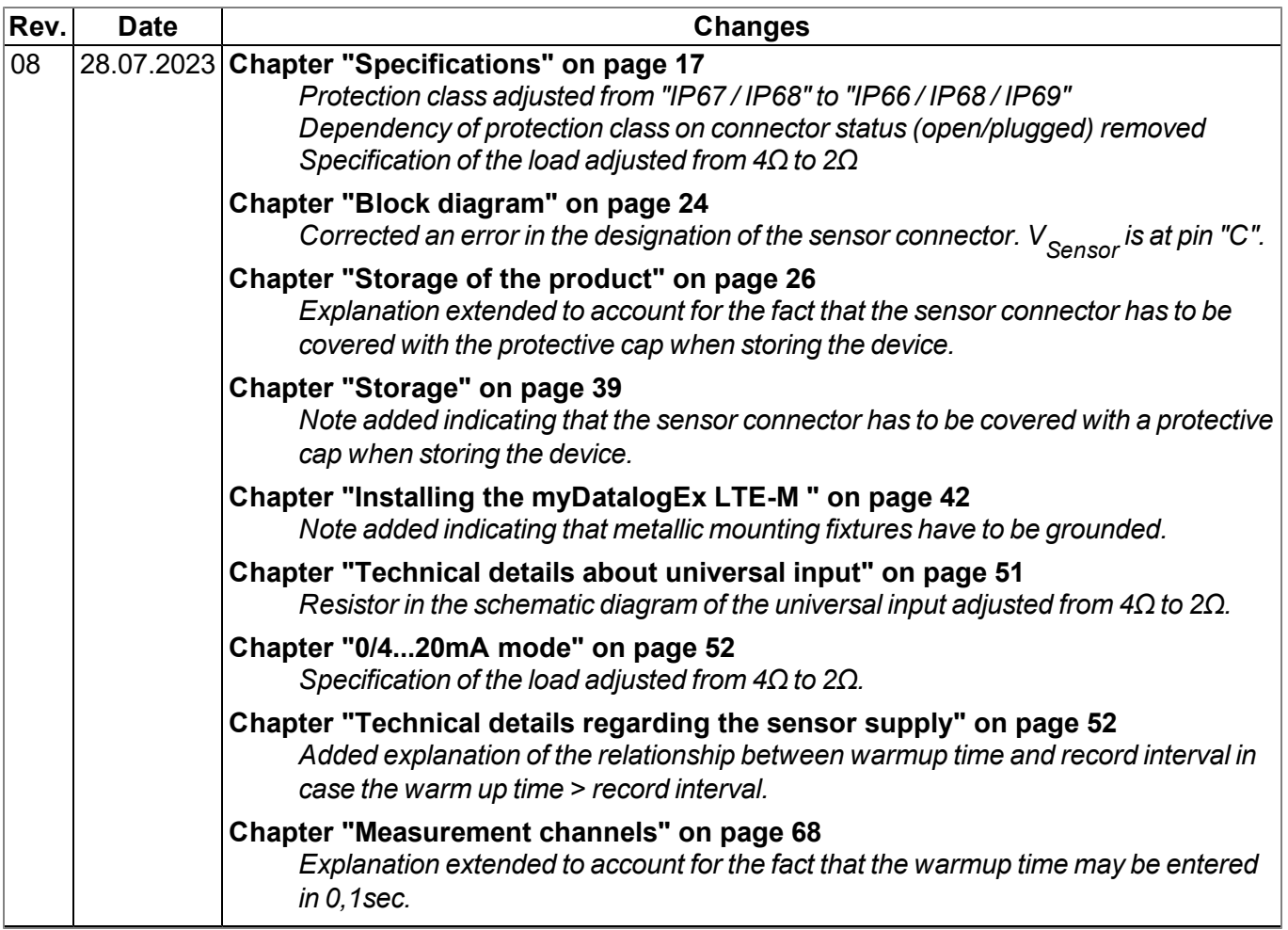

## <span id="page-116-0"></span>**Chapter 18 Glossary**

#### **App centre**

*Area of the myDatanet server for the installation and management of the IoT apps. The app models* that serve as a basis for the IoT apps are obtained via the rapidM2M Store . When installing an IoT app *on the myDatanet server the default settings defined when developing the app models are initially* applied. These default settings can then be adjusted. Any number of IoT apps can be created based on *a single app model by setting the appropriate default settings.*

#### **App model**

*An app model is developed in the rapidM2M Studio and forms the basis for creating IoT apps. It essentially contains the executable program files (device logic, backend logic, portal view, etc.) from which an IoT is created by adding the default settings. Distribution to the individual myDatanet servers* is carried out via the rapidM2M Store . The available app models are displayed in the app centre of the *respective myDatanet server.*

#### **Footprint**

*The manufacturer's devices are equipped with subscriber identity modules (SIM) ex-works for the purpose of mobile data transmission. The footprint describes those countries and regions where a mobile connection is available (see www.microtronics.com/footprint).*

#### **Device logic**

The device logic is the intelligence installed on the device that determines the local functionality of the device. The device logic is part of the app model and is created in a C-like scripting language built on *"PAWN".*

#### **Hardware ID string**

*Specifies the hardware platform installed in the device and its hardware version (e.g. rapidM2M M2 HW1.4). The part of the hardware ID string, that specifies the hardware version, is only increased if changes relevant to the rapidM2M firmware have been made to the hardware platform. When developing an app model, it can be specified on which hardware platform the app model can be installed and which version of the hardware platform is required as a minimum. The hardware ID string* is displayed in the TESTbed of the rapidM2M Studio or in the "Identification" field of the input screen for *configuring the device.*

#### **IoT app**

*IoT apps form the basis for creating sites. They consist of an app model and corresponding default* settings that are applied as default values for the site when the site is created. The app centre can be used to create any number of IoT apps based on a single app model by setting the appropriate default settings. This makes sense if several use cases need to be covered by a single app model and they each require a different default site configuration (e.g. if a data logger with different external sensors is *to be sold as a package).*

#### **NaN value**

*The myDatanet uses special encoding to display different error statuses in the measurement values,* for example. By setting a measurement value to "NaN", it is clearly marked as invalid and is thus not *used for any further calculations. In the measurement value graphs, a measurement value that has been set to "NaN" is indicated by an interruption in the graph. When downloading the data, a measurement value set to "NaN" is indicated by an empty data field.*

#### **Product revision**

*Specifies the revision of the product. The revision is increased every time the product is modified (i.e. electronic system, mechanics, etc.) and is marked on the type plate of the product.*

#### **rapidM2M Store**

*Is responsible for distributing the app models to the individual myDatanet servers. When installing and updating IoT apps the myDatanet server access the app models provided in the rapidM2M Store . The developer of the respective app model defines which myDatanet servers are allowed to access an app model via the rapidM2M Studio .*

#### **rapidM2M timestamp**

*Depending on the required accuracy, one of two special encodings can be used for the time stamp in rapidM2M. If the accuracy requirements are moderate, the "stamp32" data type (seconds since 1999- 12-31 00:00:00 UTC) can be used. If a higher accuracy is required, the "stamp40" data type (1/256 seconds since 1999-12-31 00:00:00 UTC) can be used. Converting the "stamp32" data type into the UNIX timestamp (seconds since 1970-01-01 00:00:00 UTC) can be achieved by adding 946598400.*

## **Chapter 19 Contact information**

#### **Support & Service:**

Microtronics Engineering GmbH Hauptstrasse 7 3244 Ruprechtshofen Austria, Europe Tel. +43 (0)2756 7718023 support@microtronics.com www.microtronics.com

### **Microtronics Engineering GmbH**

**(Headquarters)** Hauptstrasse 7 3244 Ruprechtshofen Austria, Europe Tel. +43 (0)2756 77180 Fax. +43 (0)2756 7718033 office@microtronics.com www.microtronics.com

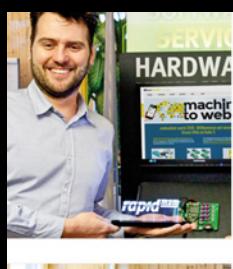

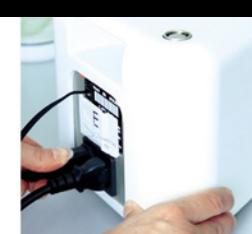

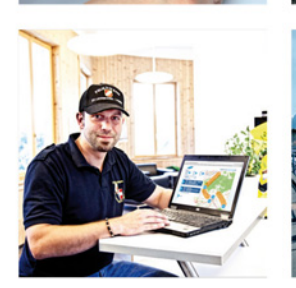

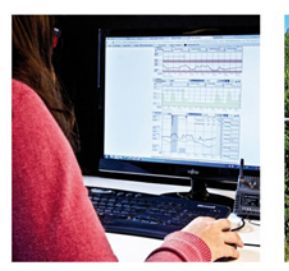

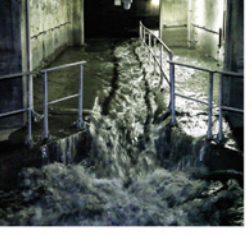

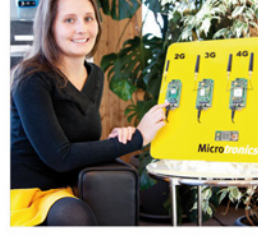

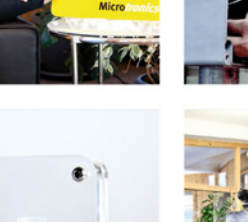

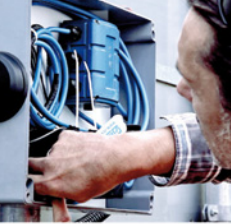

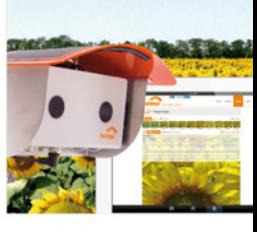

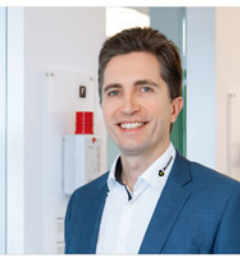

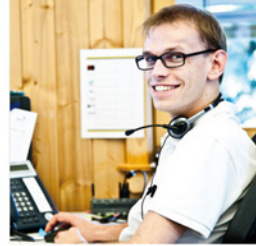

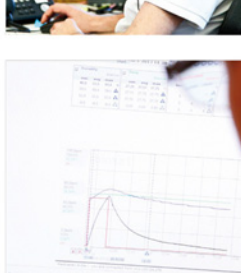

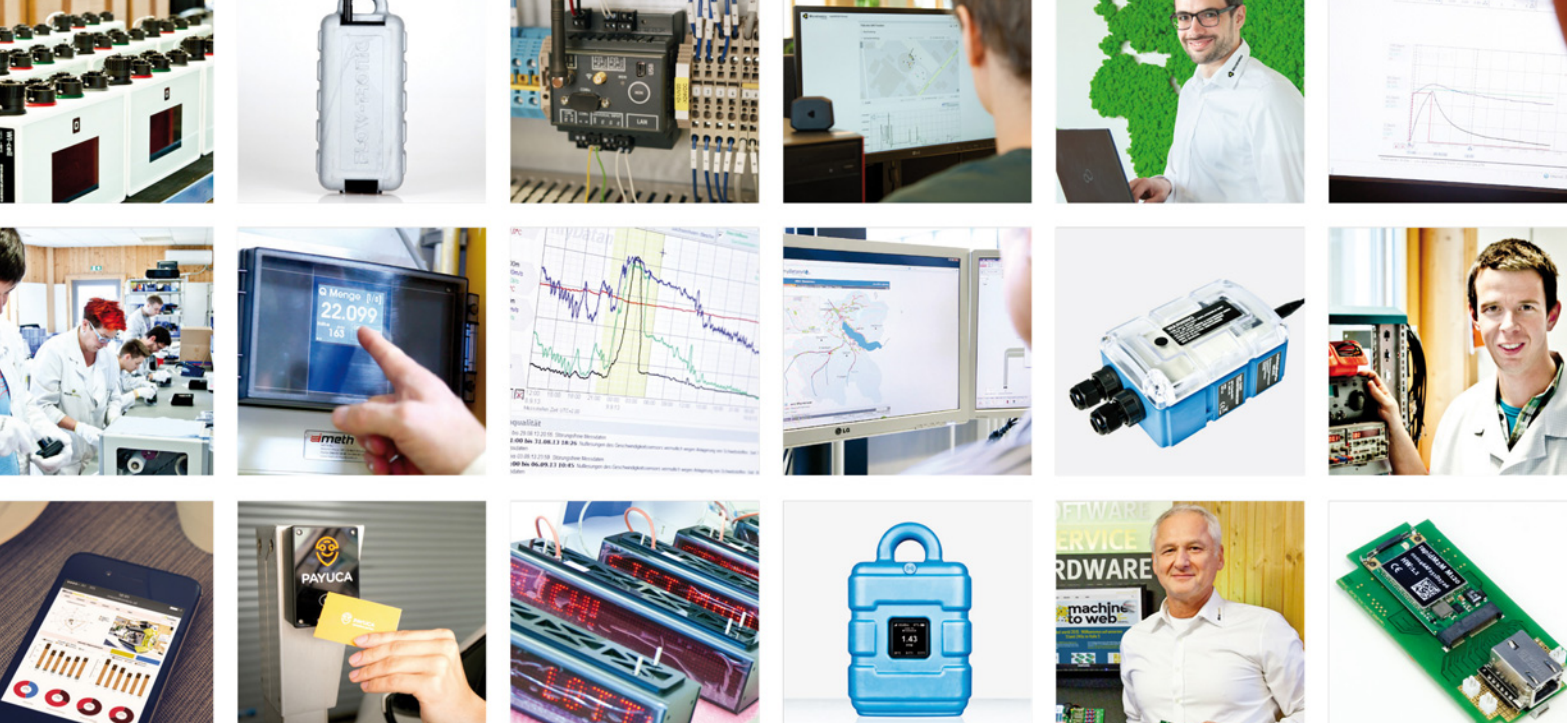

Certified by TÜV AUSTRIA: EN ISO 9001:2015, EN ISO 14001:2015, ISO/IEC 27001:2013, EN ISO 50001:2011 for myDatanet | TÜV SÜD: ATEX Directive 2014/34/EU

© Microtronics Engineering GmbH. All rights reserved. Photos: Microtronics, shutterstock.com

**Microtronics Engineering GmbH | www.microtronics.com** Hauptstrasse 7 | 3244 Ruprechtshofen | Austria | +43 2756 77180 | office@microtronics.com